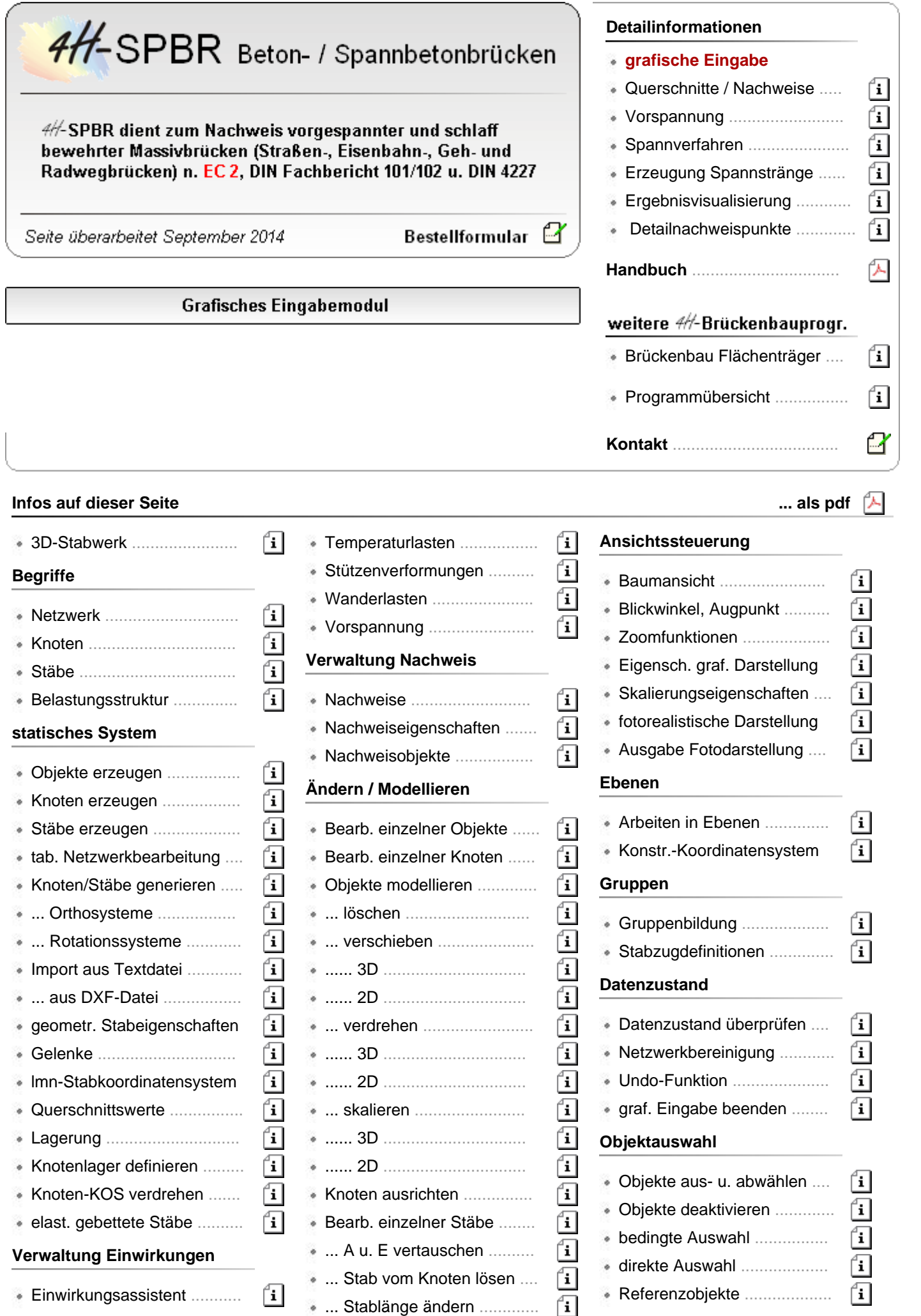

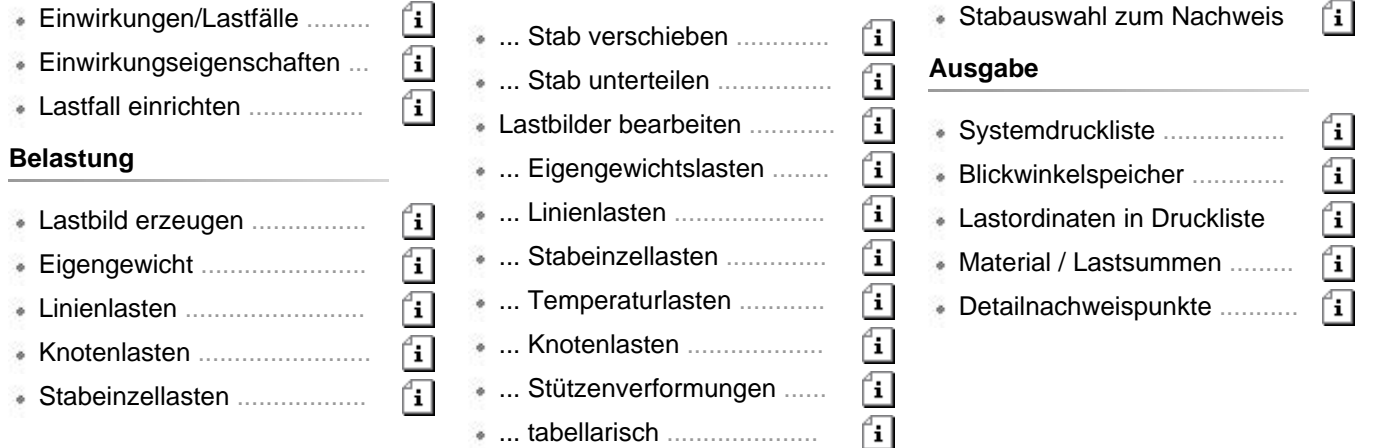

#### **Allgemeines**

- die Erzeugung des statischen Systems und in der Folge darauf aufsetzend der Belastung erfolgt über das Mauszeigegerät
- der Vorteil bei dieser Vorgehensweise ist, dass die Eingabe numerischer Werte über die Tastatur auf ein Minimum beschränkt wird
- die Bereitstellung des Grundstocks an Zahlenwerten für Koordinaten und Nummerierungen wird über Generatoren für orthogonale und rotationssymmetrische Systeme sowie die Datenübernahme aus DXF-Dateien unterstützt
- Modellierungsfunktionen zum Duplizieren, Teilen, Verschieben, Drehen usw. ermöglichen zudem die Konstruktion auch komplexer Strukturen bei Vorgabe der Koordinaten von einigen wenigen Punkten

### **Definition von 3D-Stabwerken**

#### **Arbeiten mit dem grafischen Eingabemodul**

Das grafische Eingabemodul von *4H*-SPBR dient zur Definition des zu berechnenden dreidimensionalen Stabwerks. Alle das vorliegende Problem spezifizierende Angaben und alle Festlegungen zur Steuerung des Rechenprogramms werden in diesem Modul definiert.

Hierbei ist es sinnvoll, eine gewisse Reihenfolge der Bearbeitungsschritte einzuhalten.

**1.** Zunächst sollte das **[Netzwerk](#page-2-0)** hinsichtlich seiner Geometrie festgelegt werden.

Hierzu müssen **[Knoten](#page-2-1)** und **[Stäbe](#page-2-2)** erzeugt werden. Dies kann **[einzeln](#page-3-0)**, über **[Generierung](#page-5-0)**sfunktionen oder **[tabellarisch](#page-4-0)** erfolgen.

Nutzen Sie auch die **[Modellierung](#page-42-0)**stechniken, die i.d.R. über Duplizierungsmechanismen verfügen. Hilfreich ist hierbei auch das Arbeiten in **[Ebenen](#page-56-0)**.

In diesem Stadium kann es bereits sinnvoll sein, **[Gruppen](#page-58-0)** zu definieren.

**2.** Im nächsten Schritt sollten die lastunabhängigen Systemeigenschaften festgelegt werden.

Hierunter werden die stabbezogenen **[geometrischen](#page-11-0)** Stabeigenschaften, die **[Material](file:///C|/MSB/HOMEPAGE/main/progs/bruckenbau/spbr/qunach_eingabe/qunach_eingabe.html#materialparameter)**- und Querschnittsangaben, die Bemessungsoptionen, die Angaben zur elastischen **[Bettung](#page-16-0)** wie auch die knotenbezogenen **[Lagerangaben](#page-14-0)** verstanden.

Nutzen Sie hierbei die Möglichkeiten intelligenter **[Auswahlmechanismen](#page-64-0)** und kontrollieren Sie die Festlegungen mit Hilfe der optionalen **[Darstellungsmöglichkeiten](#page-54-0)** sowie der Darstellung in **[fotorealistischer](#page-55-0)** Form. Die Datenzustands**[überprüfungsfunktion](#page-60-0)** bietet ebenfalls ihre Dienste an.

**3.** Machen Sie sich nun Gedanken über die Struktur der **[Einwirkungen](#page-16-1)** und Lastfälle.

Definieren Sie die erforderlichen Einwirkungen, so dass bei der Erzeugung von Lastfällen die direkte Bezugnahme auf die übergeordnete Einwirkung möglich ist.

Erzeugen Sie nun die erforderlichen **[Lastbilder](#page-23-0)** und gehen hierbei lastfallweise vor.

- **4.** Legen Sie nun die zu führenden **[Nachweise](#page-32-0)** fest. Beachten Sie, dass für jeden Nachweis eine Extremierungsvorschrift und/oder ein Lastkollektiv anzugeben ist!
- <span id="page-2-0"></span>**5.** Beenden Sie die Sitzung. Im abschließenden **[Eigenschaftsblatt](#page-63-0)** sollte die Datenzustandsüberprüfung auf jeden Fall aufgerufen werden.

### **Netzwerk**

Die Menge aller **[Knoten](#page-2-1)** und **[Stäbe](#page-2-2)** bildet das Netzwerk.

Das Netzwerk muss einfach zusammenhängend sein und darf nicht aus mehreren unabhängigen Teilsystemen bestehen.

Jeder Knoten muss mit mindestens einem Stab verbunden sein.

Ein Stab muss mit seinen Stabenden immer mit zwei definierten unterschiedlichen Knoten verknüpft sein. Hierauf ist speziell bei der **[tabellarischen](#page-4-0)** Definition der Knoten und Stäbe zu achten.

<span id="page-2-1"></span>Mit dem grafischen Eingabemodul kann das Netzwerk **[überprüft](#page-60-0)** und teilweise automatisch **[bereinigt](#page-61-0)** werden.

Knoten

Ein Knoten ist zunächst ein geometrischer Ort im dreidimensionalen Raum.

Er wird durch seine Koordinaten im globalen, ortsfesten XYZ-Koordinatensystem beschrieben und zur Unterscheidung von den **[lokalen Knoten](#page-11-0)** auch *globaler Knoten* genannt.

Für die Berechnung des Stabwerks ist ein Knoten nur sinnvoll, wenn mindestens ein **[Stab](#page-2-2)** mit ihm verbunden ist.

Ein Knoten verfügt als **[auswählbares](#page-64-0)** Objekt über **[Lagereigenschaften](#page-14-0)** und besitzt ein individuelles **[Koordinatensystem](#page-15-0)**.

Weiterhin kann ein Knoten durch **[Knotenlasten](#page-25-0)** belastet sein; speziell einem gelagerten Knoten kann eine **[Stützenverformung](#page-26-0)** zugeordnet werden.

<span id="page-2-2"></span>Knoten können im grafischen Eingabemodul **[erzeugt](#page-3-1)**, **[modelliert](#page-42-0)**, **[tabellarisch](#page-4-0)** modifiziert, individuell **[bearbeitet](#page-42-1)** und wieder **[gelöscht](#page-43-0)** werden.

#### **Stäbe**

Ein Stab ist eine mechanische Verbindung zweier **[Knoten](#page-2-1)**.

Die Geometrie der Verbindung wird durch die **[geometrischen](#page-11-0)** Stabeigenschaften beschrieben.

Stäbe können Kräfte und Momente von einem zum anderen Knoten leiten.

Dieser "Spannungsfluss" kann durch die Definition von **[Gelenken](#page-11-1)** beeinflusst werden.

Ein Stab verfügt über ein eigenes **[lmn](#page-13-0)**-Koordinatensystem, über **[Material](file:///C|/MSB/HOMEPAGE/main/progs/bruckenbau/spbr/qunach_eingabe/qunach_eingabe.html#materialparameter)**- und Querschnittswerte und kann elastisch **[gebettet](#page-16-0)** werden.

Ein Stab kann mit **[Eigengewichts](#page-24-0)**-, **[Linien](#page-24-1)**-, **[Stabeinzel](#page-25-1)**- und mit **[Temperaturlasten](#page-26-1)** belastet werden

Stäbe können als **[auswählbare](#page-64-0)** Objekte im grafischen Eingabemodul von *4H*-SPBR **[erzeugt](#page-4-1)**, **[modelliert](#page-42-0)**, **[tabellarisch](#page-4-0)** modifiziert, individuell **[bearbeitet](#page-47-0)** und wieder **[gelöscht](#page-43-0)** werden.

<span id="page-2-3"></span>Stäbe und Knoten bilden gemeinsam das **[Netzwerk](#page-2-0)**.

### Belastungsstruktur

# **Begriffe und allgemeine Informationen**

## **Lastbild**

Ein Lastbild ist die kleinste interaktiv ansprechbare Belastungseinheit. Lastbilder werden in knotenbezogene Lasten und stabbezogene Lasten eingeteilt. Ein Lastbild ist immer einem Lastfall zugeordnet.

S. auch *Erzeugung von Lastbildern*

## **knotenbezogene Lastbilder**

Knotenbezogene Lasten sind am Knoten wirkende Kräfte [kN], Momente [kNm] oder Stützenverformungen [cm, ‰].

### **stabbezogene Lastbilder**

Stabbezogene Lasten sind am Stab wirkende Kräfte [kN], Momente [kNm], Eigengewichtslasten [kNm<sup>3</sup>], sonstige Streckenlasten [kN/m, kNm/m] sowie Temperaturbelastungen [°K].

## **Lastfall**

Ein Lastfall ist die kleinste berechenbare Belastungseinheit.

Die Lasten eines Lastfalls sind durch die Summe der zu diesem Lastfall gehörenden Lastbilder definiert.

Ein Lastfall ist immer genau einer Einwirkung zugeordnet.

Ein Lastfall ist von einem bestimmten Ttyp, der angibt, ob er additiv oder alternativ zu anderen Lastfällen steht.

S. auch

*Einwirkungen und Lastfälle*  $\rightarrow$ 

<span id="page-3-0"></span>*Nachweise, Extremierungen und Lastkollektive*

## Objekte erzeugen

Wird der dargestellte Button angeklickt, verzweigt die Interaktion in ein symbolisches Untermenü, das die Erzeugung von Objekten einleitet.

Befindet sich die Aktion in der Systemfolie, werden die Erzeugung von **[Knoten](#page-3-1)** und **[Stäben](#page-4-1)** ermöglicht sowie **[Generierungsfunktionen](#page-5-0)** angeboten.

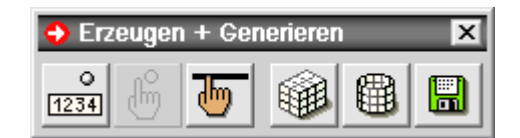

ሔ

Im **[Ebenenmodus](#page-56-0)** können Knoten alternativ zur numerischen Erzeugung auch manuell erzeugt werden. Der Knoten wird dann durch die Mausbewegung positioniert. Man beachte hierbei die Aufforderungen in der Statuszeile!

Befindet sich die Aktion in einer Lastfallfolie, wird die Erzeugung von Lastbildern ermöglicht.

Die Buttons können nur angeklickt werden, wenn mindestens ein dem Lastbild zugeordnetes Objekt (Knoten oder Stab) ausgewählt ist.

 $\pm$ 

 $\rightarrow$ 

Zu den einzelnen Lastbildern s.

- Eigengewicht
- Streckenlasten  $\rightarrow$
- $\bullet$  Stabeinzellasten  $\rightarrow$
- $\bullet$  Temperaturlasten  $\bullet$ .
- Knotenlasten
- <span id="page-3-1"></span>. Auflagerzwangsverformungen

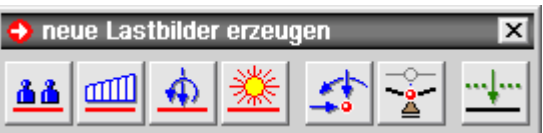

## Knoten erzeugen

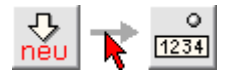

Nach Anklicken der beiden n.a. Buttons in der dargestellten Reihenfolge kann ein neuer Knoten numerisch erzeugt werden.

Hierzu erscheint ein Eigenschaftsblatt zur Festlegung der Knotenkoordinaten.

Nach Bestätigen des Eigenschaftsblatts erscheint der Knoten im Darstellungsfenster.

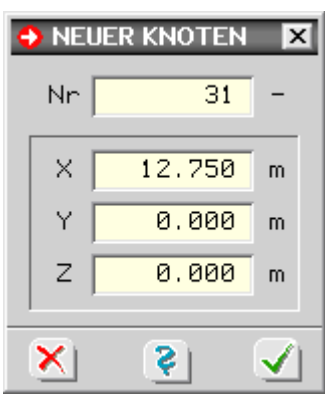

<span id="page-4-1"></span>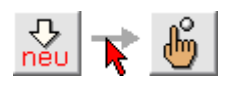

Befindet sich die Interaktion im **[Ebenenmodus](#page-56-0)**, kann ein Knoten auch manuell erzeugt werden. Bei der manuellen Erzeugung wird der Knoten durch die Mausbewegung positioniert. Man beachte hierbei die Aufforderungen in der Statuszeile!

#### Stäbe erzeugen

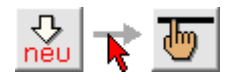

Durch Anklicken der beiden n.a. Buttons in der dargestellten Reihenfolge wird die manuelle Erzeugung von Stäben eingeleitet.

Es erscheint ein von der Maus gesteuertes Fadenkreuz auf dem Bildschirm und die Aufforderung in der Statuszeile, zunächst den Stabanfangsknoten und dann den Stabendknoten anzuklicken.

Nach diesen Aktionen wird der entsprechende Stab generiert.

Nach Anklicken des Endknotens mit der rechten Maustaste wird der Anfangsknoten des nächsten Stabes angefordert. Man beachte hierzu die Aufforderungen in der Statuszeile!

Im normalen 3D-Modus müssen bereits existierende Knoten angeklickt werden.

Im Ebenenbearbeitungsmodus wird automatisch ein neuer Knoten erzeugt, wenn eine freie Stelle angeklickt wird.

<span id="page-4-0"></span>Die Funktion kann mit der Esc-Taste beendet werden.

### tabellarische Netzwerkbearbeitung

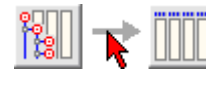

Neben den umfangreichen Möglichkeiten zur **[Erzeugung](#page-3-0)** und **[Modellierung](#page-42-0)** von Knoten und Stäben können diese auch tabellarisch modifiziert und ergänzt werden.

Hierzu sind die nebenstehend dargestellten Buttons anzuklicken.

In dem folgenden Eigenschaftsblatt werden links eine Knotentabelle mit Nummern und Koordinaten und auf der rechten Seite eine Stabtabelle mit Knotenverknüpfungsangaben angeboten.

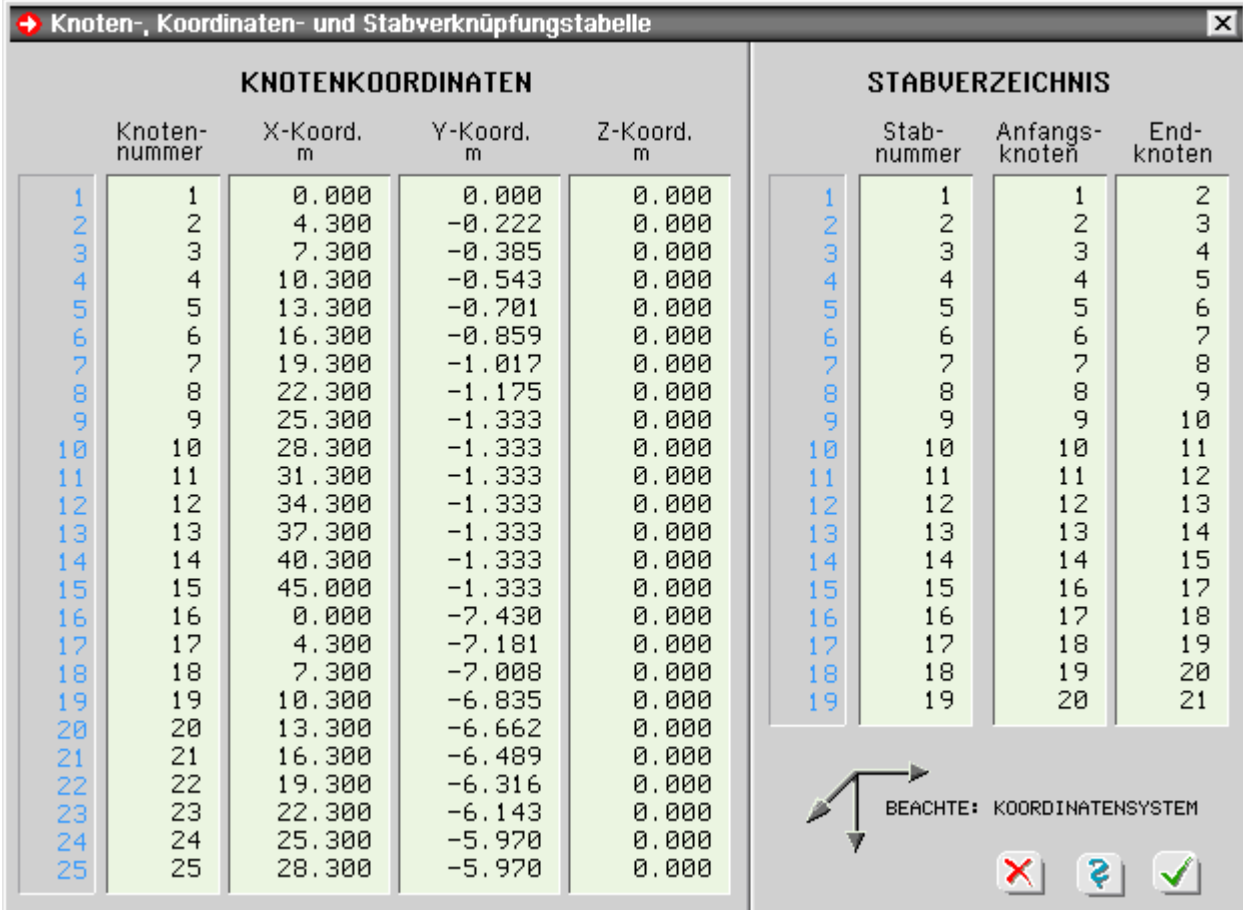

Die editierbaren Inhalte können beliebig geändert, gelöscht und erweitert werden.

Hierbei muss beachtet werden, dass sämtliche (Bezug nehmenden) Knotennummern in der Stabtabelle auch tatsächlich in der Knotentabelle existieren müssen! Dies wird bei Bestätigen des Eigenschaftsblatts abgeprüft.

Wenn ein Tabellenelement angeklickt wurde und sich der Cursor somit in der Tabelle befindet, erscheint nach Drücken der rechten Maustaste ein Menü mit den verfügbaren Tabellenfunktionen.

Werden Zeilen in den Tabellen kopiert, erhalten die Kopien sämtliche lastunabhängigen Eigenschaften der Originale.

<span id="page-5-0"></span>D.h., durch den Kopiervorgang werden nicht nur die in der Tabelle angegebenen Beziehungen sondern auch Lagerund Querschnittseigenschaften etc. übertragen.

# Generierungsmöglichkeiten

das Eingabemodul von *4H*-SPBR bietet zwei Funktionen zur Generierung von Knoten und Stäben sowie eine Möglichkeit zum Datenimport aus einer externen Datei an.

die Funktionen zur Generierung erzeugen

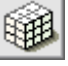

orthogonal gerastete Systeme **+** 

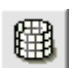

rotationssymmetrische Systeme

die Funktion zum

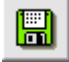

Datenimport **-**

unterscheidet auf oberster Ebene zwischen dem Import aus Text- und DXF-Datei.

Generierung orthogonaler Raster

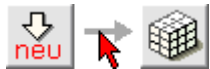

Zur Generierung orthogonal gerasteter Systeme werden im oberen Bereich des zugehörigen Eigenschaftsblatts Angaben für die zu generierenden Knoten gemacht.

In drei Tabellen werden ihre Abstände in x-, y- und z-Richtung gemäß Skizze vorgegeben.

Die Anzahlen der Zeilen in den drei Spalten legen die Anzahl der Stäbe in den jeweiligen Richtungen fest.

Zur Generierung der Stäbe kann pro Richtung festgelegt werden, ob sie nur außen, überall oder gar nicht generiert werden sollen.

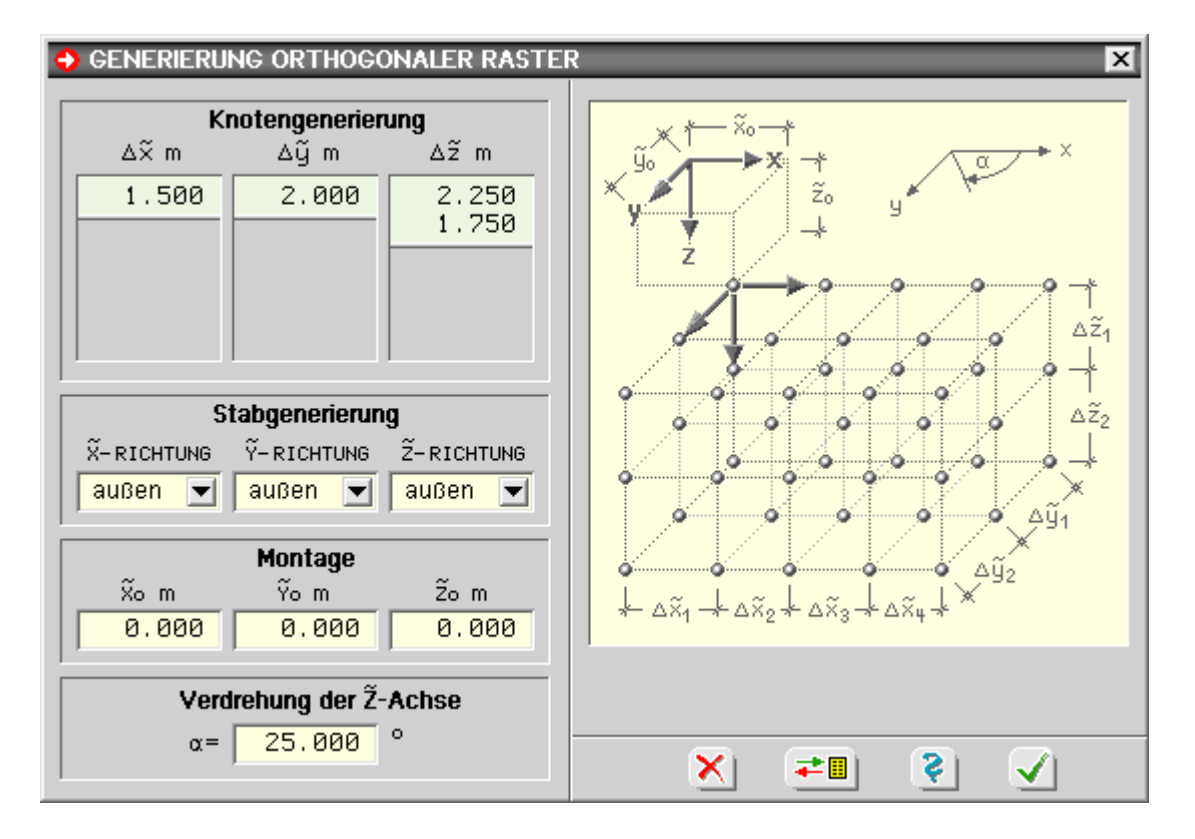

### Generierungsbeispiele

- in Bsp. 1 wurde für die Stäbe in allen Richtungen  *nur außen* festgelegt
- in Bsp. 2 wurde für alle Richtungen *alle Stäbe* festgelegt
- in Bsp. 3 wurden für die drei Richtungen unterschiedl. Angaben gemacht; für
	- Stäbe in x-Richtung *keine*
	- Stäbe in y-Richtung *außen*
	- Stäbe in z-Richtung *alle*

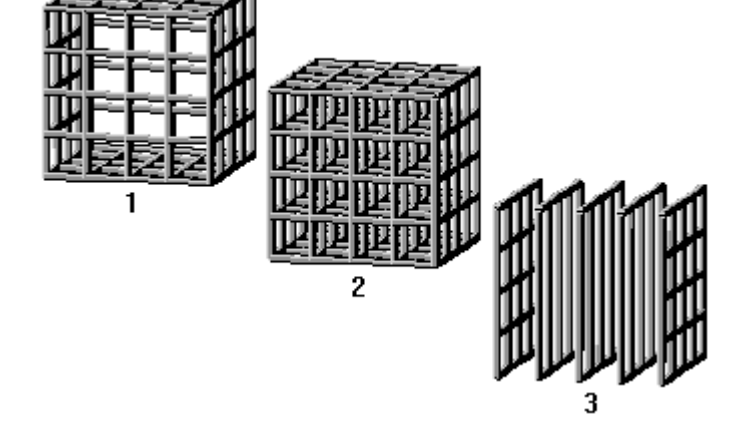

Zur Montage der zu generierenden Stäbe und Knoten in das ortsfeste XYZ-Koordinatensystem von *4H*-SPBR können mit x0, y0 und z0 ein Verschiebungsvektor und mit dem Winkel α ein Verdrehungsvektor, der um die verschobene z-Achse wirkt, angegeben werden.

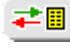

mit dem dargestellten Button kann der aktuelle Inhalt des Eigenschaftsblatts (für eine spätere Modifikation) gespeichert werden

Nach Drücken des *bestätigen*-Buttons wird die Generierung durchgeführt und die neuen Knoten und Stäbe erscheinen (ggf. zusätzlich zu den bereits definierten Objekten) im Darstellungsfenster.

Generierung rotationssymmetrischer Raster

 $\frac{1}{\sqrt{2}}$ 

Zur Generierung rotationssymmetrischer Systeme wird zunächst im Register *Ebenendefinition* ein ebenes Stabwerk in einer gedachten ξ-η-Ebene beschrieben.

Im oberen Bereich der Seite sind Knotennummern mit ξ-η-Koordinaten anzugeben und im unteren Bereich Stabnummern und ihre Verknüpfung zu den o.a. Knoten einzutragen.

Die Knoten- und Stabnummern haben hierbei nur eine für den Generierungsprozess lokale Bedeutung. Man beachte, dass die η-Achse letztlich einer Rotationsachse für die Generierung und Montage darstellt!

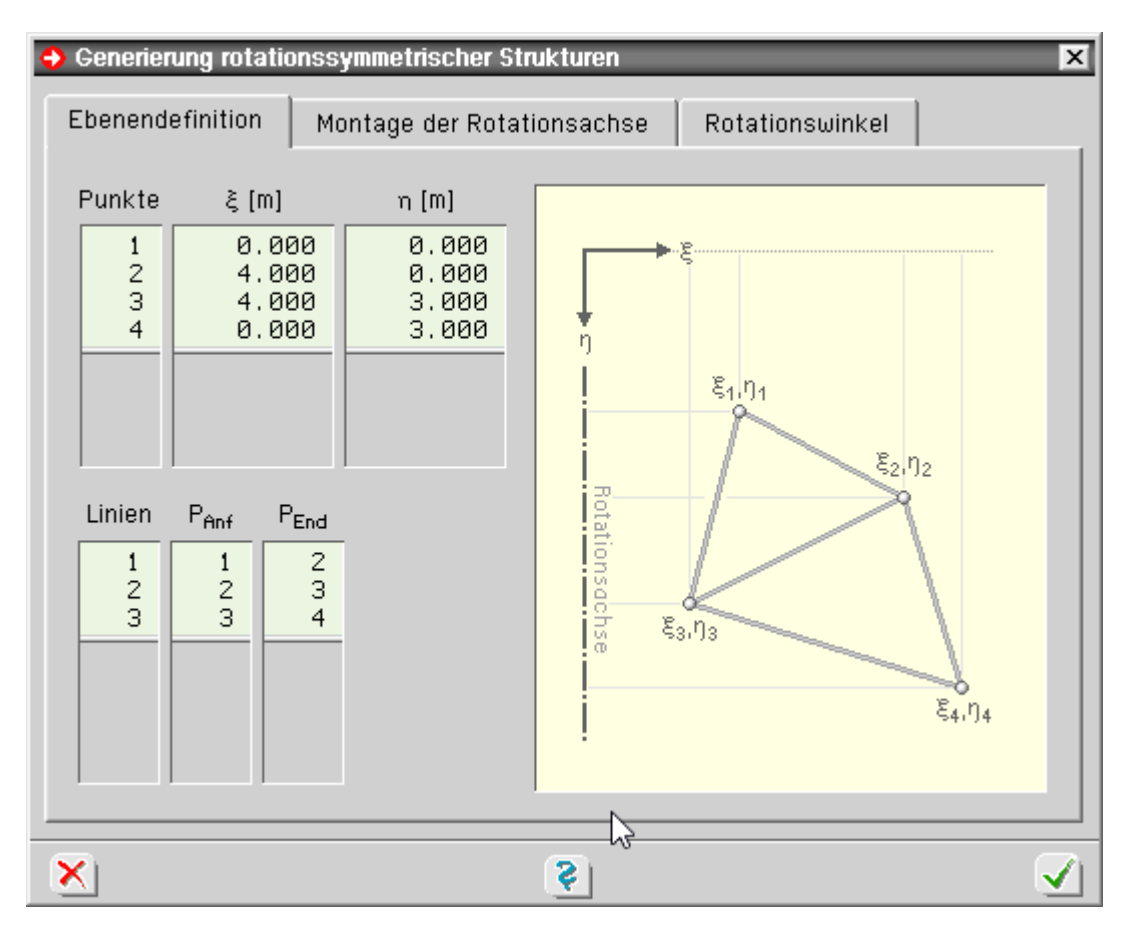

Im Register *Montage der Rotationsachse* werden drei Vektoren definiert, die die Lage des ebenen ξ-η-Systems im 3D-Raum beschreiben.

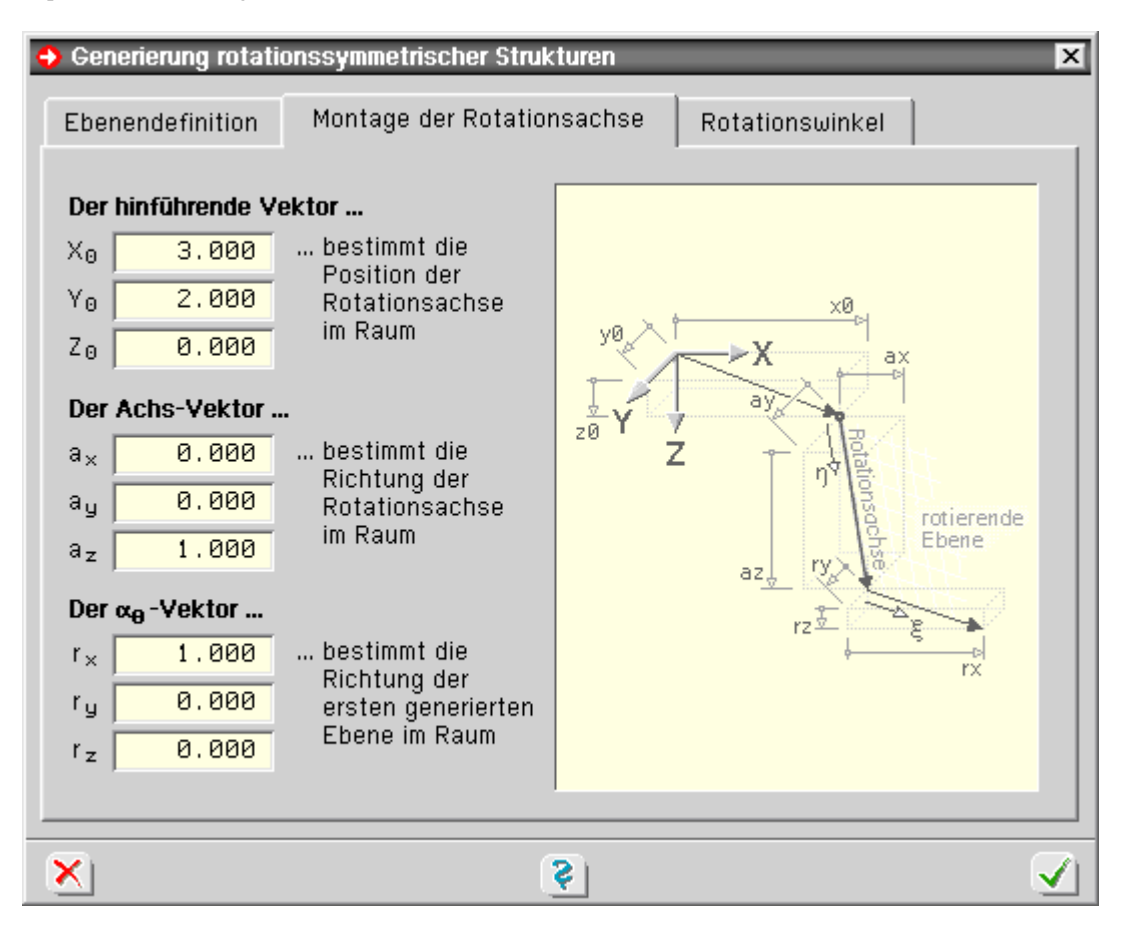

Der Vektor [X<sub>0</sub>, Y<sub>0</sub>, Z<sub>0</sub>] legt die Lage des ebenen ξ-η-Nullpunkts im dreidimensionalen XYZ-Raum fest.

Der Richtungsvektor [a<sub>x</sub>, a<sub>v</sub>, a<sub>z</sub>] beschreibt die Richtung der Rotationsachse (ξ) im Raum.

Der Richtungsvektor [r<sub>x</sub>,r<sub>y</sub>,r<sub>z</sub>] legt die Richtung der ebenen η-Achse im XYZ-System fest.

Mit diesen drei Vektoren kann das zu generierende System beliebig in den Raum transportiert werden.

Da das ξ-η-System ein rechtwinkliges Koordinatensystem darstellt, müssen die Richtungsvektoren ebenfalls rechtwinklig aufeinander stehen. Im Zweifelsfalle wird dies vom Programm selbständig korrigiert.

Im Register *Rotationswinkel* werden die bei der Generierung zu berücksichtigenden Rotationsinkremente angegeben, wobei zwischen regelmäßigen und unregelmäßigen Inkrementen unterschieden wird.

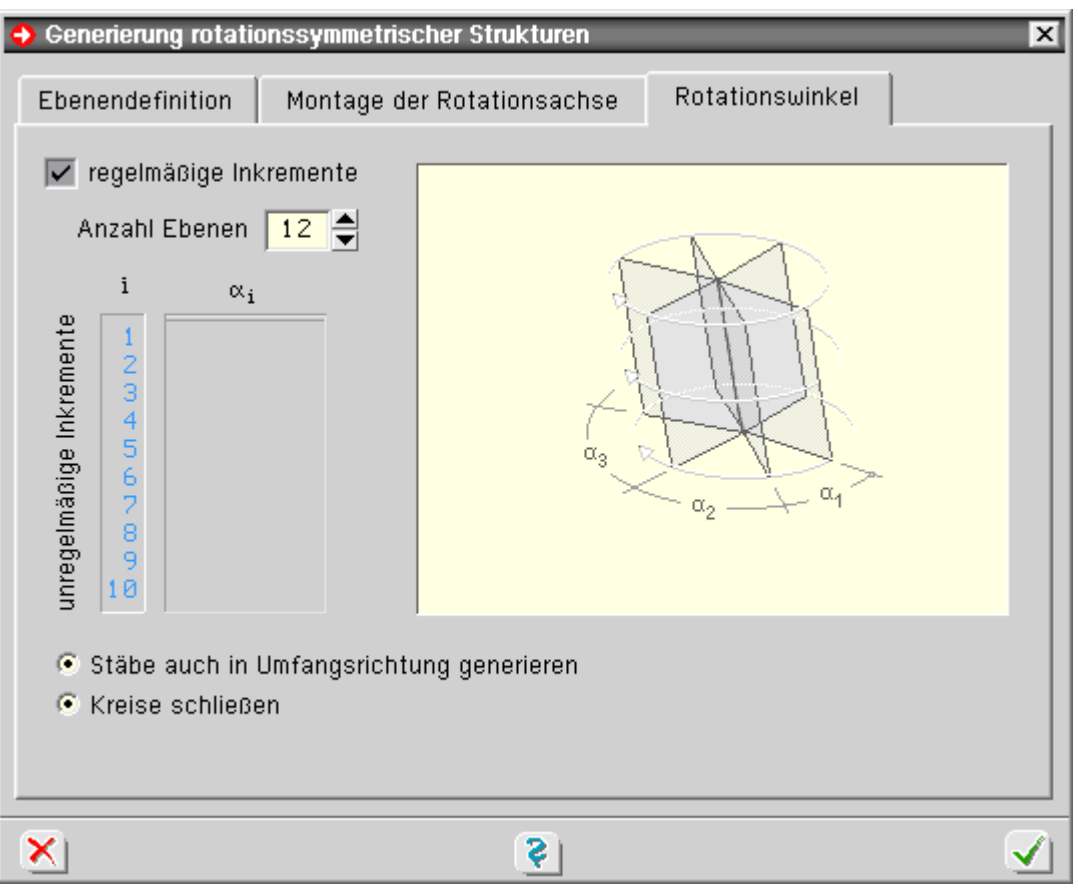

Sollen regelmäßige Inkremente generiert werden, muss die Anzahl der zu generierenden Ebenen angegeben werden.

Sollen unregelmäßige Inkremente generiert werden, müssen die einzelnen Winkelinkremente in einer Tabelle angegeben werden.

Mittels zweier logischer Buttons kann festgelegt werden, ob auch die Stäbe (von Knoten zu Knoten) in Umfangsrichtung generiert werden sollen, und (wenn ja) das System in Rotationsrichtung geschlossen ist.

Mit dieser Möglichkeit und der Vorgabe unregelmäßiger Inkremente können leicht auch viertel- oder halbkreisförmige Systeme generiert werden.

Im nebenstehenden Beispiel werden fünf Knoten und vier Stäbe in der ξ-η-Ebene beschrieben.

Das Gesamtsystem wird mit 20 regelmäßigen Inkrementen generiert, wobei die Radialstäbe geschlossen miterzeugt werden.

Eingabeparameter entspr. Skizze.

 $[x_0, y_0, z_0] = [0.0, 0.0, -12.0]$  $[a_x, a_y, a_z] = [0.0, 0.0, 1.0]$  $[r_{X}, r_{Y}, r_{Z}] = [1.0, 0.0, 0.0]$ Stäbe in Radialrichtung  $1(10.0, 0.0)$  $2(9.0, 3.0)$  $3(8.5, 6.0)$  $4(9.0, 9.0)$ 10 5 (10.0, 12.0)

Nach Drücken des *bestätigen*-Buttons wird die Generierung durchgeführt und die neuen Knoten und Stäbe erscheinen (ggf. zusätzlich zu den bereits definierten Objekten) im Darstellungsfenster.

# Knoten und Stäbe importieren

über die nebenstehende Buttonkombination können aus einer externen Datei Knotenkoordinaten und Stabverzeichnis eingelesen und die so beschriebenen Objekte in das grafische Eingabemodul integriert werden.

Die Importdatei muss entweder eine im ASCII-Format beschriebene Textdatei oder eine im

DXF-Format erzeugte CAD-Austauschdatei sein.

Weitere Informationen s.

- $\bullet$  Import über Textdatei
- $\bullet$  Import über DXF-Datei  $\Box$

### Knoten und Stäbe importieren

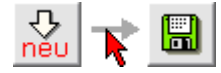

Knotenkoordinaten und Stabverzeichnis können aus einer externen Datei eingelesen und die so beschriebenen Objekte in das grafische Eingabemodul integriert werden.

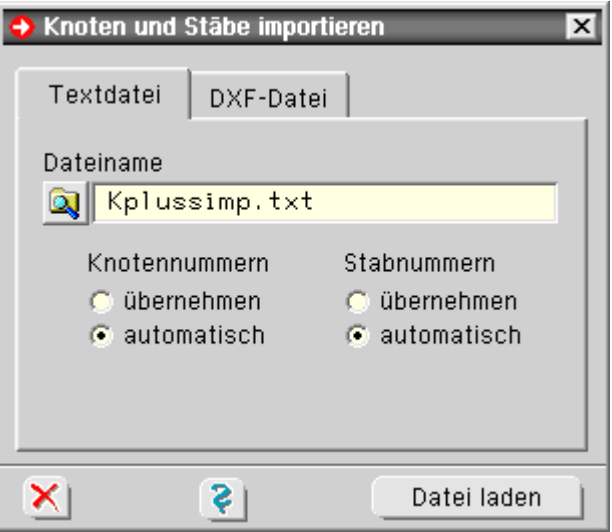

Die Datei muss eine im ASCII-Format beschriebene Textdatei sein, in der die einzulesenden Informationen wie nachfolgend beschrieben angegeben sind.

die Knotenkoordinaten folgen dem linksbündig einzugebenden Suchbegriff **KNOTENVERZEICHNIS**.

Hierunter sind zeilenweise die Informationen <Knotennummer>, <X-Koordinate>, <Y-Koordinate> und <Z-Koordinate> abzulegen.

das Stabverzeichnis folgt dem linksbündig einzugebenden Suchbegriff **STABVERZEICHNIS**.

Hierunter sind zeilenweise die Informationen <Stabnummer>, <Anfangsknotennummer> und <Endknotennummer> abzulegen.

### **Beispiel**

KNOTENVERZEICHNIS 101 10.50 25.30 -5.00 102 10.50 30.00 -5.00 103 15.20 30.00 -5.00 104 15.20 25.30 -5.00 **STABVERZEICHNIS** 1001 101 102 1002 102 103

1003 103 104 1004 104 101

Durch die Optionen *übernehmen* werden die in der Datei angegebenen Nummern übernommen. Hierbei ist darauf zu achten, dass die Nummern nicht bereits an existierende Objekte vergeben wurden!

Durch die Optionen *automatisch* wird die Nummerierung vom Programm automatisch neu

vorgenommen. Ein Nummernkonflikt wie o.a. existiert in diesem Falle nicht.

## **DXF-Import**

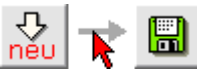

Wenn sich die Aktion in der Systemfolie befindet, wird nach Anklicken der nebenstehenden Buttonkombination der Datenimport aufgerufen.

Über das Register *DXF-Datei* wird der DXF-Filter als selbständiges Programm geladen, über das Knoten und Stäbe importiert werden können.

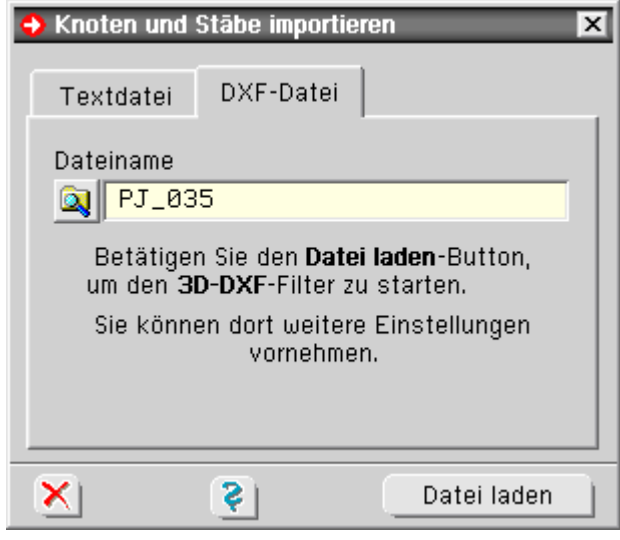

<span id="page-11-0"></span>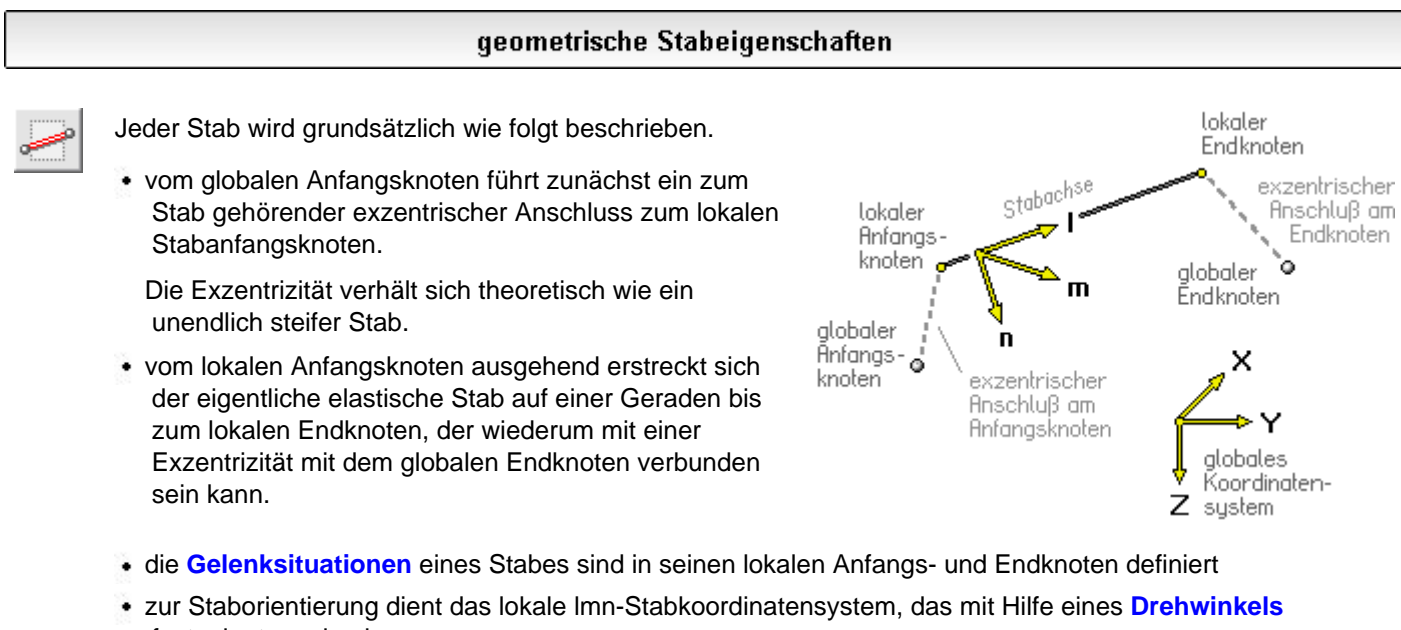

festgelegt werden kann

Gelenke

<span id="page-11-1"></span>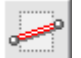

Gelenke werden im lokalen **[lmn-Koordinatensystem](#page-11-0)** in den lokalen Stabanfangs- und -endknoten definiert.

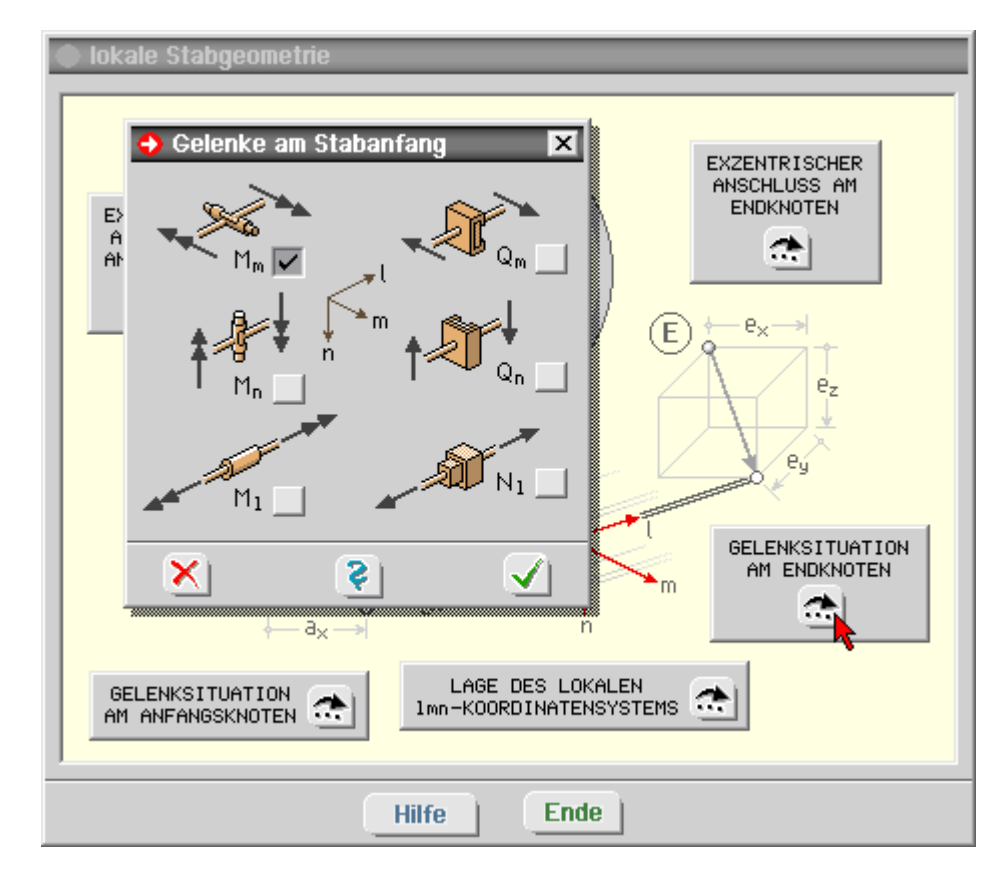

Hierbei wird zwischen den folgenden Gelenktypen unterschieden.

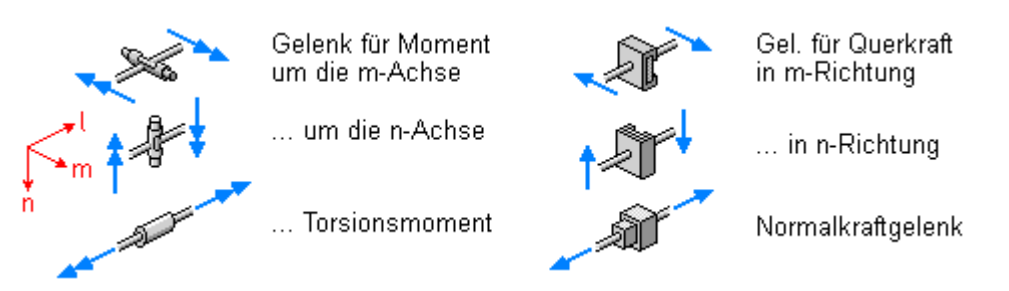

Grundsätzlich kann eine beliebige Kombination aus den hier angebotenen Gelenktypen am lokalen Stabanfang am lokalen Stabende des betrachteten Stabes definiert werden.

Hierbei muss jedoch berücksichtigt werden, dass der Stab kinematisch unverschieblich und unverdrehbar mit dem Restsystem verbunden ist.

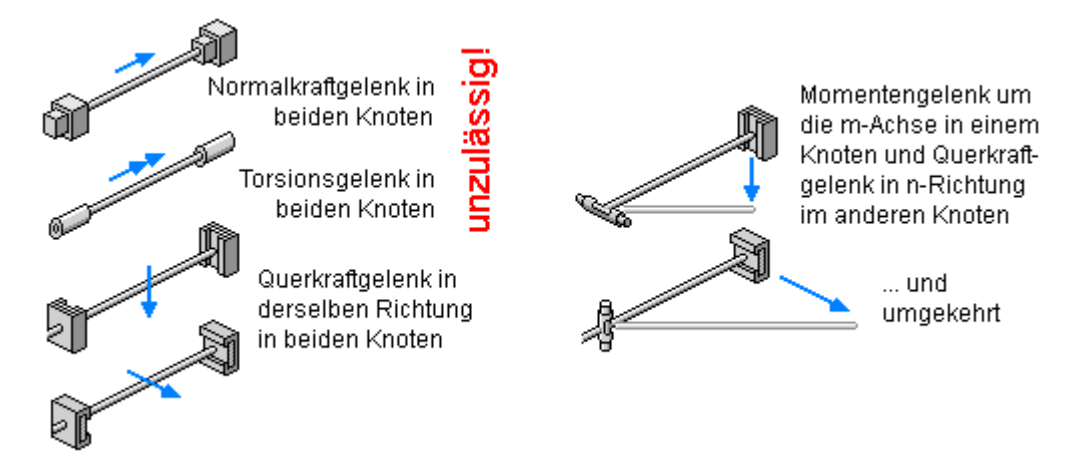

Die Festlegung unzulässiger Gelenkkombinationen innerhalb eines Stabes wird vom grafischen Eingabemodul untersagt, indem Buttons, die nicht eingedrückt werden dürfen, blind gestellt werden.

Weiterhin muss auch jeder globale Knoten von den angeschlossenen Stäben hinreichend gehalten sein. Die in der u.a. Skizze angeführten drei Beispiele zeigen jeweils drei Stäbe, die mit demselben Knoten verknüpft sind.

Durch die Wahl der Gelenke kann der Knoten eine Knotenkraft- bzw. ein Knotenmoment in rot skizzierter Richtung nicht aufnehmen und ist damit nicht ausreichend mit dem Gesamtsystem verbunden.

Ein Verstoß gegen diese Vorgabe kann vom grafischen Eingabemodul nicht automatisch überprüft werden.

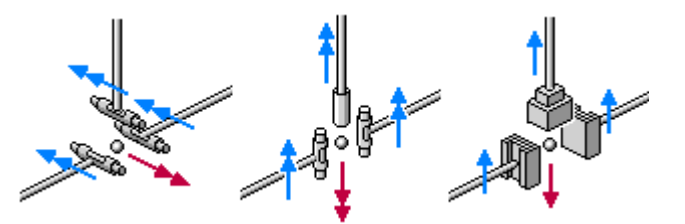

Letztlich sind für eine hinreichende kinematische Verträglichkeit im Sinne einer statischen Berechnung neben den Gelenkdefinitionen auch die Lagerangaben verantwortlich.

Für eine erfolgreiche Durchführung der Berechnung ist es notwendig, dass die **[Lagerdefinitionen](#page-14-1)** sowohl eine ausreichende Fesselung des Gesamtsystems herstellen als auch unter Berücksichtigung möglicher definierter Gelenke keine kinematische Kette an Teilsystemen entstehen lassen.

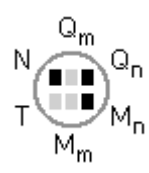

Die Gelenksituationen der definierten Stäbe können im Darstellungsfenster **[dargestellt](#page-54-0)** werden.

Hierbei wird jeder lokale Stabknoten mit Gelenkdefinitionen durch das nebenstehend dargestellte kreisförmige Symbol markiert.

Der Kreis enthält sechs rechteckförmige Blöcke, die entweder schwarz oder hellgrau angelegt sind.

Die schwarze Farbe weist ein Gelenk aus, während die hellgraue Farbe eine ungehinderte Kraftübertragung anzeigt.

Die obere Reihe zeigt dies für die Kraftgrößen und die untere Reihe für die Momentengrößen jeweils in der Reihenfolge l, m und n an.

#### lokales Imn-Stabkoordinatensystem

<span id="page-13-0"></span>das lmn-Stabkoordinatensystem dient der Orientierung des Stabes im Raum und kann durch Angabe eines Winkels α vom Benutzer modifiziert werden.

Für das lmn-System gelten die folgenden Definitionen.

- der Vektor l zeigt immer vom lokalen Anfangsknoten zum lokalen Endknoten des Stabes
- $\cdot$  für  $\alpha$  = 0 liegt der Vektor m in einer zur X-Y-Ebene parallelen Ebene.

Bei Stützen (senkrechte Stäbe mit ΔX=0 und ΔY=0) ist für  $\alpha = 0$  weiterhin m = Y.

der Vektor n steht senkrecht auf l und m.

Die Vektoren l, m und n bilden in dieser Reihenfolge ein Rechtssystem.

ein positiver Winkel α verdreht m und n im positiven Drehsinn um l

Bzgl. des lmn-Systems werden

- die Querschnitte definiert
- lokale Stablasten angegeben
- die Schnittgrößen ausgegeben

In der nebenstehenden Skizze ist der Winkel α der Pfette gleich der negativen Neigung des Sparrens definiert worden.

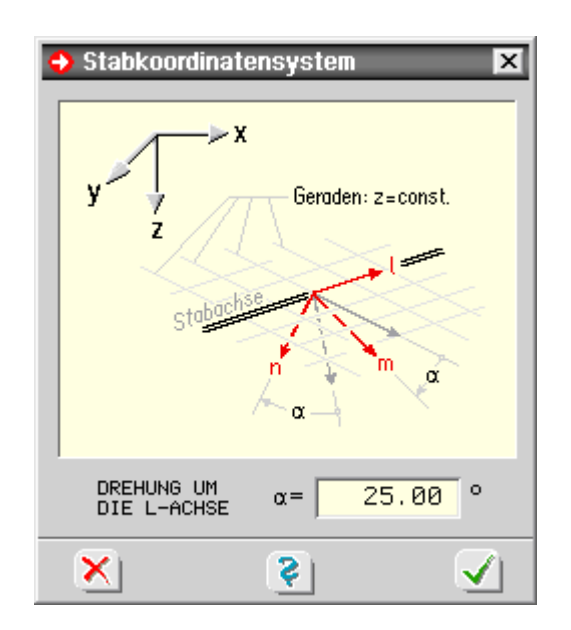

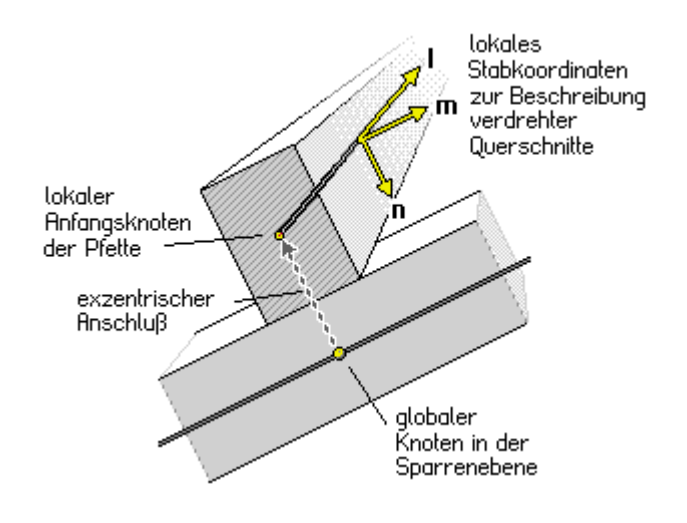

#### Querschnittswerte kopieren

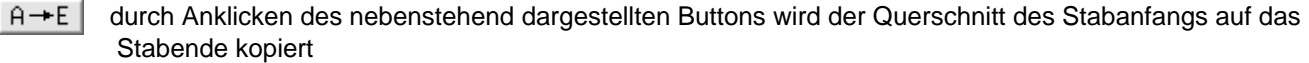

- $A + E$ durch Anklicken des nebenstehend dargestellten Buttons wird der Querschnitt des Stabendes auf den Stabanfang kopiert
- $A = E$ durch Anklicken des nebenstehend dargestellten Buttons werden die Querschnitte des Stabanfangs und des Stabendes getauscht

<span id="page-14-1"></span>Zur Querschnittsdefinition s.

Lagereigenschaften

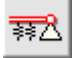

*4H*-SPBR unterstützt starre und elastisch gelagerte Knotenlager sowie elastisch gebettete Stäbe.

Sind gleichzeitig Knoten und Stäbe **[ausgewählt](#page-64-0)**, muss durch Anklicken eines der beiden angebotenen Symbole entschieden werden, ob den ausgewählten Knoten Einzellagereigenschaften oder den ausgewählten Stäben Eigenschaften zur elastischen Bettung zugewiesen werden sollen.

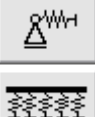

Knotenlager **Fig.** elastische Bettung

Für eine erfolgreiche Durchführung der Berechnung ist es notwendig, dass die Lagerdefinitionen sowohl eine ausreichende Fesselung des Gesamtsystems herstellen als auch unter Berücksichtigung möglicher definierter **[Gelenke](#page-11-1)** keine kinematische Kette an Teilsystemen entstehen lassen.

#### **Definition Knotenlager**

<span id="page-14-0"></span>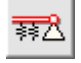

In *4H*-SPBR können Knoten in allen sechs Freiheitsgraden starr, elastisch oder frei gelagert werden.

Im Falle einer elastischen Lagerung müssen Federkonstanten (Kraftfeder in kN/m, Momentenfeder in kNm/-) angegeben werden.

Knotenlager werden grundsätzlich im **[rst](#page-15-0)**-System beschrieben.

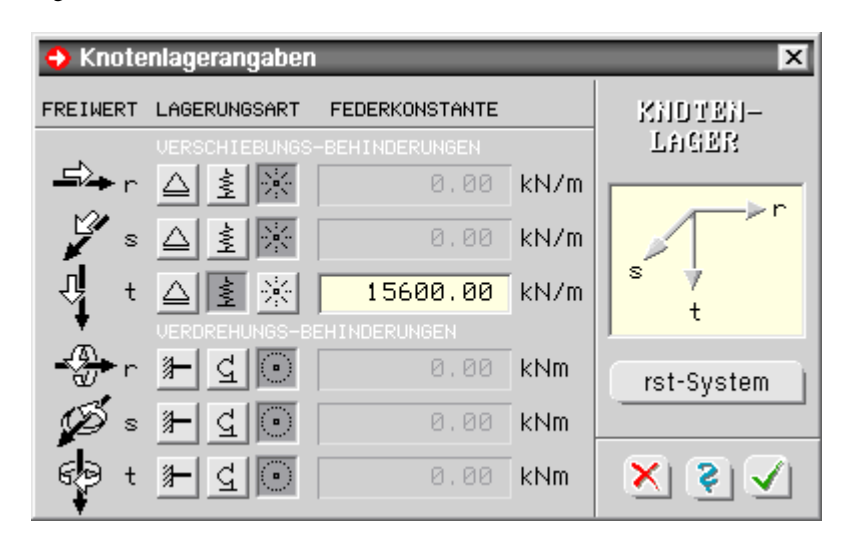

Die Lagersituationen der definierten Knoten können im Darstellungsfenster optional **[dargestellt](#page-54-0)** werden. Hierbei wird jedem gelagerten Knoten ein Lagersymbol angeheftet.

Der häufig vorkommende Fall, bei dem alle Kraftgrößen starr gelagert und alle Momentengrößen frei verdrehbar sind, wird durch ein einfaches Dreieck (mit Spitze nach oben) symbolisiert.

In allen anderen Fällen enthält das Dreieck eine kreisförmige Aussparung und ein zusätzliches Rechteck, in dem sechs Blöcke dargestellt sind.

Die Blöcke korrespondieren mit den Knotenfreiheitsgraden in der angegebenen Reihenfolge (s. Skizze). Die Farben der Blöcke geben die Lagerungsart an.

- **schwarz**: Knoten ist in entspr. Richtung **starr** gelagert
- **rot**: ... **elastisch** gelagert
- <span id="page-15-0"></span>**hellgrau**: ... **nicht** gelagert

# Knotenkoordinatensystem verdrehen

Jedem Knoten ist ein individuell einstellbares rst-Koordinatensystem zugeordnet, das i.W. der Definition schiefer **[Knotenlager](#page-14-0)** dient.

Nach Doppelklicken eines Knotens kann sein lokales KOS festgelegt werden.

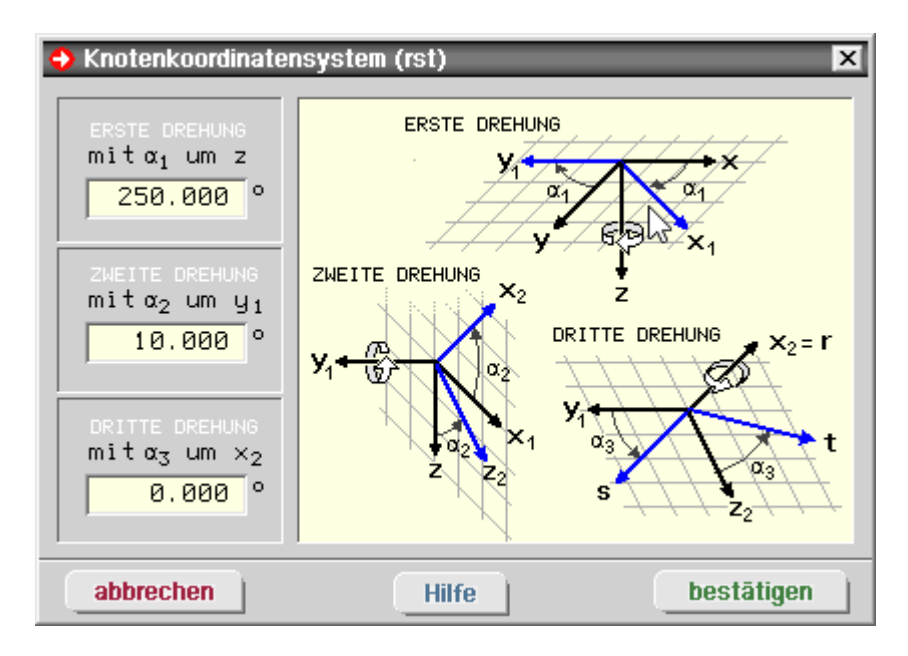

Die Voreinstellung für das Knotenkoordinatensystem ist rst = XYZ, so dass für alle Knoten standardmäßig lokales und globales KOS deckungsgleich sind.

Diese Einstellung kann durch Vorgabe dreier Winkel geändert werden.

Wie der Skizze zur Definition des rst-Systems zu entnehmen ist, beschreiben die Winkel Drehungen um

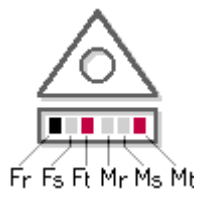

definierte Achsen.

- ausgehend vom Zustand rst = XYZ bewirkt  $\alpha_1$  eine Verdrehung der r- und s-Achsen um die t- = Z-Achse (im positiven Drehsinn)
- $\bullet$  die zweite Drehung (mit  $\alpha_2$ ) setzt auf diesen Zustand auf und verdreht die r- und t-Achsen um die (u.U. mit  $\alpha_1$  bereits verdrehte) s-Achse
- die letzte Drehung (mit  $\alpha_3$ ) verdreht die s- und t-Achsen um die (mit der ersten und zweiten Drehung modifizierte) r-Achse

<span id="page-16-0"></span>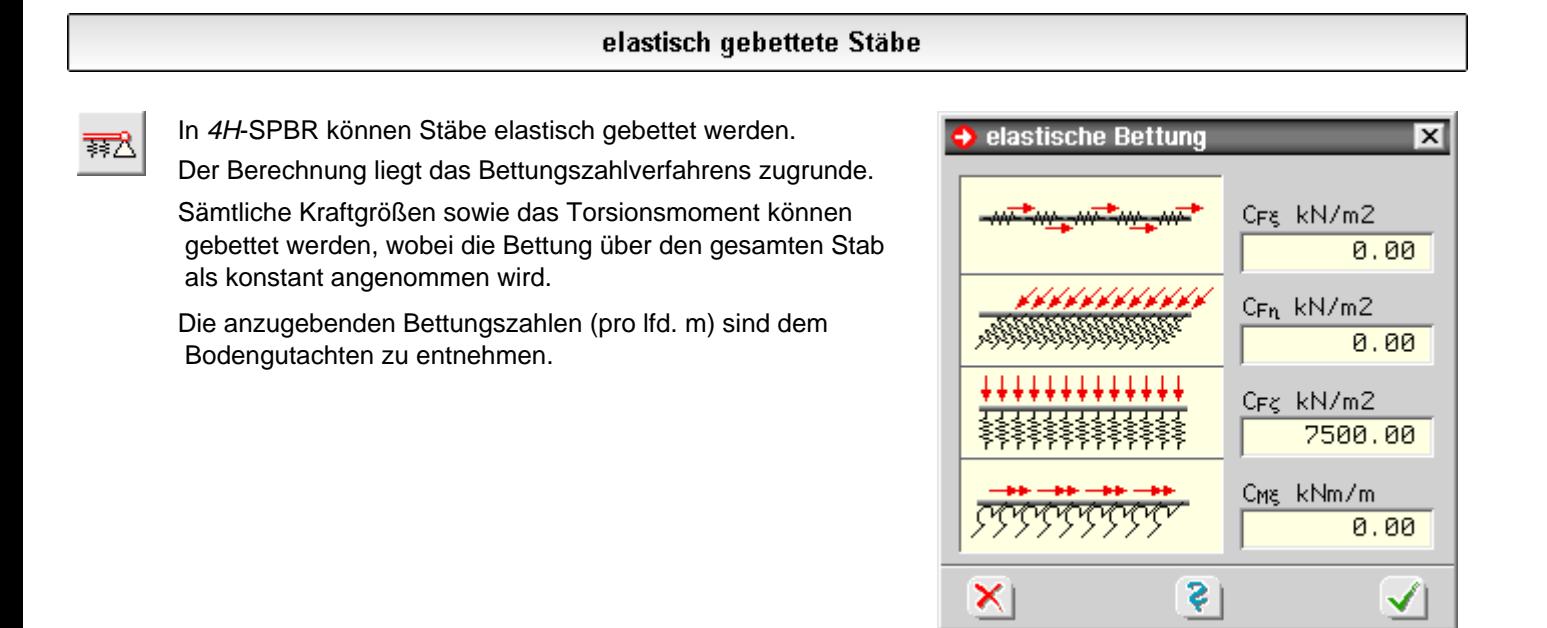

# Assistent zu Laststrukturierung

<span id="page-16-1"></span>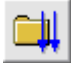

durch Anklicken des nebenstehend dargestellten Buttons wird das Fenster zur Definition von Einwirkungen und Lastfällen aktiviert

Da im Brückenbau eine spezielle Einwirkungsstruktur mit brückenbauspezifischen Lastfällen und Überlagerungsregeln erzeugt werden muss, wird zur Erleichterung der Eingabe beim erstmailgen Aufruf der Einwirkungsverwaltung der Einwirkungsassistent gestartet.

Im Assistenten erscheint zunächst eine Listbox, in der die Brückenart gewählt wird.

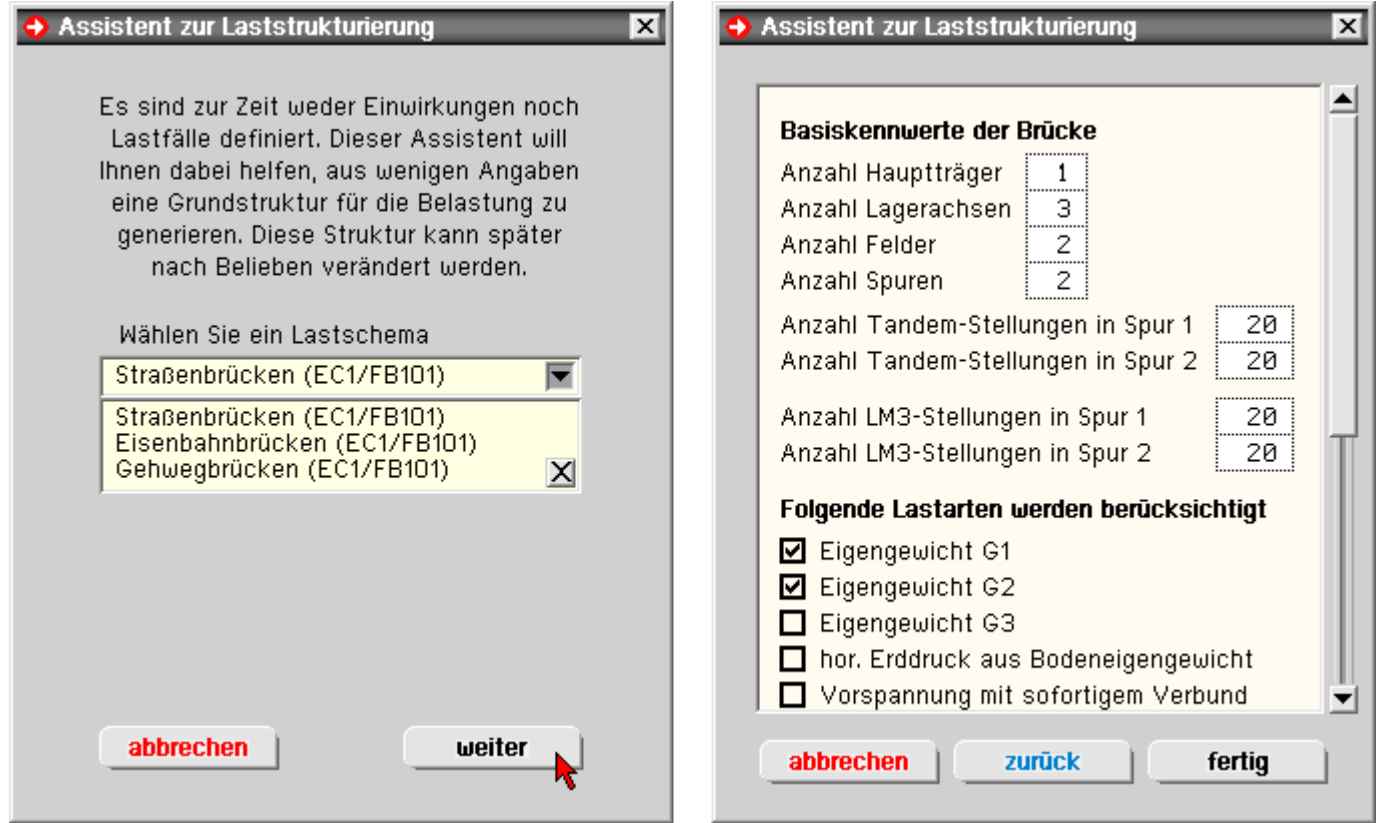

Im zweiten Eigenschaftsblatt werden vom Anwender, abhängig von der Brückenart (Straßen,- Eisenbahnoder Fußgängerbrücke), die zu berücksichtigen Lastfallarten (z.B. Eigengewicht, Verkehr, Temperatur, Stützensenkung, ...) angewählt.

Der Assistent erzeugt daraufhin automatisch die zugehörige Einwirkungsstruktur mit allen brückenbauspezifischen Überlagerungsregeln.

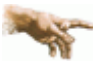

Im Brückenbau werden Lastfälle niemals direkt unter Einwirkungen angelegt. Lastfälle sind immer in sogenannten Gruppenordnern enthalten.

Anhand des Typs des Gruppenordners (z.B. G1, G2, Tandemlasten, ...) erkennt das Programm die Lastart und erhält somit die nötigen Informationen zum Setzen der Überlagerungsregeln (additiv oder alternativ) sowie der Sicherheits- und Kombinationsbeiwerte.

Die vom Assistenten erzeugte Struktur kann nachträglich vom Anwender verändert werden; die Struktur des Einwirkungsbaums sollte dabei aber nicht verändert werden.

Bei der Lastbeschreibung ist Folgendes zu beachten

um für Verkehrslasten die ungünstigste Lastkombination zu ermitteln, muss die Brückenfläche schachbrettartig in Felder unterteilt werden, die von den Lager- und Hauptträgerachsen (in Quer- und Längsrichtung) begrenzt werden.

Hierzu müssen die Anzahlen der Lagerachsen, der Hauptträger und der Felder angegeben werden.

- die Anzahl der Spuren legt fest, wieviel unterschiedliche Hauptspuranordnungen untersucht werden sollen.
- anhand dieser Informationen kann der Assistent nach Anklicken des *Fertig*-Buttons die Einwirkungsstruktur erzeugen.
- wird die Einwirkungsverwaltung anschließend mit dem grünen *Haken* verlassen, wird die gewählte Einwirkungsstruktur gespeichert.
- ein nochmaliges Starten der Einwirkungsverwaltung öfnnet direkt die Einwirkungsstruktur, die nun nachträglich verändert werden kann; der Assistent startet nicht mehr.
- soll der Assistent trotzdem erneut gestartet werden, muss zuvor der gesamte Einwirkungsbaum gelöscht werden. Hiervon ist jedoch abzuraten, da dadurch alle Lastfalldaten verloren gehen.

# Einwirkungen und Lastfälle

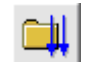

durch Anklicken des nebenstehend dargestellten Buttons wird das Fenster zur Definition von Einwirkungen und Lastfällen aktiviert.

Hierin werden Einwirkungen und Lastfälle erzeugt und hinsichtlich ihrer Eigenschaften festgelegt.

Die Eigenschaften haben Einfluss auf die Bildung der den **[Nachweisen](#page-32-0)** zugeordneten Extremalbildungsvorschriften und Lastkollektive.

Im Brückenbau ist die Struktur der Einwirkungen von vornherein festgelegt.

Üblicherweise wird die Einwirkungs- und Lastfallstruktur beim erstmaligen Klick auf den Einwirkungsbutton vom **[Assistenten](#page-16-1)** zur Laststrukturierung erzeugt.

Es können aber auch nachträglich Änderungen (Löschen, Hinzufügen von Einwirkungen und Lastfällen) vorgenommen werden. Die brückbauspezifische Einwirkungsstruktur darf dabei aber nicht verändert werden.

Unter den Einwirkungen werden sogenannte Gruppenordner eingefügt.

Die G. legen den Lastfalltyp und damit auch die Überlagerungsregeln (additiv oder alternativ) sowie die Kombinations- und Sicherheitsbeiwerte der Elemente fest, die sie beinhalten.

Im Kopf des Eigenschaftsblatts sind die Buttons dargestellt (s.u.), die die erforderlichen Aktionen einleiten.

#### **Belastungsschemata speichern**

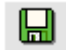

mittels des *Kopier*-Buttons können Belastungsschemata schreibtischglobal gespeichert und später in einem anderen Bauteil wieder geladen werden.

Wurde also eine Struktur von Einwirkungen und Lastfällen erzeugt, die auch bei anderen Bauteilen sinnvoll zum Einsatz kommen könnte, bietet es sich an, diese Struktur unter einem bestimmten Namen zu speichern.

Bei einem später zu bearbeitenden Bauteil kann dann das komplette Belastungsschema geladen werden.

Im fortgeschrittenen Bearbeitungszustand, bei dem bereits Lastbilder erzeugt und den definierten Lastfällen über die Lastfallfolienauswahl zugeordnet sind, sollte auf das Laden eines kompletten Belastungsschemas verzichtet werden, da ansonsten die Lastbildzuordnung durcheinander gerät.

### **Einwirkung erzeugen**

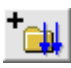

über den *erzeuge-Einwirkung*-Buttons wird eine neue Einwirkung erzeugt, in die Liste der bestehenden Einwirkungen im Objektbaum aufgenommen und ausgewählt, sodass ihre **[Eigenschaften](#page-22-0)** festgelegt werden können

#### **Lastfallgruppe erzeugen**

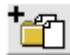

der *erzeuge-Gruppenordner*-Button erzeugt eine Lastfallgruppe, die einzelne Lastfälle oder weitere Gruppenordner enthalten kann.

Grundsätzlich sind alle Gruppenordner vom Typ *brückenbauspezifisch*.

Die Listbox *Typ* legt den Typ der Elemente fest, die im gewählten Gruppenordner enthalten sind.

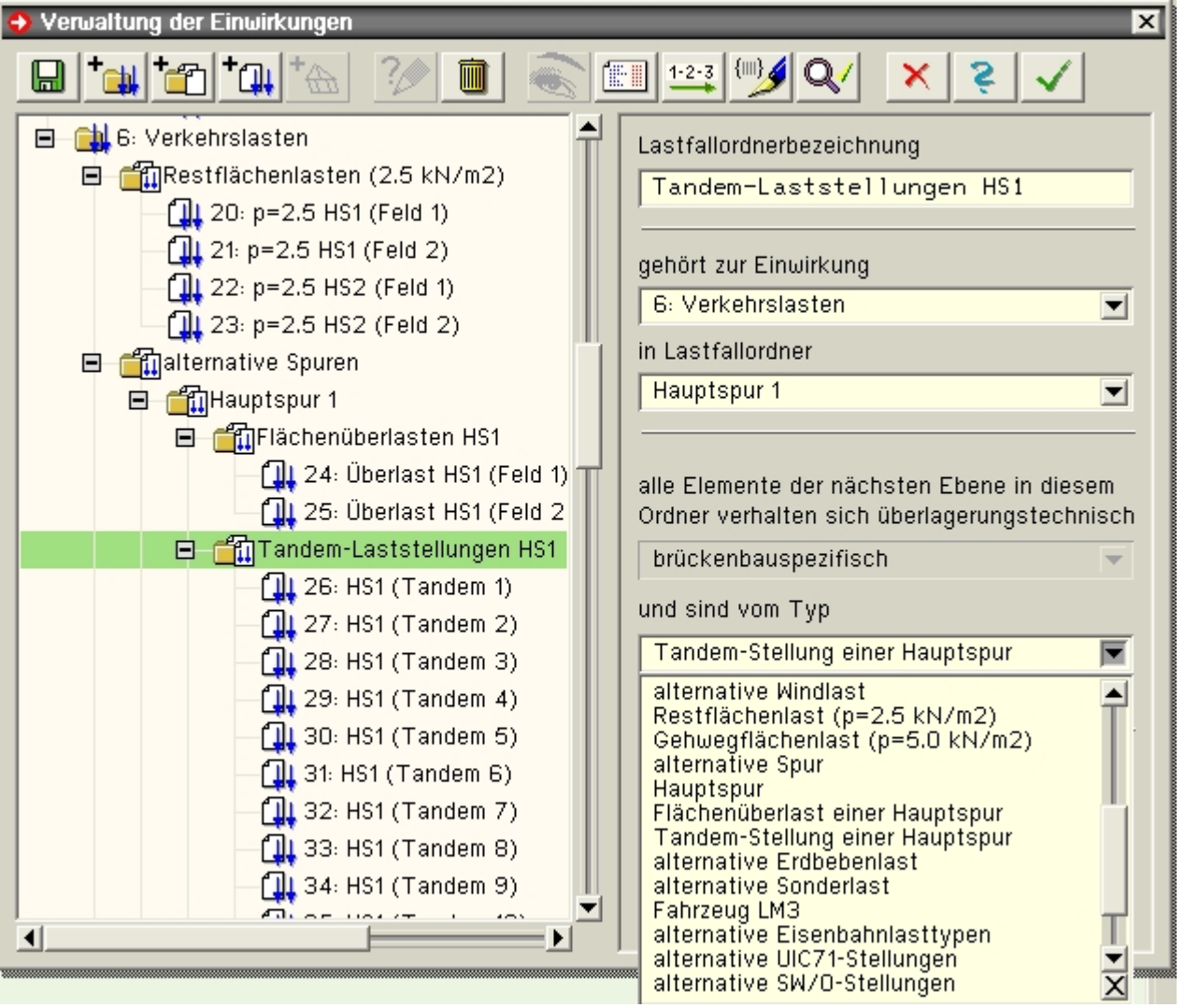

Anhand dieses Typs bildet das Programm automatisch die entsprechende brückenbauspezifische Überlagerungsvorschrift.

Über die entsprechenden Listboxen kann eine Gruppe in eine andere Gruppe oder Einwirkung verschoben werden.

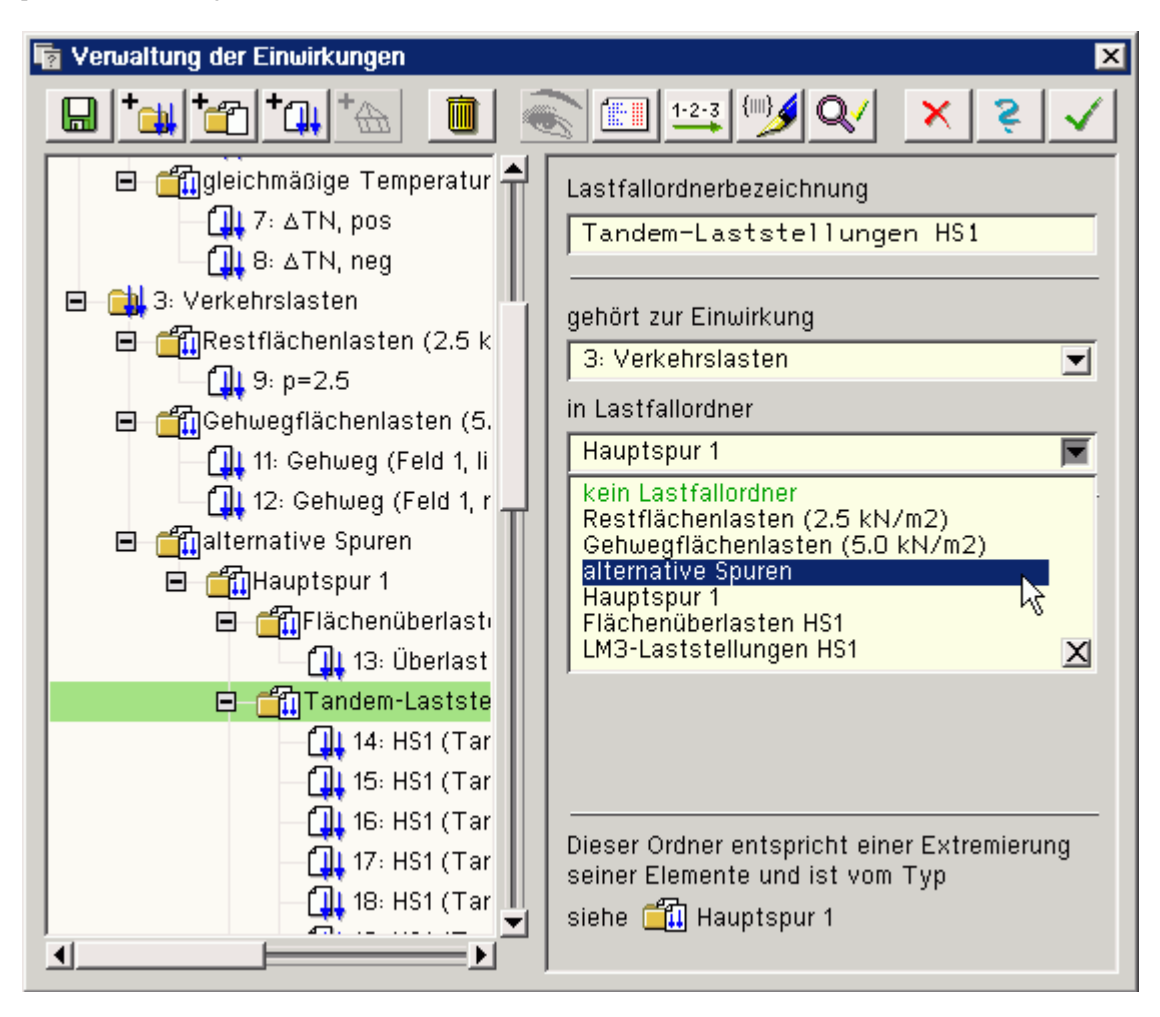

## **Lastfall erzeugen**

mit dem *erzeuge-Lastfall*-Button wird ein neuer Lastfall erzeugt, in die Liste der bestehenden Lastfälle im பி Objektbaum aufgenommen und ausgewählt, sodass seine Eigenschaften festgelegt werden können. Der Lastfall wird automatisch der aktuell ausgewählten Einwirkung zugeordnet. Diese Zuordnung lässt sich über die Lastfalleigenschaften im Nachhinein ändern.

### **Objekt löschen**

mit dem *lösche-Objekt*-Button kann ein ausgewähltes (grün hinterlegtes) Objekt im Objektbaum gelöscht werden

# **Übersicht Lastfälle - Einwirkungszuordnung**

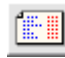

der nebenstehend gezeigte Button liefert eine Gesamtübersicht über die bisherigen Festlegungen

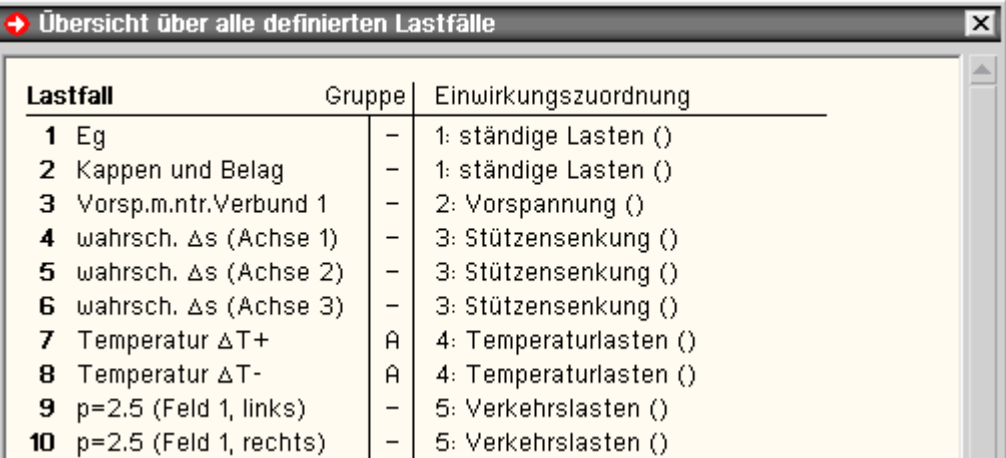

## **Einwirkungen / Lastfälle neu nummerieren**

über den *Nummerierungs*-Button können die definierten Einwirkungen und Lastfälle neu (geschlossen)  $1 - 2 - 3$ durchnummeriert werden.

Dies bietet sich insbesondere an, wenn zwischenzeitlich erzeugte Objekte im Explorerfenster im Nachhinein wieder gelöscht wurden.

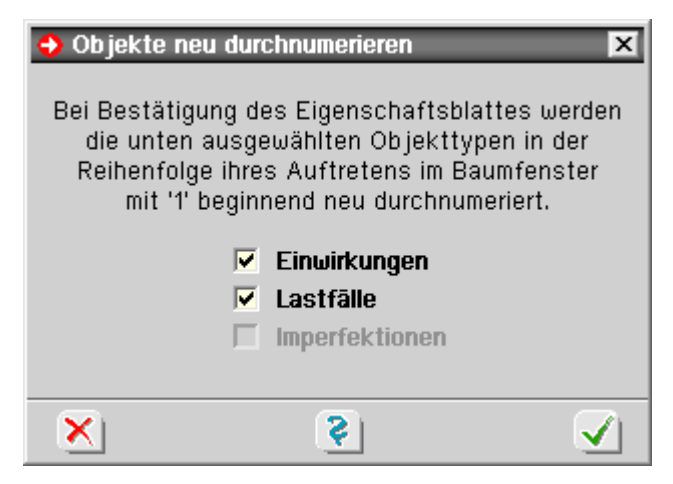

#### **Datenzustandsüberprüfung**

die Datenzustandsüberprüfung untersucht die aktuellen Definitionen auf Plausibilität hin und sollte vor Verlassen des Eigenschaftsblatts ausgeführt werden.

Etwaige Warnungen können dabei helfen, Missverständnisse im Datenzustand auszuräumen.

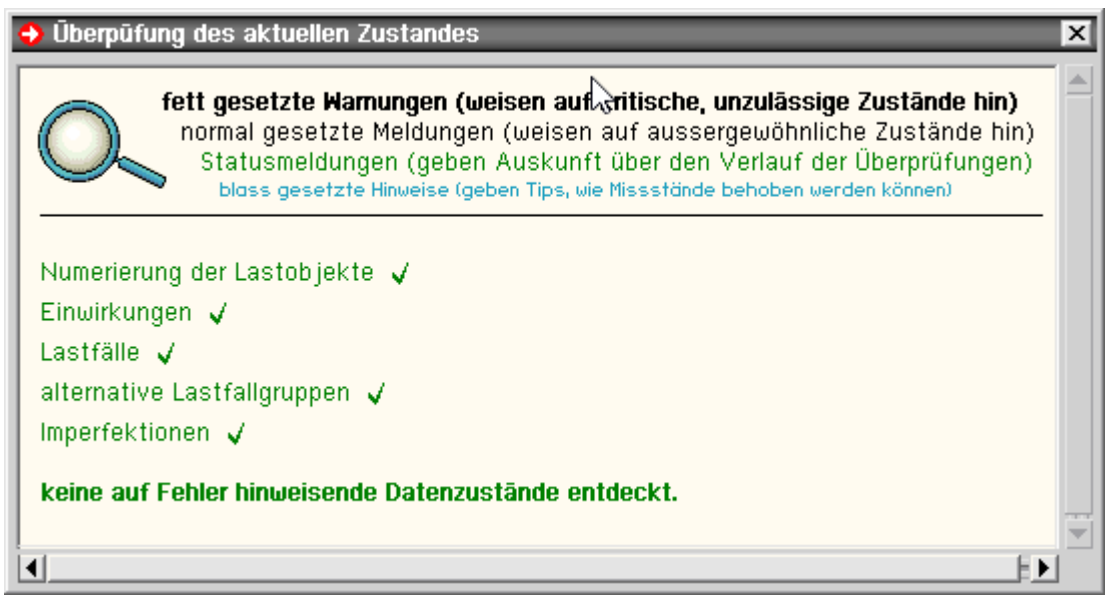

#### **sonstige Buttons**

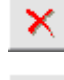

das Anklicken des *abbrechen*-Buttons schließt das Eigenschaftsblatt, wobei sämtliche Änderungen verworfen werden

das Anklicken des *Hilfe*-Buttons ruft die Onlinehilfe auf

das Anklicken des *bestätigen*-Buttons schließt Eigenschaftsblatt und sämtliche Festlegungen werden in den Datenbereich des grafischen Eingabemoduls übernommen

Nachdem Einwirkungen und Lastfälle definiert wurden, kann im grafischen Eingabemodul auf die zugehörigen Lastfallfolien geschaltet werden, um die den Lastfällen zugeordneten Lastbilder zu erzeugen.

Weitere Informationen s. Einwirkungseigenschaften ≁

<span id="page-22-0"></span>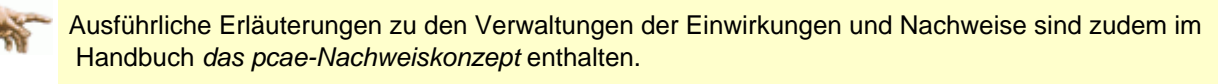

Das H. kann als **[pdf-Dokument](file:///C|/MSB/HOMEPAGE/main/download/handbucher/pcae_nwk_02.pdf)** von unserer Website www.pcae.de heruntergeladen werden.

#### Einwirkungseigenschaften

Ist auf der linken Seite des Eigenschaftsblatts zur Verwaltung von Einwirkungen und Lastfällen eine Einwirkung markiert, erscheint auf der rechten Seite ein Rahmen, der die Eigenschaften der Einwirkung wiedergibt und zur Bearbeitung anbietet.

Neben der Einwirkungsnummer und der Bezeichnung werden hier Angaben zur Festlegung von Teilsicherheitsbeiwerten (oberer Bereich) und Kombinationsbeiwerten (unterer Bereich) festgelegt.

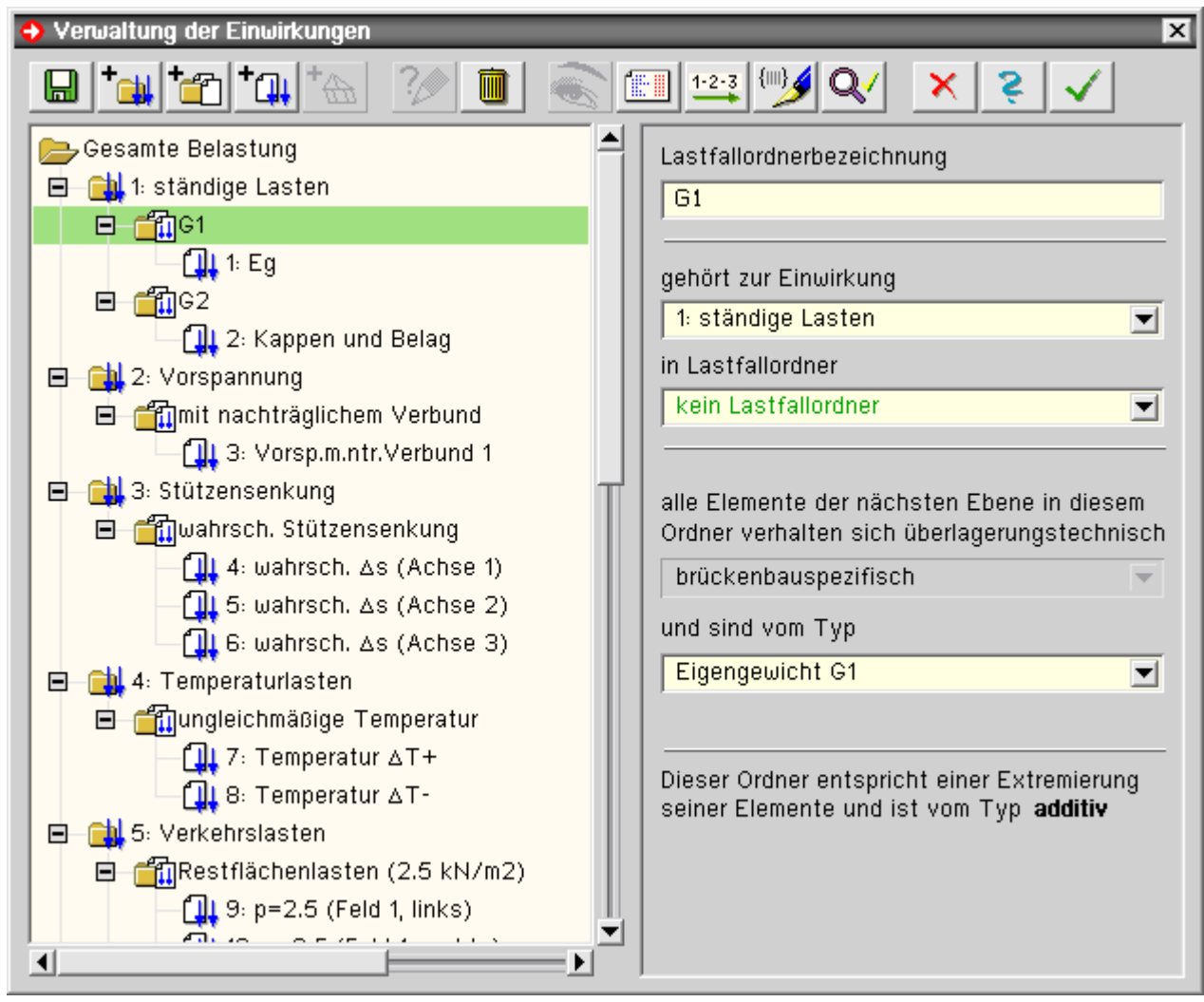

### Lastfall einrichten

Sollen Lastbilder in einen noch nicht existierenden Lastfall kopiert werden, muss dieser vorher eingerichtet werden.

Der neue Lastfall wird bezeichnet, einer Einwirkung zugeordnet und wählen mit einem Lastfalltyp versehen.

Näheres s. *Einwirkungen und Lastfälle*i ideu

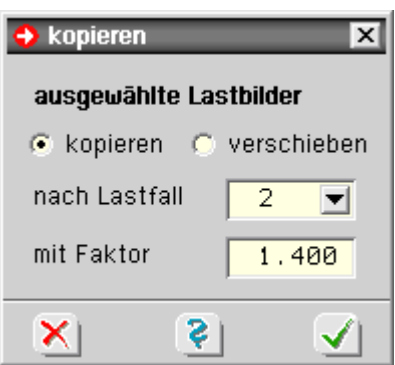

<span id="page-23-0"></span>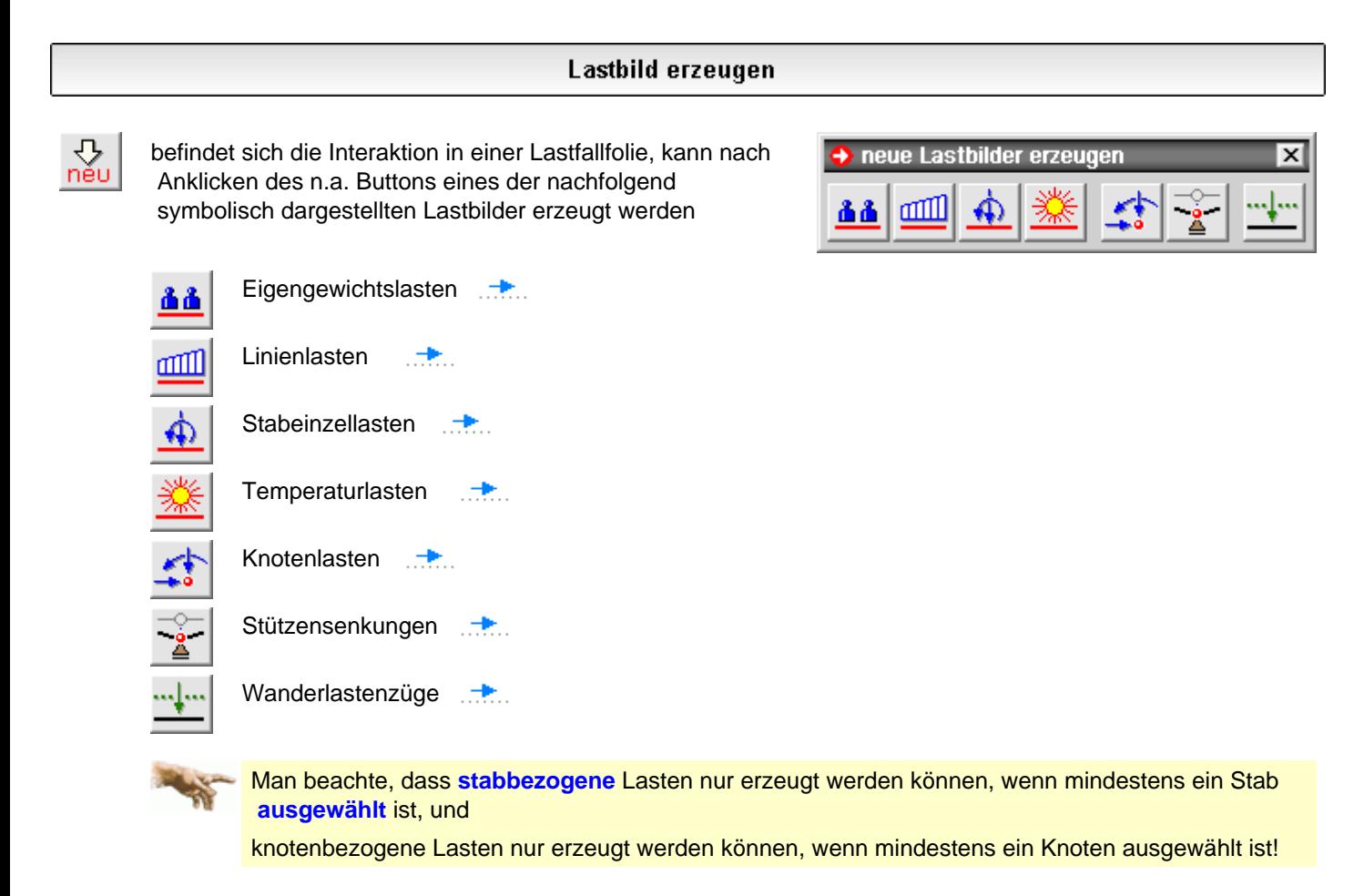

Im Gegensatz zur Erzeugung vgl. **[Bearbeitung](#page-51-0)** existierender Lasten.

### Lastbilder kopieren / verschieben

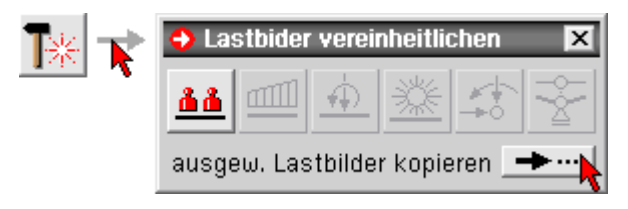

Ausgewählte Lastbilder können in einen anderen Lastfall kopiert oder verschoben werden.

Hierzu sind die Lastfallnummer und ein Faktor, mit dem die Lastbildordinaten multipliziert werden sollen, anzugeben.

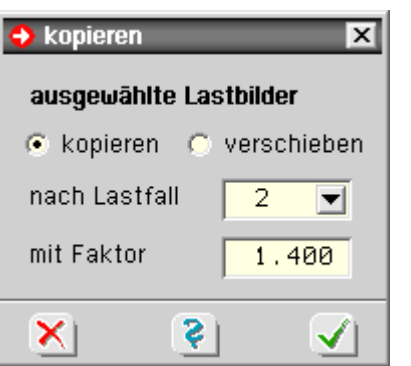

## **Definition Eigengewichtslasten**

Eigengewichtslasten sind im eigentlichen Sinn stabbezogene Materialangaben zur Dichte in kN/m<sup>3</sup>.

Das Rechenprogramm wird durch Multiplikation mit der gegebenen/berechneten Querschnittsfläche eine Linienlast generieren, die auch gevoutete Stäbe korrekt berücksichtigt.

Eigengewichtslasten wirken grundsätzlich in globaler Z-Richtung.

Nach Bestätigen des Eigenschaftsblatts werden allen **[ausgewählten](#page-64-0)** Stäben die aktuell eingetragenen Lasten zugewiesen.

<span id="page-24-1"></span>Die **[erzeugten](#page-23-0)** Eigengewichtslasten werden automatisch dem aktuellen Lastfall zugewiesen.

# **Definition Linienlasten**

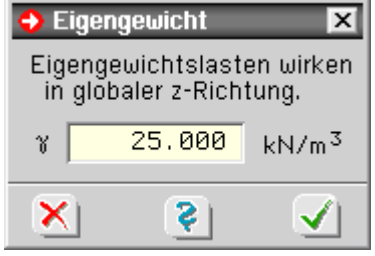

ണ്നി

<span id="page-24-0"></span>昌昌

Linienlasten können sich über einen Teilbereich oder über den Gesamtstab erstrecken.

Hierbei wird zwischen den drei Kraftrichtungen in kN/m und dem Linientorsionsmoment in kNm/m unterschieden.

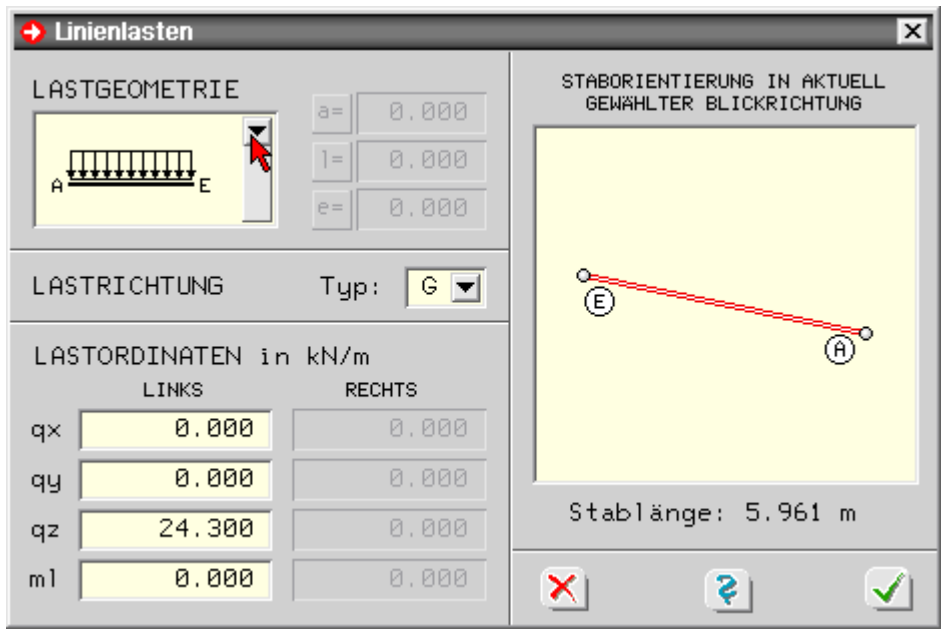

Die Lastbildfigur kann in einer symbolischen Auswahlliste ausgewählt werden.

Hierin werden Gleichstrecken-, Dreiecks- und Trapezlasten angeboten, die entweder im Gesamtbereich oder in einem Teilbereich des Stabes wirken.

Die zur aktuell ausgewählten Lastfigur gehörenden Informationen müssen in die hierzu angebotenen Eingabefelder angetragen werden.

Bzgl. der Lastrichtung wiird zwischen den Typen *G*, *W* und *S* unterschieden.

Der Typ *G* (wie Eigengewicht) wirkt grundsätzlich im globalen XYZ-System. Man beachte, dass die globale Z-Achse in Richtung der Erdbeschleunigung zeigt!

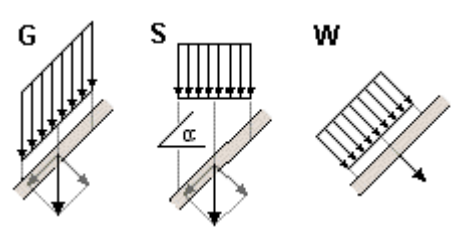

Lasten vom Lasttyp *S* (wie Schnee) wirken ebenfalls immer in Richtung der globalen Z-Achse.

Ihre Ordinaten werden im Gegensatz zum Lasttyp G jedoch mit dem Faktor cos α abgemindert; ihre Lasteinwirkungslängen reduzieren sich also auf die senkrecht zur Lastrichtung stehenden Projektionsebenen des Stabes.

Lasten vom Lasttyp *W* (wie Wind) wirken immer in Richtung der lokalen **[lmn](#page-13-0)**-Stabachsen.

Allen **[ausgewählten](#page-64-0)** Stäben werden nach Bestätigen des Eigenschaftsblatts die aktuell eingetragenen Lasten zugewiesen.

Die **[erzeugten](#page-23-0)** Linienlasten werden automatisch dem aktuellen Lastfall zugewiesen.

In der **[Bearbeitung](#page-51-0)** von Linienlasten werden alle ausgewählten Streckenlasten nach Bestätigen des Eigenschaftsblatts entsprechend den Angaben im Eigenschaftsblatt vereinheitlicht.

<span id="page-25-0"></span>Sind mehrere Linienlasten ausgewählt, gibt die Statuszeile Auskunft über die **[Referenzlast](#page-66-0)**, deren Lastwerte im Eigenschaftsblatt ausgewiesen werden.

# **Definition Knotenlasten**

Knotenlasten sind Kräfte und/oder Momente, die auf einem globalen Knoten wirken.

K. können sich auf das globale XYZ-Koordinatensystem oder auf das verdrehte, knotenbezogene **[rst](#page-15-0)**-Koordinatensystem beziehen.

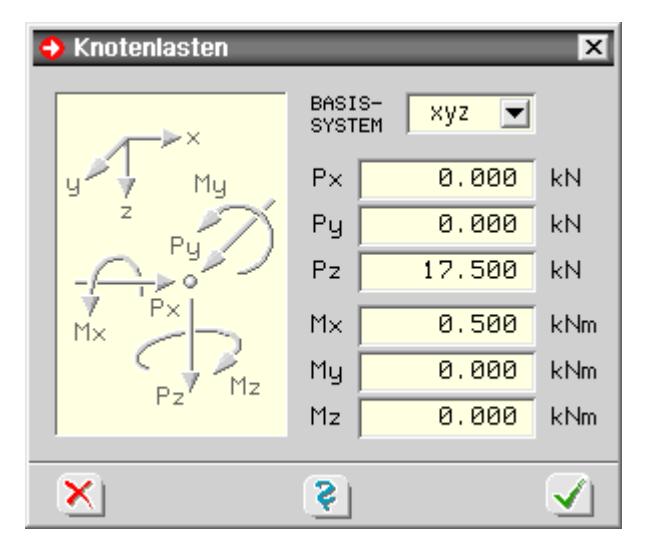

Allen **[ausgewählten](#page-64-0)** Knoten werden nach Bestätigen des Eigenschaftsblatts die aktuell eingetragenen Lasten zugewiesen.

Verfügen ausgewählte Knoten bereits über Knotenlasten, ist anzugeben, ob die neuen Lasten zu den vorhandenen addiert oder die vorhandenen Lasten mit den neuen Lasten überschrieben werden sollen.

Die **[erzeugten](#page-23-0)** Knotenlasten werden automatisch dem aktuellen Lastfall zugewiesen.

<span id="page-25-1"></span>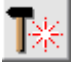

bei der **[Bearbeitung](#page-51-0)** von Knotenlasten erhalten alle **[ausgewählten](#page-64-0)** Knotenlasten nach Bestätigen des Eigenschaftsblatts die eingetragenen Lastwerte.

Sind mehrere Knotenlasten ausgewählt, gibt die Statuszeile Auskunft über die **[Referenzlast](#page-66-0)**, deren Lastwerte im Eigenschaftsblatt ausgewiesen werden.

**Definition Stabeinzellasten** 

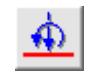

Stabeinzellasten sind Kräfte und/oder Momente, die an einer bestimmten Stelle auf dem Stab wirken und sich auf das globale XYZ-Koordinatensystem oder auf das stabbezogene **[lmn-Koordinatensystem](#page-13-0)** beziehen.

Die Stelle, an der die Stabeinzellasten einwirken, ist als Abstand vom lokalen Anfangsknoten oder lok. Endknoten anzugegeben.

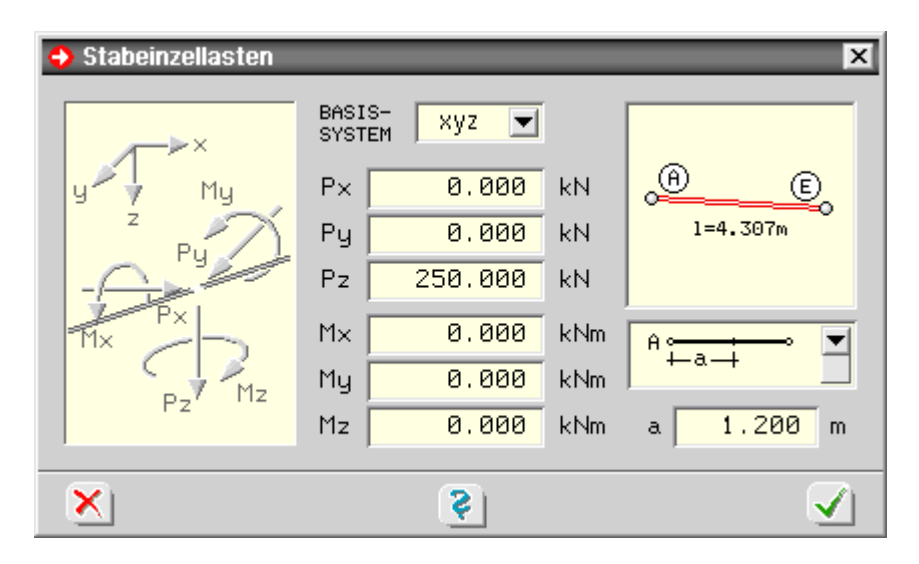

Allen **[ausgewählten](#page-64-0)** Stäben werden nach Bestätigen des Eigenschaftsblatts die aktuell eingetragenen Lasten zugewiesen.

Die so **[erzeugten](#page-23-0)** Stabeinzellasten werden automatisch dem aktuellen Lastfall zugewiesen.

Bei der **[Bearbeitung](#page-51-0)** von Stabeinzellasten werden alle ausgewählten Stabeinzellasten nach Bestätigen des Eigenschaftsblatts den Angaben im Eigenschaftsblatt entsprechend vereinheitlicht.

<span id="page-26-1"></span>Sind mehrere Stabeinzellasten ausgewählt, gibt die Statuszeile Auskunft über die **[Referenzlast](#page-66-0)**, deren Werte im Eigenschaftsblatt ausgewiesen werden.

### **Definition Temperaturbelastungen**

Temperaturlasten sind einem Lastfall zugeordnete stabbezogene Lasten, die das Systemverhalten bei Erwärmung (bzw. Abkühlung bei negativer Zahlenangabe) des Materials untersuchen

Der Lasatbeschreibung liegt das **[lmn](#page-13-0)**-Stabkoordinatensystem zugrunde.

Die gleichförmige Erwärmung (t<sub>l</sub>) gibt die Temperaturänderung des Materials gegenüber dem Einbauzeitpunkt in °K an.

Die ungleichförmigen Temperaturlasten untersuchen den Fall, dass gegenüberliegende Randfasern (in m- bzw. n-Richtung) unterschiedliche Temperaturänderungen erfahren.

Hierzu sind die Differenzen Δt<sub>m</sub> und Δt<sub>n</sub> zwischen Querschnittsober- und Unterkante anzugeben.

Als Abstand der Randfasern wird die maximale Ausdehnung des gewählten **[Querschnitts](file:///C|/MSB/HOMEPAGE/main/progs/bruckenbau/spbr/qunach_eingabe/qunach_eingabe.html#materialparameter)** in den m- und- n-Richtungen genommen.

Allen **[ausgewählten](#page-64-0)** Stäben werden die eingetragenen Temperaturlasten nach Bestätigen des Eigenschaftsblatts zugewiesen.

<span id="page-26-0"></span>Die **[erzeugten](#page-23-0)** Temperaturlasten werden automatisch dem aktuellen Lastfall zugewiesen.

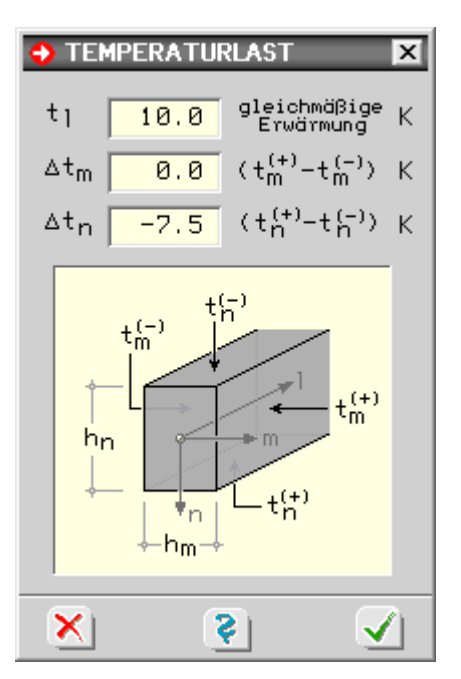

## **Definition Stützenverformungen**

Stützenverformungen sind einem Lastfall zugeordnete vorgegebene Verschiebungen (in cm) und/oder Verdrehungen (in rad) von gelagerten Knoten.

> Die Vorgabe Verformungen ist daher nur sinnvoll, wenn der Knoten auch in der entsprechender Richtung gelagert ist.

Stützenverformungen wirken grundsätzlich im lokalen **[rst](#page-15-0)**-Knotenkoordinatensystem.

Allen **[ausgewählten](#page-64-0)** Knoten werden die aktuellen Werte nach Bestätigen des Eigenschaftsblatts zugewiesen.

Die **[erzeugten](#page-23-0)** Stützenverformungen werden automatisch dem aktuellen Lastfall zugewiesen.

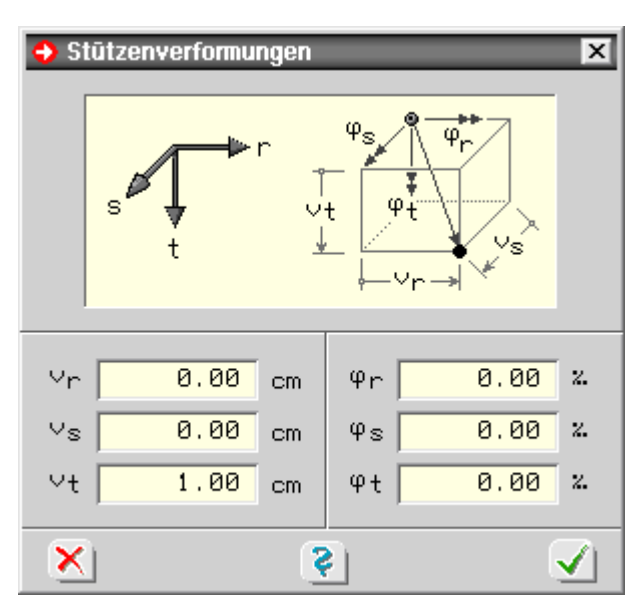

## Wanderlasten

nach Anklicken der dargestellten Buttons oder Aktivierung der Menüfunktion *bearbeiten - Wanderlastzüge* erscheint das Eigenschaftsblatt zur Verwaltung der Wanderlastzüge.

Hierin können Lastenzüge, die aus Einzel- und/oder Linienlasten bestehen, unterschiedlichen Lastfällen zugeordnet und inkrementell über einen Stabzug verschoben werden.

**die Grundidee**

\nEin Lastenzug wird zunächst losgelöst vom Stabzug bzw. Seiner Ordinaten

\n**1** 
$$
P_{11}P_{21}
$$

\n**2**  $P_{12}P_{21}$ 

beschrieben und hinsichtlich eines Bezugspunkts vermaßt.

Hierbei können beliebig viele Einzellasten und Linienlasten vorgegeben werden.

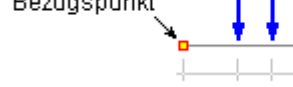

Nun wird dieser Lastenzug lastfallbezogen über den Stabzug geschoben, wobei allein die Lage des Bezugspunkts variiert wird.

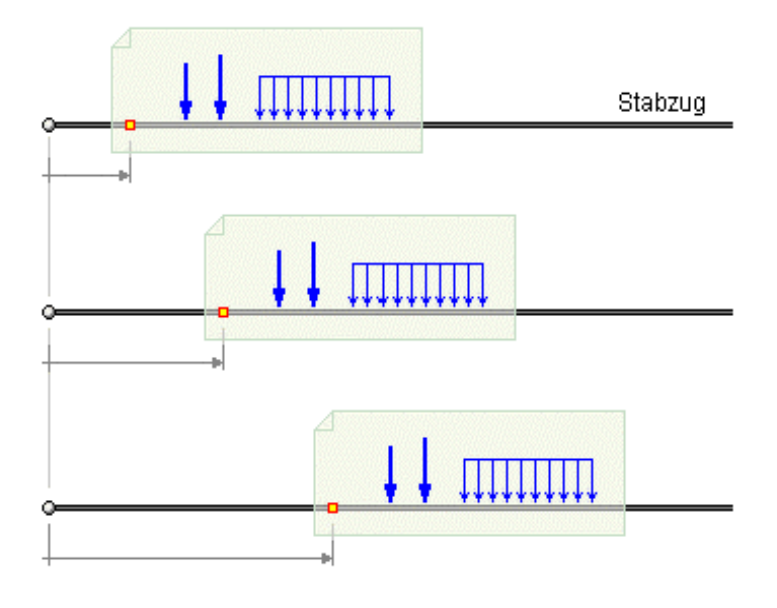

#### das Eigenschaftsblatt

Bezugspunkt

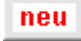

der Bereich oberhalb der Register dient der Erzeugung und Verwaltung beliebig vieler Lastenzüge. Über den nebenstehend dargestellten Button wird ein neuer Wanderlastenzug definiert.

Über die Auswahlliste kann einer der aktuell definierten Wanderlastzüge ausgewählt werden.

In den Registerblättern werden die Eigenschaften des jeweils ausgewählten Lastenzugs angezeigt und zur Bearbeitung angeboten.

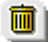

Der *Mülleimer*-Button löscht den ausgewählten Lastenzug.

#### **Register Basisdaten**

Zunächst muss dem Wanderlastenzug im linken Bereich eine Nummer und eine Bezeichnung zugeordnet werden. Weiterhin muss der Stabzug festgelegt werden, auf dem die Wanderlast wirkt.

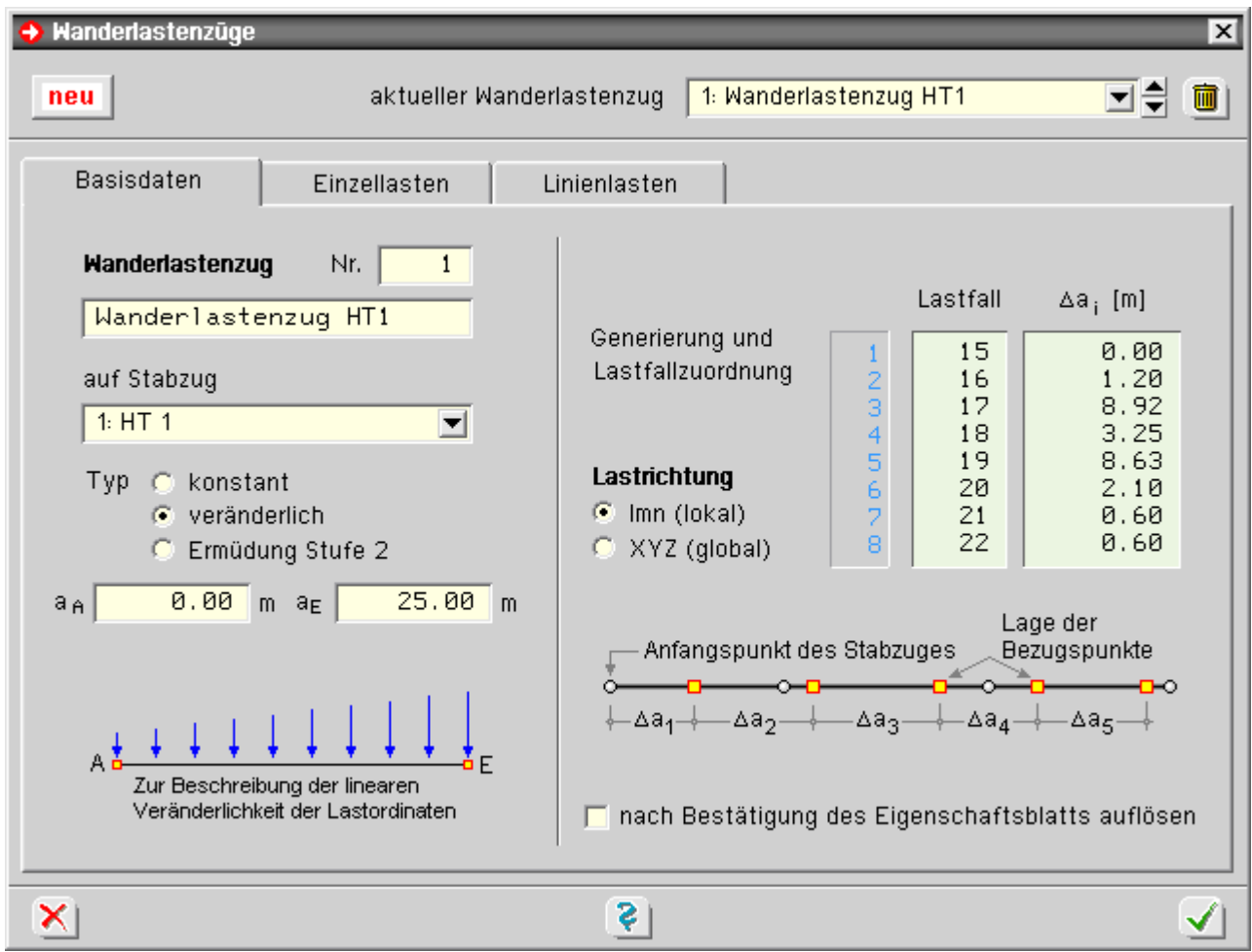

Danach wird festgelegt, ob die Ordinaten der Kraftgrößen beim Durchwandern des Stabzugs ihre Größe verändern sollen. Zur Wahl stehen hier die Typen *konstant* oder linear *veränderlich*.

Für den konstanten Typ sind keine weiteren Angaben erforderlich.

Bei linearer Veränderlichkeit müssen zwei Orte der Bezugspunkte beschrieben werden, an denen die Ordinaten bestimmte Werte annehmen.

Diese beiden Orte sind jeweils in Metern gemessen vom Anfangspunkt des Stabzugs anzugeben.

Abschließend ist auf der linken Seite die Zuordnung Lastenzug - Ermüdungsnachweis festzulegen.

Die rechte Seite des Registers befasst sich mit der Generierung und Lastfallzuordnung.

Hier wird in einer Tabelle jedem Lastfall ein Verschiebungsinkrement Δa<sub>i</sub> zugeordnet.

Der jeweilige Wert für Δai legt den Abstand des Bezugspunkts vom vorangegangenen Punkt fest.

Die Anzahl der eingegebenen Tabellenzeilen legt die Anzahl der zu generierenden Lastfälle fest.

Im o.a. Beispiel soll im Lastfall 15 die Lage des Bezugspunkts mit dem Anfangspunkt des Stabzugs identisch sein.

In den Lastfällen 16 bis 22 wird der Lastenzug um die angegebenen Inkrmente in Stabzuglängsrichtung verschoben.

Die Erzeugung der Lastbilder wird nur bei bereits eingerichteten Lastfällen funktionieren!

Abschließend ist in diesem Register zu entscheiden, ob der Lastenzug nach Bestätigen des Eigenschaftsblatts aufgelöst werden soll.

Eine Auflösung ist nur dann sinnvoll, wenn die Ordinaten der sich ergebenden Lastbilder im Nachhinein einzeln nachbearbeitet werden müssen.

Der Wanderlastenzug wird in diesem Fall nach der Generierung der Lastbilder aus der Verwaltung entfernt. Die Lastbilder verhalten sich so, als wären sie manuell definiert worden.

Die bessere Alternative ist, den Wanderlastenzug nicht aufzulösen. Er verbleibt dann in der Verwaltung dieses Eigenschaftsblatts und kann zu einem späteren Zeitpunkt wieder bearbeitet werden.

Die generierten Lastbilder sind in diesem Fall jedoch nicht einzeln ansprechbar bzw. editierbar.

Ein Doppelklick auf ein solches, bereits farblich anders markiertes Lastbild quittiert diesen Zusammenhang mit einer entsprechenden Meldung.

#### **Reg. Einzellasten**

In diesem Register werden die Ordinaten der am Wanderlastenzug beteiligten Einzellasten und deren Abstände zum Bezugspunkt angegeben. Dies erfolgt im **[lmn](#page-13-0)**-System der getroffenen Stäbe.

Da der Abstand einer Einzellast vom Bezugspunkt immer konstant ist, wird die Lage der Last in den jeweiligen Lastfällen i.W. durch die unterschiedlichen Positionen der Bezugspunkte beschrieben.

Ist der Wanderlastenzug vom Typ *veränderlich*, müssen die Ordinaten der Einzellasten einmal für den im ersten Register beschriebenen Punkt A und ebenfalls für den Punkt E beschrieben werden.

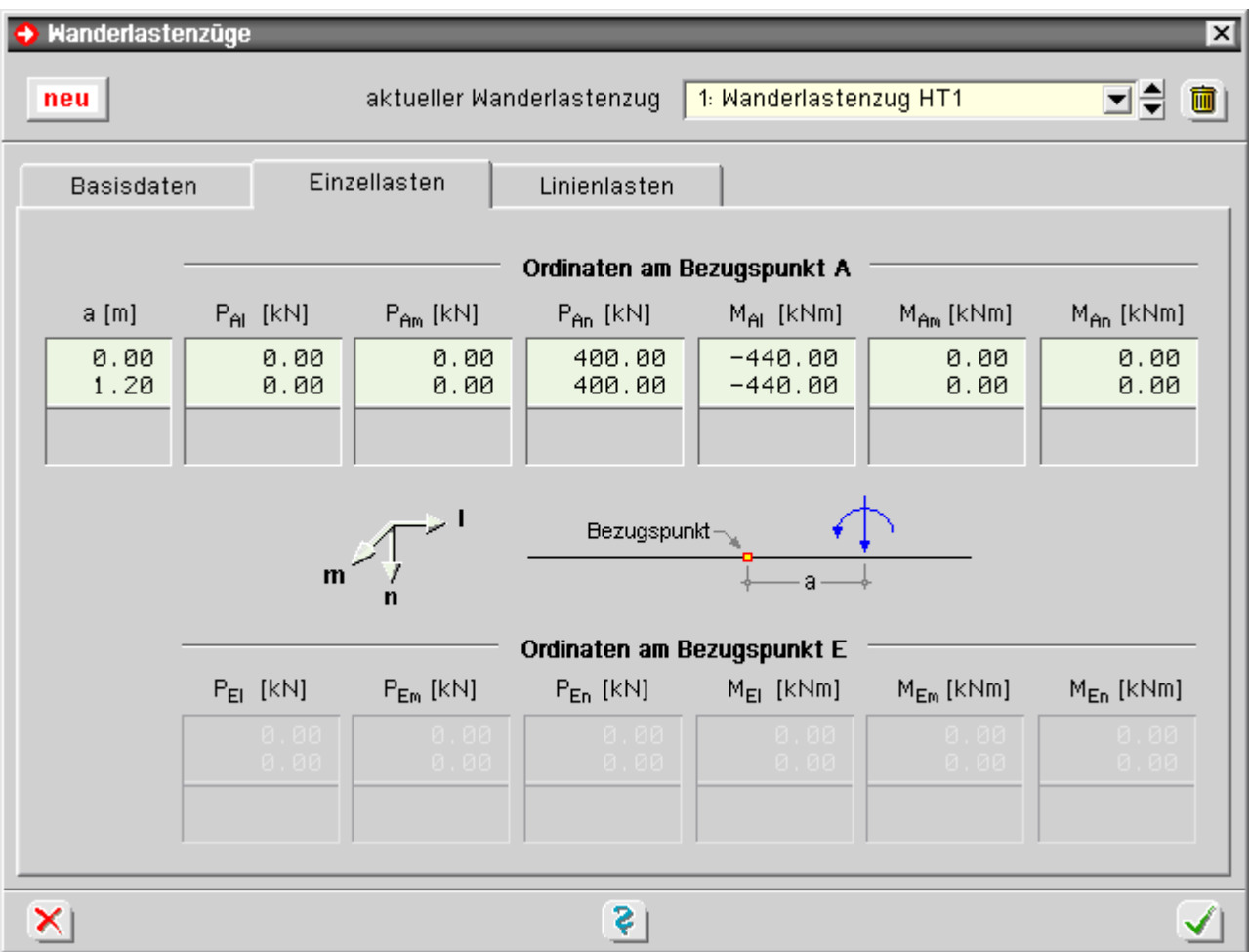

### **Reg. Linienlasten**

In diesem Register werden die Ordinaten der am Wanderlastenzug beteiligten Linienlasten, deren Abstände zum

Bezugspunkt und die Ausbreitungslängen angegeben. Dies erfolgt im **[lmn](#page-13-0)**-System der getroffenen Stäbe.

Da der Abstand einer Linienlast vom Bezugspunkt immer konstant ist, wird die Lage der Last in den jeweiligen Lastfällen i.W. durch die unterschiedlichen Positionen der Bezugspunkte beschrieben.

Ist der Wanderlastenzug vom Typ *veränderlich*, müssen die Ordinaten der Einzellasten einmal für den im ersten Register beschriebenen Punkt A und ebenfalls für den Punkt E beschrieben werden.

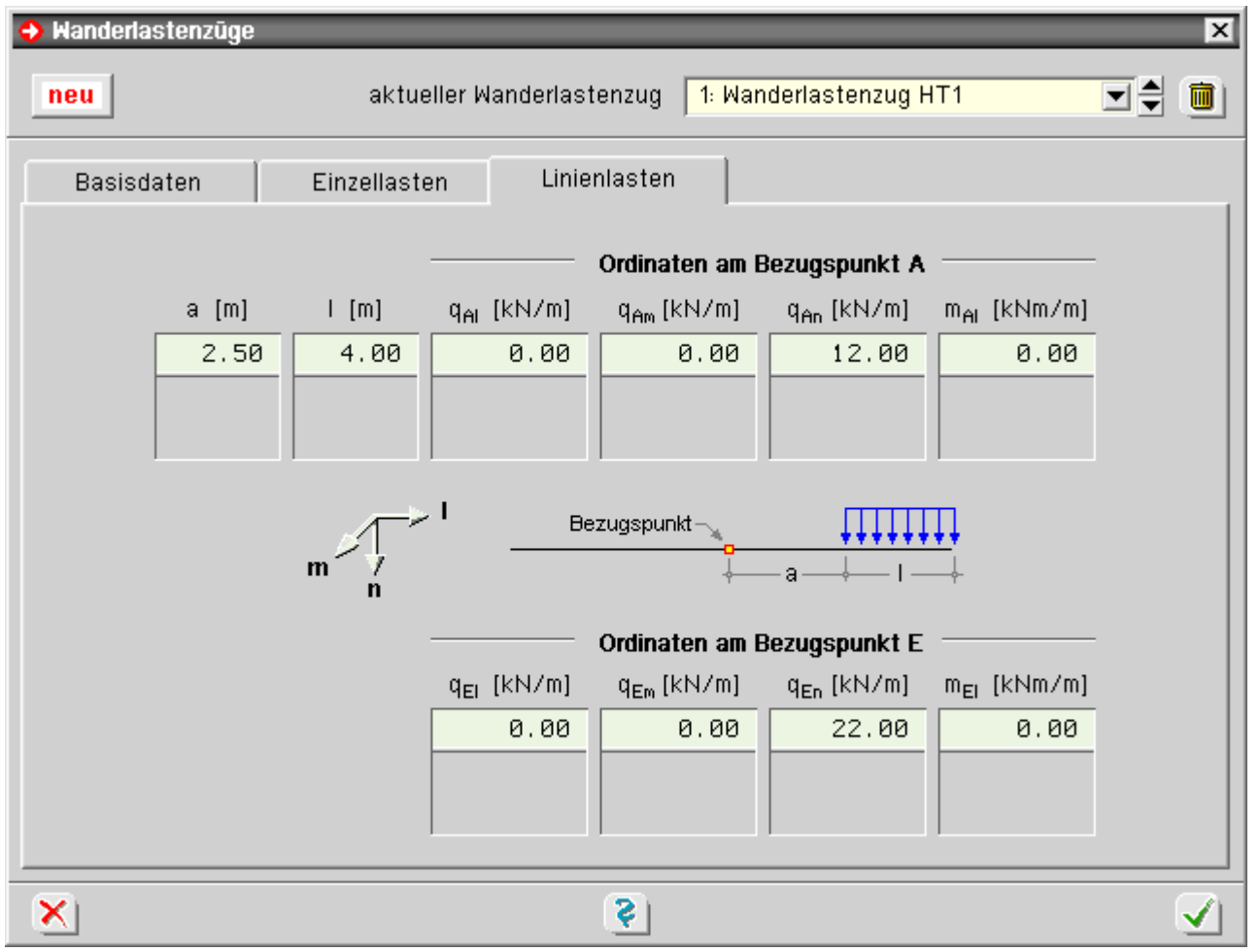

# Vorspannungsdefinitionen

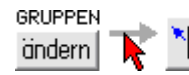

das dargestellte Eigenschaftsblatt verwaltet die Vorspannungsdefinitionen vorgespannter **[Stabzüge](#page-60-1)**

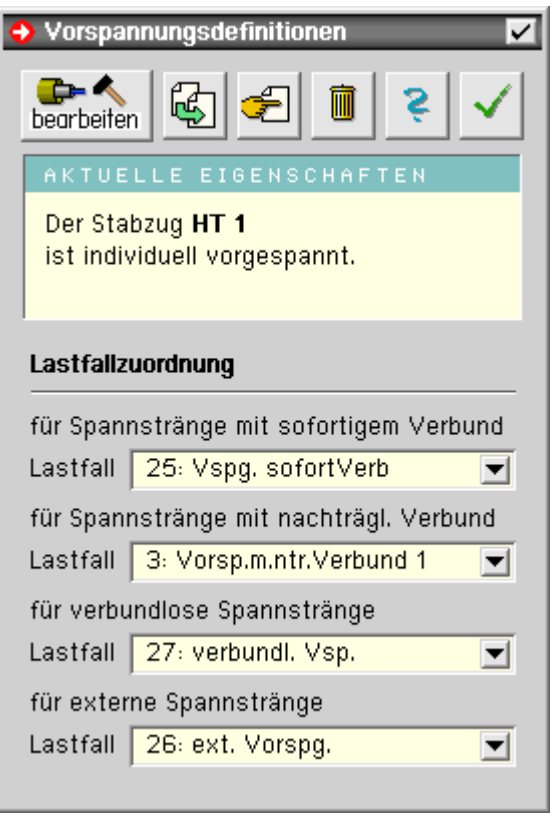

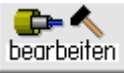

... der Vorspannungseigenschaften des ausgewählten Stabzugs. Im aufgerufenen eigenständigen **[Vorspannungsmodul](file:///C|/MSB/HOMEPAGE/main/progs/bruckenbau/spbr/vsp_eingabe/vorspannung.html#_overview)** können

- Spannstränge erzeugt
- ... gelöscht
- Spannstranggeometrien modelliert
- Spanngliedtypen (Spannverfahren) zugeordnet
- Spannvorgänge beschrieben werden

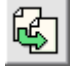

durch Klicken des dargestellten Buttons werden die Vorspannungsdefinitionen von einem anderen (bereits vorgespannten) Stabzug übernommen.

Dem aktuell ausgewählten Stabzug wird eine **[Kopie](#page-32-1)** des vorgespannten Stabzugs übergeben, die durch Anklicken des o.a. *bearbeiten*-Buttons geändert und dem ausgewählten Stabzug angepasst werden kann.

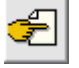

über den dargestellten Button wird eine Klonbeziehung hergestellt.

Der aktuell ausgewählte Stabzug erhält hierdurch Vorspannungsdefinitionen per Verweis.

D.h., das Eingabemodul merkt sich, dass der ausgewählte Stabzug genau dieselben Vorspannungsdefinitionen hat, wie ein anderer Stabzug.

Dies gilt insbesondere auch bei späteren Änderungen des Originalstabzugs.

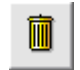

... die Vorspannungsdefinitionen des Stabzugs werden gelöscht und er verhält sich wie ein nicht vorgespannter Stabzug.

Im mittleren Bereich des Eigenschaftsblatts sind die aktuellen Eigenschaften des ausgewählten Stabzugs angegeben.

Der Stabzug kann Spannstränge mit bis zu vier verschiedenen Vorspannungsformen besitzen

- mit sofortigem Verbund
- mit nachträglichem Verbund
- verbundlose Spannstränge
- externe Spannstränge

Unter **Lastfallzuordnung** sind die Lastfälle zu spezifizieren, in denen die Ergebnisse der einzelnen Vorspannungsformen abgelegt werden sollen.

Diese Lastfälle müssen vorab in der Verwaltung der Einwirkungen eingerichtet worden sein.

<span id="page-32-1"></span>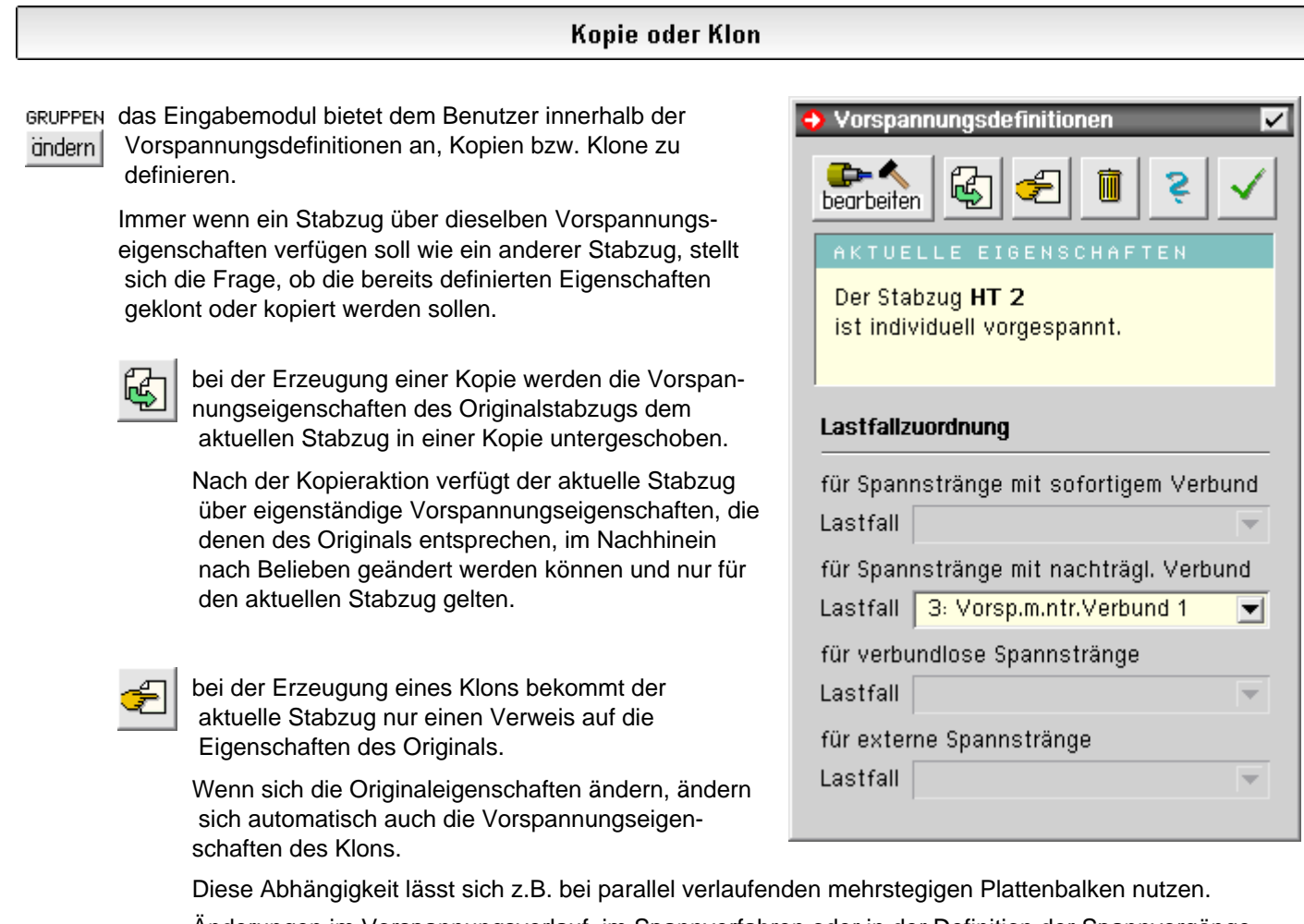

Änderungen im Vorspannungsverlauf, im Spannverfahren oder in der Definition der Spannvorgänge brauchen nur einmal am Original vorgenommen zu werden.

Es ist allerdings zu beachten, dass die Stabzüge absolut identisch sein müssen! Dies betrifft insbesondere die Stabeinteilung sowie die Längen und Ausrichtungen der Einzelstäbe.

#### **Nachweise**

<span id="page-32-0"></span>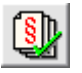

durch Anklicken des nebenstehend dargestellten Buttons wird das Fenster zur Definition der Nachweise aktiviert, in dem Nachweise, Extremalbildungsvorschriften und Lastkollektive erzeugt und deren Eigenschaften festgelegt werden.

Da i.A. davon auszugehen ist, dass jeder Nachweis andere Überlagerungsvorschriften zugrundelegt, sind Extremalbildungsvorschriften und Lastkollektive immer den definierten Nachweisen zugeordnet.

Im nachfolgend exemplarisch dargestellten Explorerfenster werden die bereits definierten Objekte (Nachweise, Extremalbildungsvorschriften und Lastkollektive) gezeigt, die durch Anklicken ausgewählt (grün hinterlegt) werden können.

Ist ein Objekt ausgewählt, können dessen Eigenschaften auf der rechten Seite des Eigenschaftsblatts eingesehen und geändert werden.

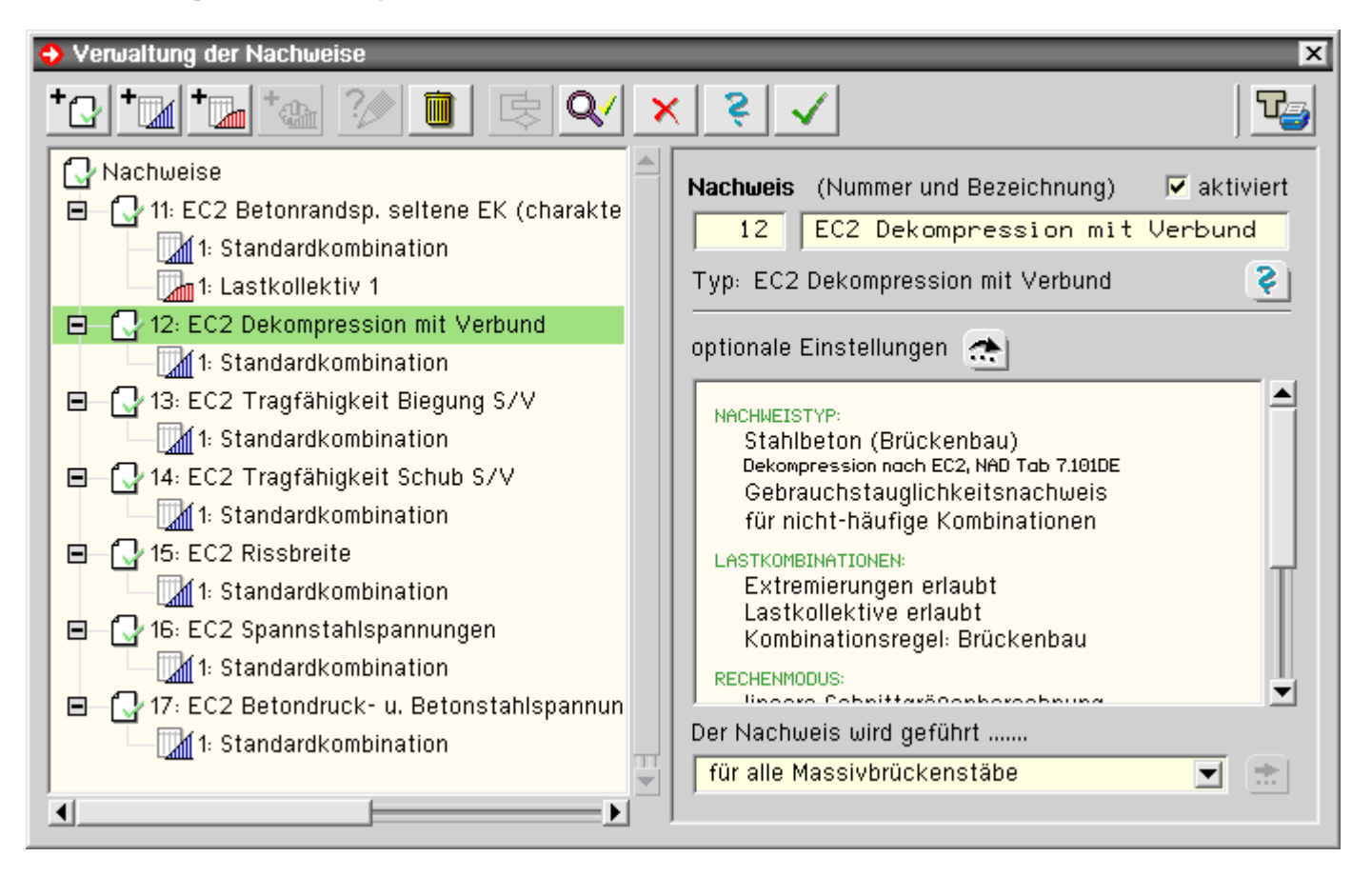

Im Kopf des Eigenschaftsblatts sind die Buttons angeordnet, die die erforderlichen Aktionen einleiten.

## **neuen Nachweis erzeugen**

mit dem *erzeuge-Nachweis*-Button wird ein neuer Nachweistyp erzeugt und in die Liste der bestehenden Objekte in den Objektbaum eingegliedert

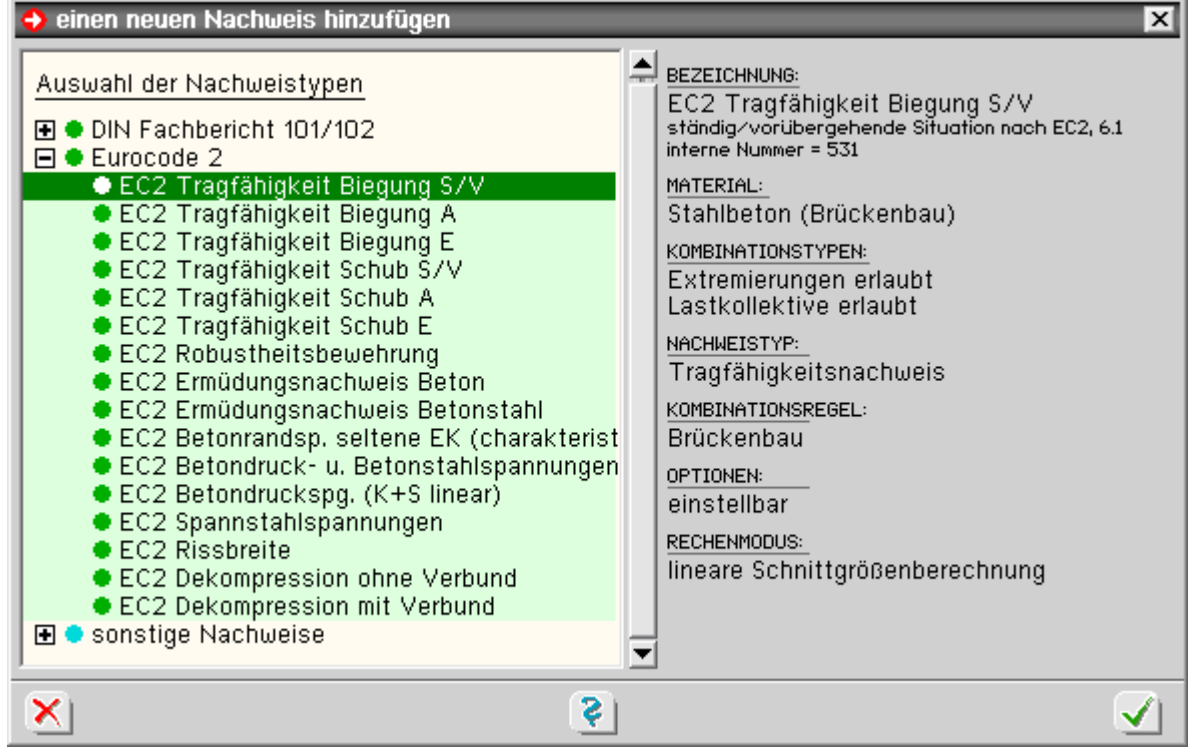

Für den Nachweis wird automatisch eine Extremalbildungsvorschrift vom Typ *standard* erzeugt, deren Bezeichnung vorgegeben werden kann.

Dem eingerichteten Nachweis können eine Nummer und eine Bezeichnung zugeordnet werden.

Vgl. auch *Nachweiseigenschaften*

## **neue Extremalbildungsvorschrift erzeugen**

über den *erzeuge-Extremalbildungsvorschrift*-Button wird eine neue Extremalbildungsvorschrift erzeugt und in die Liste der bestehenden Objekte eingegliedert.

Die E. ist einem Nachweis zuzuordnen, wobei der aktuell ausgewählte Nachweis voreingestellt ist.

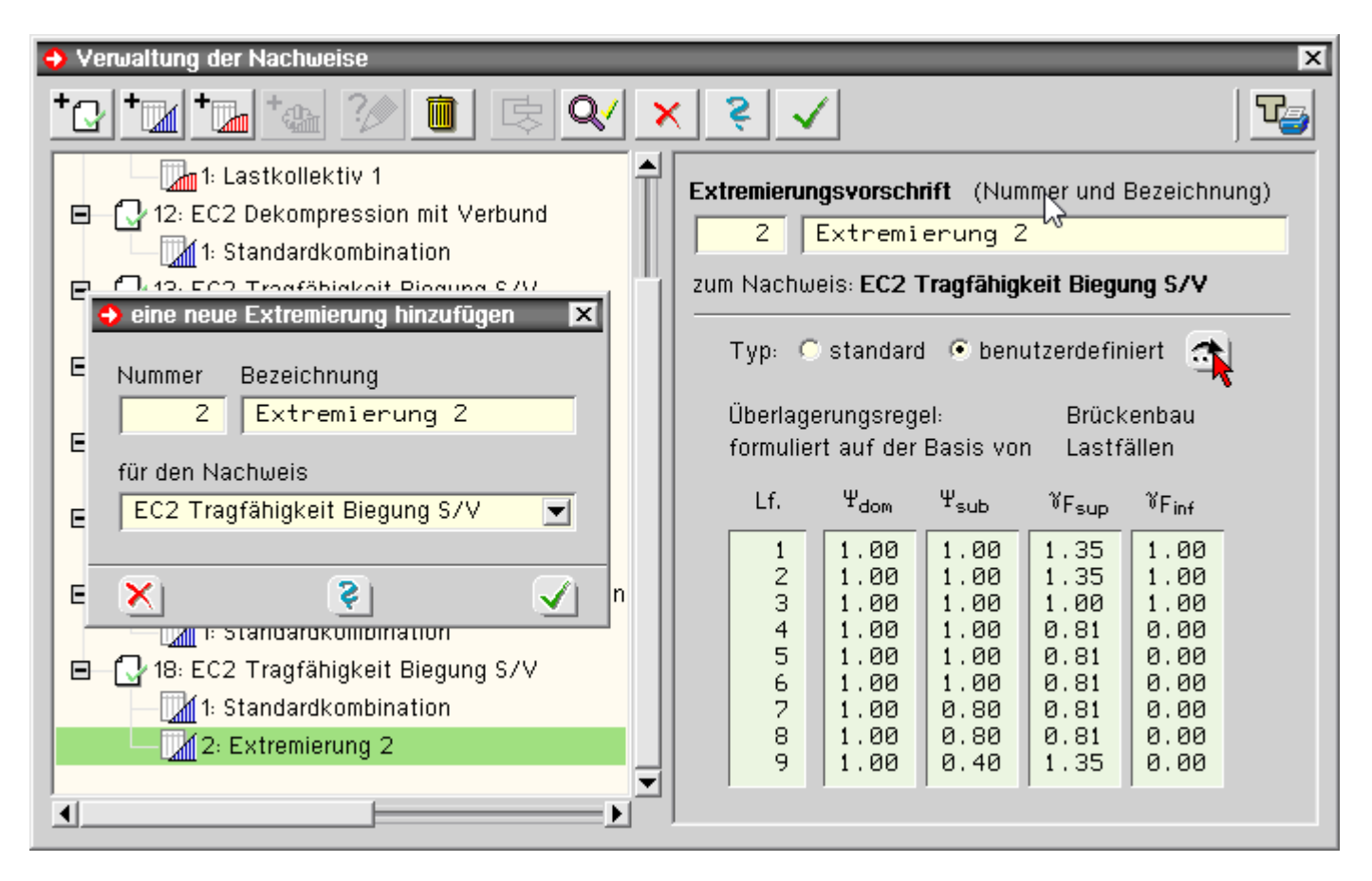

Die zusätzlich erzeugte Extremalbildungsvorschrift ist zunächst immer vom Typ *standard*. Durch Anklicken des Buttons *benutzerdefiniert* kann die Liste der an der Extremierung beteiligten Lastfälle modifiziert werden, was jedoch i.A. nicht erforderlich ist.

Vgl. auch *Extremalbildungsvorschriften*  $\rightarrow$ 

### **neues Lastkollektiv erzeugen**

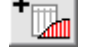

durch Anklicken des *erzeuge-Lastkollektiv*-Buttons wird ein neues Lastkollektiv erzeugt und in die Liste der bestehenden Objekte in den Objektbaum eingegliedert.

Das Lastkollektiv ist einem Nachweis zuzuordnen, wobei der aktuell ausgewählte Nachweis voreingestellt ist.

Vgl. auch *Lastkollektiveigenschaften* $\rightarrow$ 

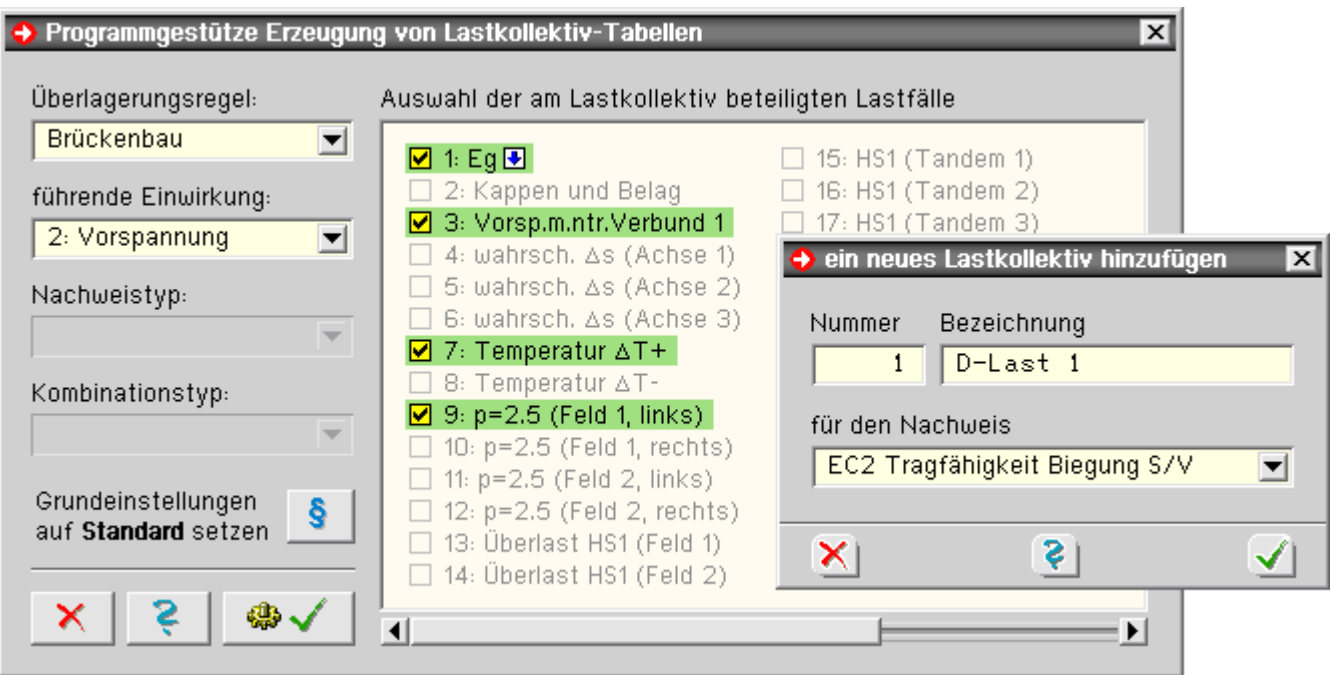

## **Objekt löschen**

mit dem *lösche-Objekt*-Button kann ein ausgewähltes (grün hinterlegtes) Objekt im Objektbaum gelöscht werden

### **Datenzustandsüberprüfung**

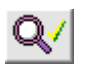

die Datenzustandsüberprüfung untersucht die aktuellen Definitionen auf Plausibilität hin und sollte vor Verlassen des Eigenschaftsblatts zumindest dann ausgeführt werden, wenn benutzerdefinierte Einstellungen vorgenommen wurden.

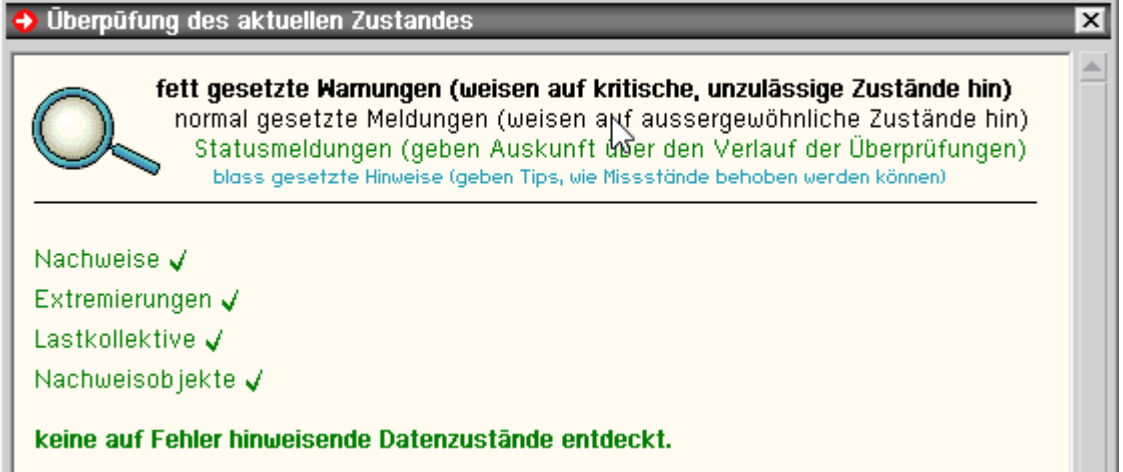

#### **sonstige Buttons**

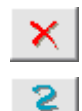

durch Anklicken des *abbrechen*-Buttons wird das Eigenschaftsblatt zur Definition der Nachweise geschlossen; alle Modifikationen werden hierbei verworfen.

der *Hilfe*-Button ruft die Onlinehilfe auf

nach Anklicken des *bestätigen*-Buttons wird das Eigenschaftsblatt mit Übernahme aller Modifikationen in den Datenbereich des grafischen Eingabemoduls geschlossen

### **Detailnachweispunkte**

an dieser Stelle wird nochmals ein Zugang zu den Detailnachweispunkten angeboten∴.<del>.≹.</del>.

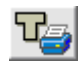

Ausführliche Erläuterungen zu den Verwaltungen der Einwirkungen und Nachweise sind zudem im Handbuch *das pcae-Nachweiskonzept* enthalten.

<span id="page-36-0"></span>Das H. kann als **[pdf-Dokument](file:///C|/MSB/HOMEPAGE/main/download/handbucher/pcae_nwk_02.pdf)** von unserer Website www.pcae.de heruntergeladen werden.

## Nachweiseigenschaften

Ist auf der linken Seite des Eigenschaftsblatts zur Festlegung der zu führenden Nachweise ein Nachweis ausgewählt (grün hinterlegt), können seine Eigenschaften auf der rechten Seite eingesehen und bearbeitet werden.

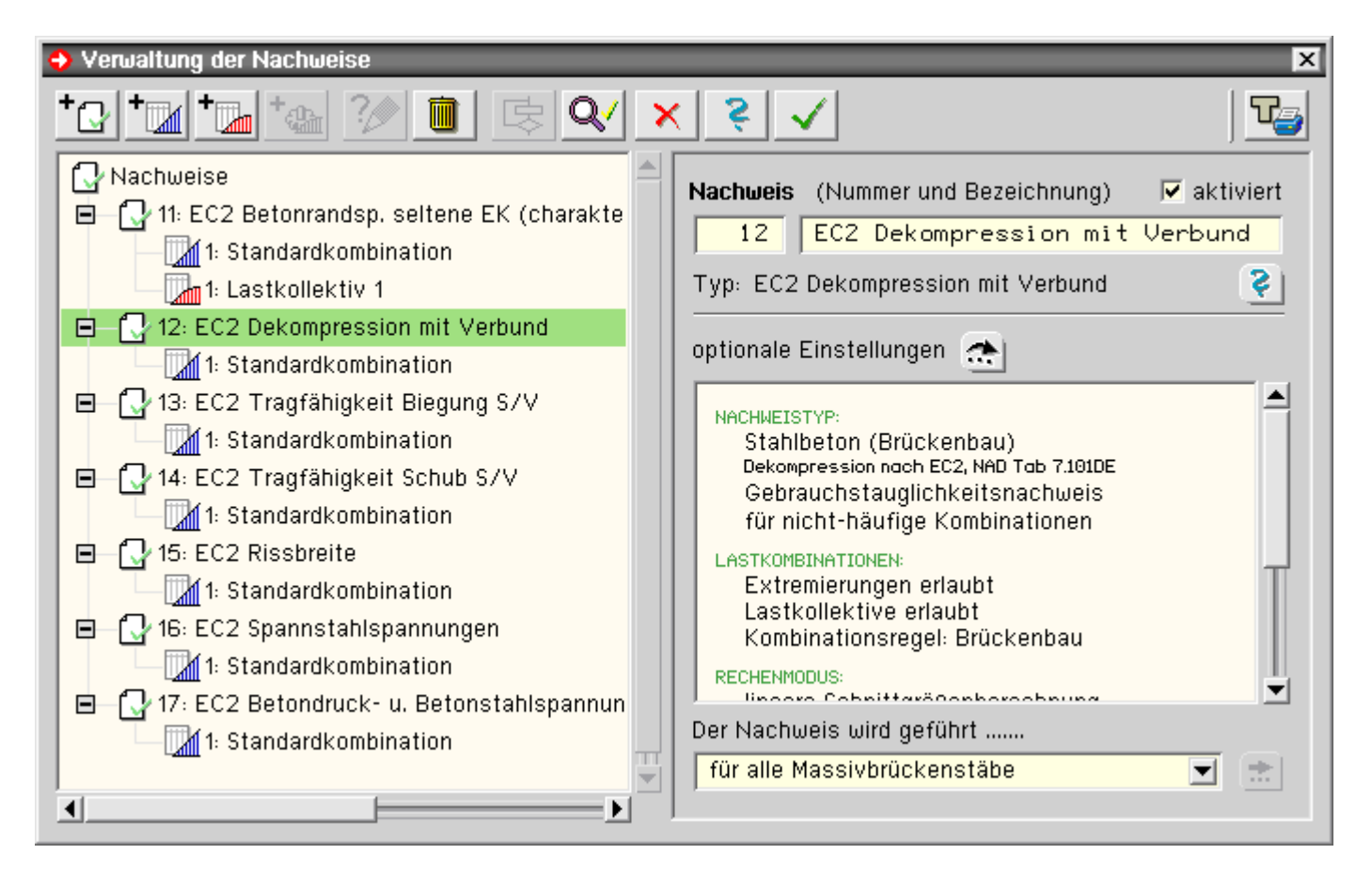

Ein Nachweis hat zunächst eine Nummer und eine Bezeichnung, die editiert werden können.

Ein Klick auf das *Fragezeichen* liefert weitere Informationen zum zugrundeliegenden Nachweistyp.

U.U. verfügt der Nachweis über optionale Einstellungen, die durch Anklicken des *bearbeiten*-Buttons eingesehen und geändert werden können.

In dem großen Fenster auf der rechten Seite sind die Eigenschaften des Nachweises zusammengetragen.

Im unteren Bereich kann eine Objektauswahl vorgenommen werden, für die dieser Nachweis geführt werden soll. Wird hier in der Auswahlliste *für ausgewählte Massivbrückenstäbe* ausgewählt, können die nachzuweisenden Objekte in einem separaten Fenster selektiert werden.

Weitere Angaben s. *Objektauswahl* ∴.<del>.k</del>…

Damit der Nachweis überhaupt geführt werden kann, ist jedem Nachweis mindestens eine Extremalbildungsvorschrift oder ein Lastkollektiv zuzuordnen, die beschreiben, aus welchen Lastkombinationen sich die nachzuweisenden (bzw. zu bemessenden) Schnittgrößen ergeben.

### **Extremalbildungsvorschriften**

Eine Extremalbildungsvorschrift teilt dem Extremierungsprozess des Rechenprogramms mit, wie die linear berechneten Schnittgrößen der einzelnen Lastfälle überlagert werden sollen, um zu den nachzuweisenden extremalen Zustandsgrößen zu gelangen.

Grundlage für den Extremierungsalgorithmus im Brückenbauprogramm *4H*-SPBR sind die Vorschriften Eurocode und DIN 1055-100.

Um der Unwahrscheinlichkeit Rechnung zu tragen, dass alle Verkehrslastfälle gleichzeitig in ihrer maximalen Intensität ungünstig auf das Bauteil einwirken, dürfen nach den o.a. Normen die Lastordinaten nichtführender Einwirkungen abgemindert werden.

Dies wird durch die Kombinationswerte erreicht, die ihrerseits von den Einwirkungseigenschaften abhängen.

Hierbei ist jedoch jede Einwirkung als führende Einwirkung (mit den jeweils anderen Einwirkungen als nichtführende Einwirkungen) kombinatorisch zu untersuchen.

Ebenfalls müssen hierbei günstige und ungünstige Einwirkungen variiert werden, um zu minimalen und maximalen Schnittgrößen zu gelangen. (Näheres s. *das pcae-Nachweiskonzept* – Handbuch als pdf-Download unter www.pcae.de).

Die Extremalbildungsvorschrift wird durch eine Tabelle beschrieben, in der für jede Einwirkung folgende Faktoren vorzugeben sind

- Ψdom Kombinationsbeiwert für die Einwirkung als führende Einwirkung
- Ψsub Kombinationsbeiwert für die Einwirkung als nicht führende Einwirkung
- γsup Sicherheitsbeiwert für eine ungünstig wirkende Laststellung
- γinf Sicherheitsbeiwert für eine günstig wirkende Laststellung

## **Standard oder benutzerdefiniert**

Den Nachweisen im Brückenbauprogramm liegen grundsätzlich lineare Schnittgrößenberechnungen zugrunde, so dass automatisch eine Extremalbildungsvorschrift vom Typ *standard* generiert und dem Nachweis zugeordnet wird.

Da dem Eingabemodul die Anzahl und die Eigenschaften der definierten Einwirkungen und die dem Nachweis zugrundeliegende Norm bekannt sind, können die erforderlichen Faktoren automatisch bestimmt werden.

Eine Extremalbildungsvorschrift vom Typ *standard* kann vom Benutzer nicht geändert werden.

Gegenüber dem *benutzerdefinierten* Typ besteht jedoch der Vorteil, dass sie bei Änderung der Einwirkungseigenschaften (bzw. beim Hinzufügen oder Löschen von Einwirkungen) automatisch aktualisiert wird.

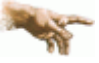

**pcae** hat nach intensivem Studium der zugrundeliegenden Normen die Vorbelegung des Standardtyps mit größter Sorgfalt vorgenommen.

Insbesondere die Faktorisierung der Tabellen nach DIN 1055-100 in Abhängigkeit des Nachweistyps und der Einwirkungseigenschaften sind recht kompliziert und somit fehleranfällig.

Es wird daher empfohlen, nicht ohne Not vom Standardtyp abzuweichen.

# **benutzerdefinierte Extremalbildungsvorschrift**

Der benutzerdefinierte Typ ermöglicht, die Tabelleninhalte nach eigenem Ermessen frei einzugeben.

Des Weiteren wird hierfür ein Werkzeug angeboten, mit dem der Benutzer die beteiligten Einwirkungen auswählen und die hieraus resultierenden Faktoren vom Programm bestimmen lassen kann.

Hierzu ist zunächst auf *benutzerdefiniert* und dann auf den nebenstehenden *bearbeiten*-Button zu klicken.

Es erscheint ein Eigenschaftsblatt, in dem die an der Extremalbildungsvorschrift beteiligten Einwirkungen durch Anklicken oder Umfahren an- bzw. abgewählt werden können.

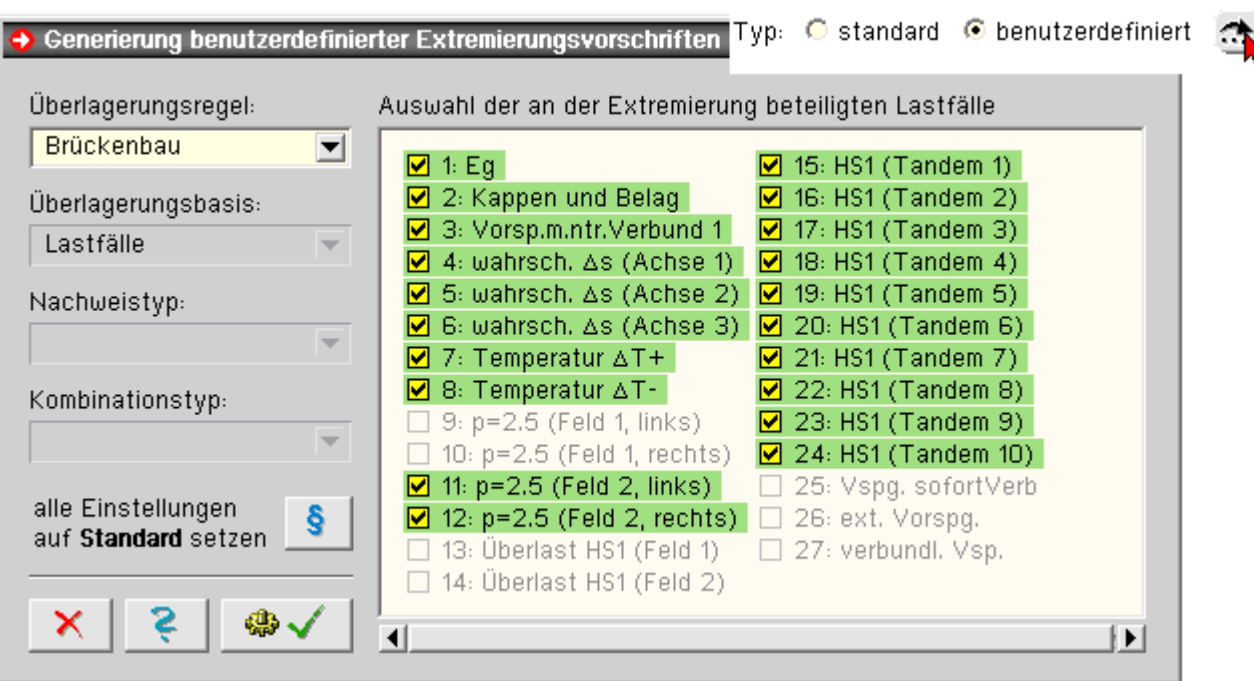

Das direkte Editieren der Tabellen einer Extremalbildungsvorschrift vom Typ *benutzerdefiniert* jederzeit möglich. Dies sollte mit gebotener Vorsicht und nur mit Wissen um die Interna der Überlagerungsregel durchgeführt werden.

## **Lastkollektive**

Zusätzlich zu den Extremalbildungen können Lastkollektive erzeugt werden, die die zugehörigen Lastfälle zu je einem Gesamtlastfall zusammenfassen und berechnen.

Diese Option kann zur speziellen Untersuchung einzelner Überlagerungszustände genutzt werden und ist nicht zum Nachweis erforderlich.

Ist auf der linken Seite des Eigenschaftsblatts zur Verwaltung der Nachweise ein Lastkollektiv markiert, erscheint auf der rechten Seite ein Rahmen, der die Eigenschaften des Lastkollektivs wiedergibt und zur Bearbeitung anbietet.

Neben der Lastkollektivnummer und der Bezeichnung wird hier die Tabelle mit den zum Lastkollektiv gehörenden Lastfällen und deren zugeordnete Faktoren eingeblendet.

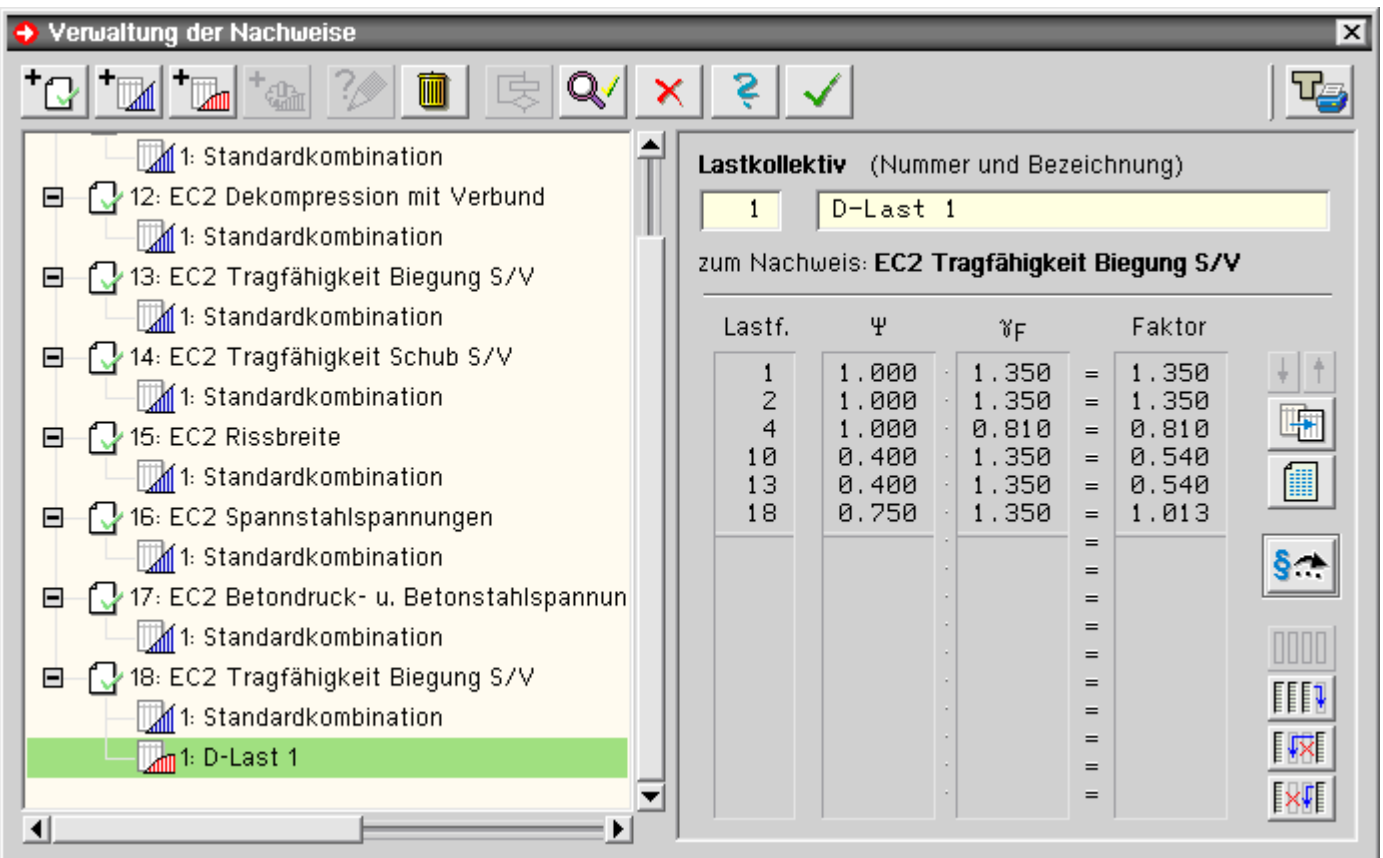

In der Tabelle bedeuten

- Lastf. Nummer des Lastfalls, der im Lastkollektiv berücksichtigt werden soll
	- Ψ Kombinationsbeiwert zur Abminderung
	- γ Teilsicherheitsbeiwert
- Faktor Produkt aus Ψ und γ

Mittels der Steuerelemente auf der rechten Seite können Lastkollektive bearbeitet werden

 $+|+|$ mittels der *Navigationsbuttons* wird von einem Lastkollektiv zum nächsten bzw. vorangehenden gewechselt

der *Kopierbutton* erzeugt eine Kopie des aktuell ausgewählten Lastkollektivs und hängt sie der Liste der 咘 Lastkollektive zum aktuellen Nachweis an

der *Übersichtsbutton* liefert eine Zusammenstellung sämtlicher definierter Lastkollektive zum aktuellen Nachweis

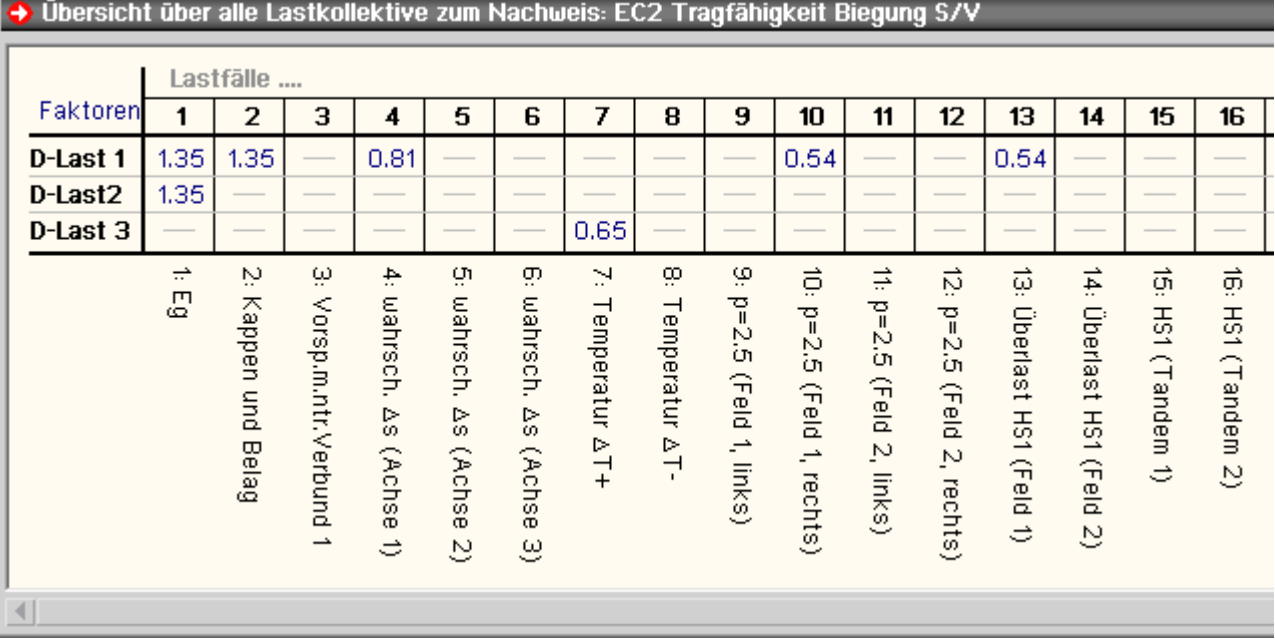

### **programmgestützte Erzeugung von Lastkollektiv-Tabellen**

§÷

mittels des *bearbeiten*-Buttons kann das aktuell ausgewählte Lastkollektiv bearbeitet werden

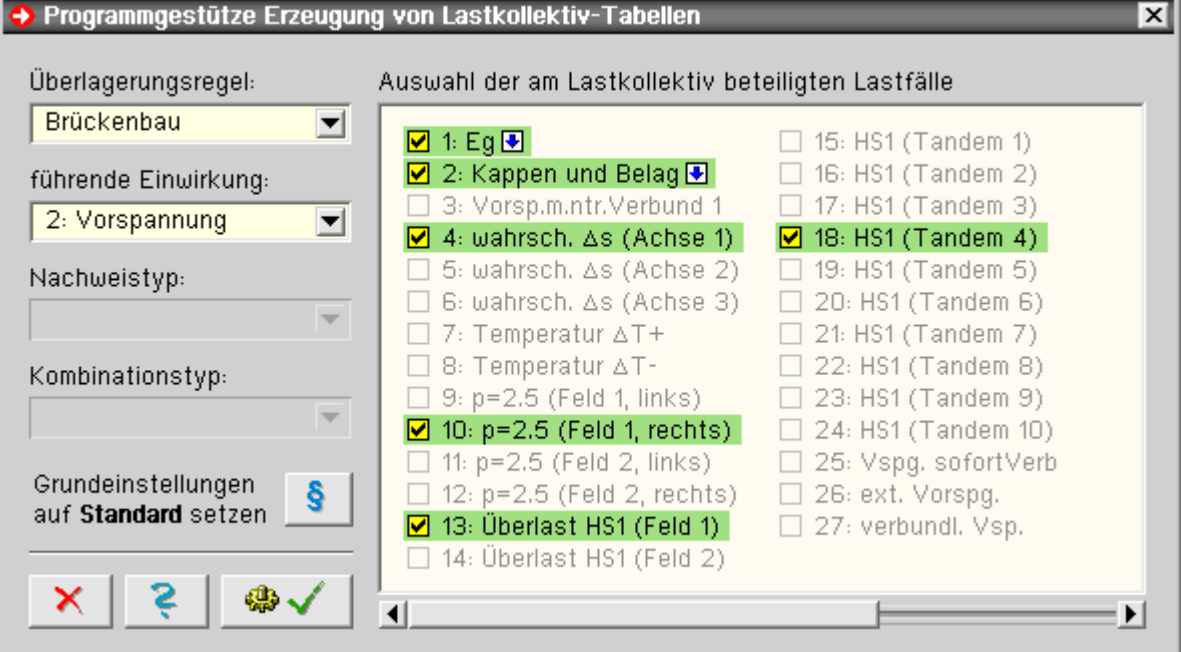

Auf der rechten Seite können die Lastfälle, die zum Lastkollektiv gehören sollen, durch Anklicken oder Umfahren an- bzw. abwählt werden.

Lastfälle, die einer Einwirkung vom Typ *ständig wirkend* zugeordnet sind, verfügen über eine Zusatzkennung, die ihren Zustand ebenfalls durch Anklicken verändert.

**E** besagt, dass der Lastfall als ungünstig wirkend angenommen werden soll; bei **E**-Stellung wird er als günstig wirkend verarbeitet.

Auf der linken Seite kann für die vorliegenden Überlagerugsregel *Brückenbau* die führende Einwirkung ausgewählt werden.

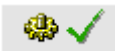

nach Anklicken des *bestätigen*-Buttons wird das Bearbeitungsblatt geschlossen und die Tabelle des Lastkollektivs aufgrund der Vorgaben automatisch generiert.

Das Eingabemodul berücksichtigt hierbei die zugrundeliegende Norm und die Einstellungen der den Lastfällen zugeordneten Einwirkungseigenschaften.

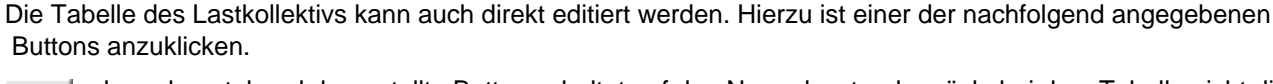

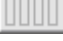

der nebenstehend dargestellte Button schaltet auf den Normalzustand zurück, bei dem Tabelle nicht direkt bearbeitet werden kann

das Anklicken des nebenstehend dargestellten Buttons bewirkt, dass die Spalten für die Lastfallnummer ⊪ sowie für die Ψ– und die γ-Werte editiert werden können.

Nach Verlassen der Tabelle werden die Faktoren automatisch berechnet.

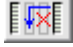

das Anklicken des nebenstehend dargestellten Buttons bewirkt, dass die Spalten für die Lastfallnummer und die Faktor-Spalte editiert werden können.

Nach Verlassen der Tabelle werden die Ψ-Werte automatisch ohne Einfluss auf die γ–Werte berechnet. Das Anklicken des nebenstehend dargestellten Buttons bewirkt, dass die Spalten für die Lastfallnummer

lx₽

und die Faktor-Spalte editiert werden können. Nach Verlassen der Tabelle werden die γ-Werte automatisch ohne Einfluss auf die Ψ–Werte berechnet.

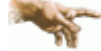

**pcae** hat nach intensivem Studium der zugrundeliegenden Normen die Faktorisierung der Lastkollektivtabellen in Abhängigkeit des Nachweistyps und der Einwirkungseigenschaften vorgenommen.

Die Berücksichtigung der Vorschriften insbesondere nach der DIN 1055-100 ist recht kompliziert und somit fehleranfällig.

Es wird daher empfohlen, die programmgestützte Erzeugung von Lastkollektivtabellen zu nutzen, um zu den erforderlichen Tabellen zu gelangen.

## Auswahl der nachzuweisenden Objekte

Ist unter den Eigenschaften der **[Nachweise](#page-36-0)** die Listbox im unteren Bereich auf *ausgewählte Massivbrückenstäbe* eingestellt, kann durch Anklicken des rechts nebenstehend angebotenen *bearbeiten*-Buttons eine Objektauswahl vorgenommen werden.

Hierbei steht nur die sinnvolle Untermenge aller möglichen Objekte zur Auswahl an; Brückenbaunachweisen können nur Objekten vom Typ *Massivbrückenstäbe* zugeordnet werden.

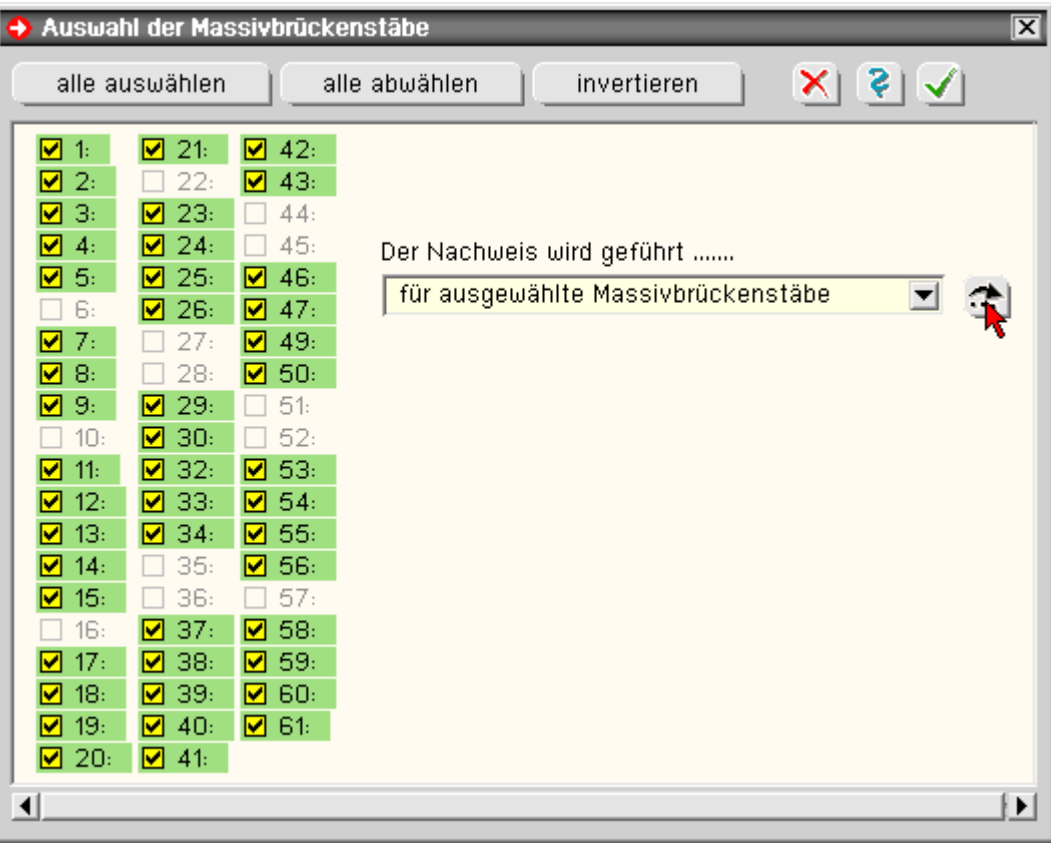

In dem oben dargestellten Fenster werden alle Objekte mit den o.a. Einschränkungen zur Auswahl angeboten.

Ausgewählte Objekte werden durch eine grüne Hinterlegung gekennzeichnet.

Die An- und Abwahl kann durch Anklicken oder Umfahren erfolgen.

Über die Buttons im Kopfbereich *alle auswählen*, *alle abwählen* bzw. *invertieren* (umkehren des aktuellen Status) kann ein Ausgangszustand eingestellt werden.

<span id="page-42-2"></span>Nach Bestätigen des Eigenschaftsblatts werden die ausgewählten Objekte dem Nachweis zugeordnet.

# Bearbeitung einzelner Objekte

## **Doppelklick-Funktionen**

Erfährt ein Objekt im Darstellungsfenster einen Doppelklick (zweimal kurz hintereinander linke Maustaste anklicken), wird sein individuelles Eigenschaftsblatt aufgerufen, dem Informationen zum Objekt entnommen können. Weiterhin können Änderungsaktionen am Objekt durchgeführt werden.

Weitere objekttypspezifische Informationen s. Doppelklick auf einen/eine

- $\bullet$  ... Stab .....  $\rightarrow$
- $\bullet$  ... Knoten  $\Box$
- ... Knotenlast ..... . <del>→</del>
- ... Linienlast .......
- <span id="page-42-1"></span>• ... Stabeinzellast ...

## **Bearbeitung Einzelknoten**

Durch Doppelklicken eines Knotens erscheint ein Eigenschaftsblatt zur Bearbeitung der Knotenkoordinaten.

Im oberen Bereich befinden sich zusätzlich Buttons zur Festlegung (von links nach rechts)

- der Stabkonnektivität des Knotens (nicht editierbar)
- der **[Lagerangaben](#page-14-0)** des Knotens
- des Knotenkoordinatensystems **[rst](#page-15-0)**

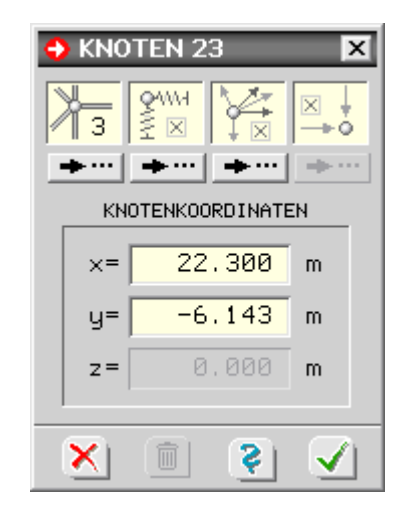

### ausgewählte Objekte modellieren

<span id="page-42-0"></span>

Nach Anklicken des n.a. Buttons erscheint ein symbolisches Menü auf dem Sichtgerät, das die in das *4H*-SPBR-Eingabemodul integrierten Modellierungsfunktionen anbietet.

Im Einzelnen sind dies: Objekte ...

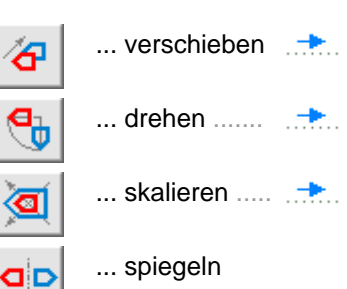

<span id="page-43-0"></span>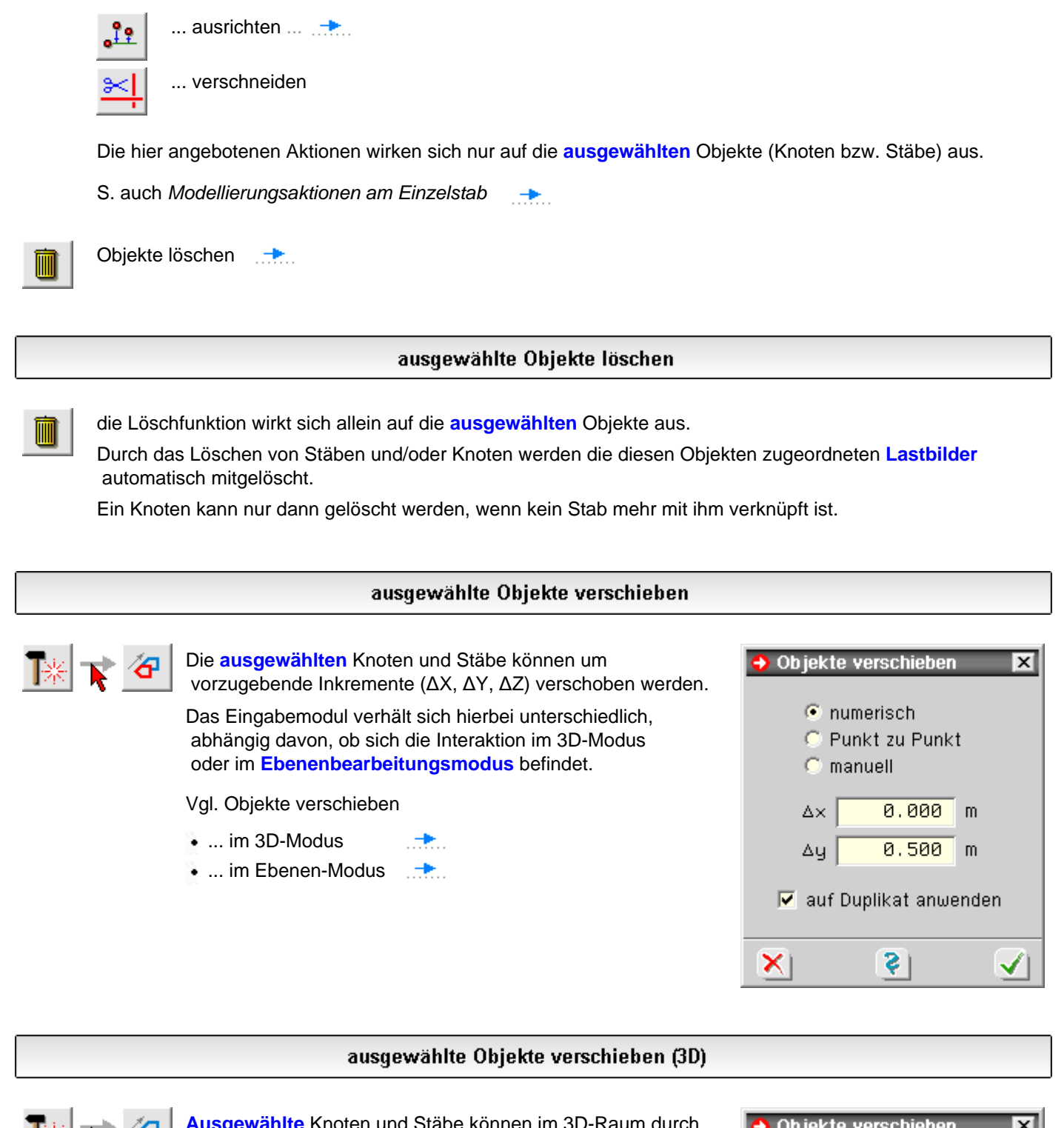

**[Ausgewählte](#page-64-0)** Knoten und Stäbe können im 3D-Raum durch Vorgabe der Inkremente ΔX, ΔY, ΔZ verschoben werden.

Die Operation wird auf alle ausgewählten Knoten in allen Richtungen angewandt.

Dies gilt auch für nicht explizit ausgewählte Knoten, wenn mindestens ein mit ihnen verknüpfter Stab ausgewählt ist.

Die Translation kann wahlweise an einem Duplikat der aktuell ausgewählten Objekte durchgeführt werden.

Hierdurch werden neue, verschobene Objekte dem unverändert bleibenden aktuellen Zustand hinzugefügt.

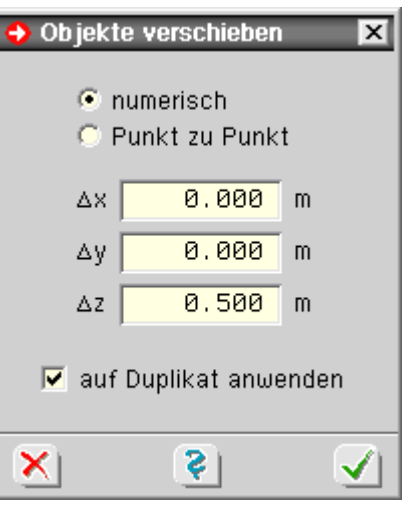

### ausgewählte Objekte verschieben (2D)

**[Ausgewählte](#page-64-0)** Knoten und Stäbe können in der Ebene numerisch oder manuell verschoben werden.

Bei numerischer Translation müssen die Verschiebungsinkremente der aktuellen Ebene angegeben werden.

Falls das **[Konstruktionskoordinatensystem](#page-57-0)** aktiviert ist, gelten dessen (u.U. verdrehte) Koordinatenrichtungen.

Bei manueller Translation reagiert die Verschiebeaktion auf die Mausbewegung. Die Genauigkeit des Ergebnisses ist hierbei abhängig von der Bildschirmauflösung.

Die Operation wird auf alle ausgewählten Knoten (und alle Richtungen) angewandt.

Dies gilt auch für nicht explizit ausgewählte Knoten, wenn mindestens ein mit ihnen verknüpfter Stab ausgewählt ist.

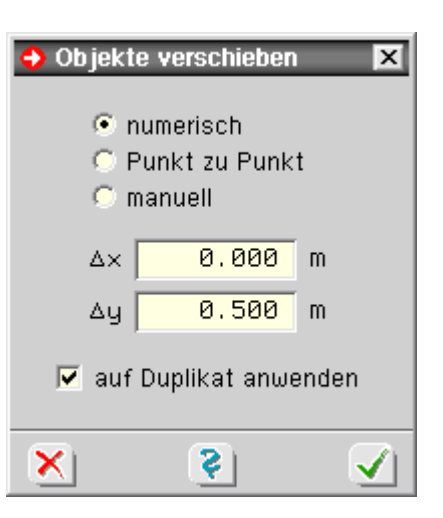

Die Translation kann wahlweise an einem Duplikat der aktuell ausgewählten Objekte durchgeführt werden.

Hierdurch werden neue, verschobene Objekte dem unverändert bleibenden aktuellen Zustand hinzugefügt.

### ausgewählte Objekte verdrehen

В' क

die **[ausgewählten](#page-64-0)** Knoten und Stäbe können verdreht werden.

Das Eingabemodul verhält sich hierbei unterschiedlich, abhängig davon, ob sich die Interaktion im 3D-Modus oder im **[Ebenenbearbeitungsmodus](#page-56-0)** befindet.

Vgl. Objekte verdrehen

... im 3D-Modus

... im Ebenen-Modus

### ausgewählte Objekte verdrehen (3D)

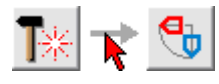

befindet sich die Interaktion im 3D-Modus und sind Knoten und/oder Stäbe **[ausgewählt](#page-64-0)**, wird nach Anklicken der beiden dargestellten Symbole das Eigenschaftsblatt zur Definition einer Drehung (3D-Rotation) eingeblendet

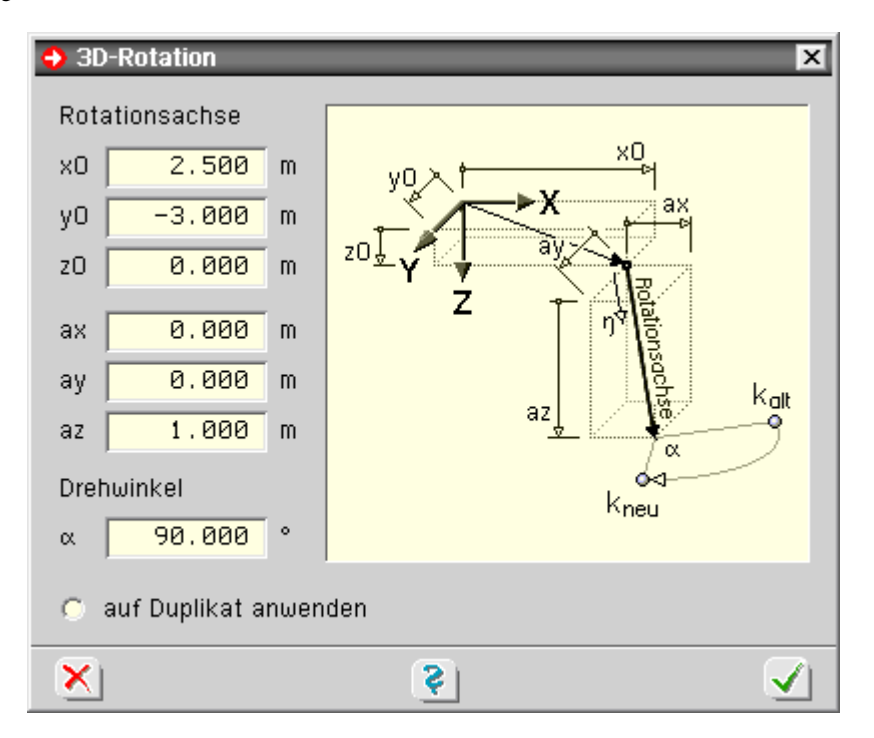

Die Drehung wird um eine Rotationsachse durchgeführt, die durch die hinführenden Koordinaten (X0,Y0,Z0) sowie ihren Richtungsvektor (ax,ay,az) zu beschreiben ist.

⊻

 $\blacksquare$ 

۱ō

DREHWINKEL

17.500

numerisch

 $\alpha =$ 

Der Drehwinkel ist als rechtshändig positive Drehung um die Rotationsachse anzugeben.

Die aktuell ausgewählten Objekte können im Original oder als zuvor erzeugtes Duplikat gedreht werden.

#### ausgewählte Objekte verdrehen (2D)

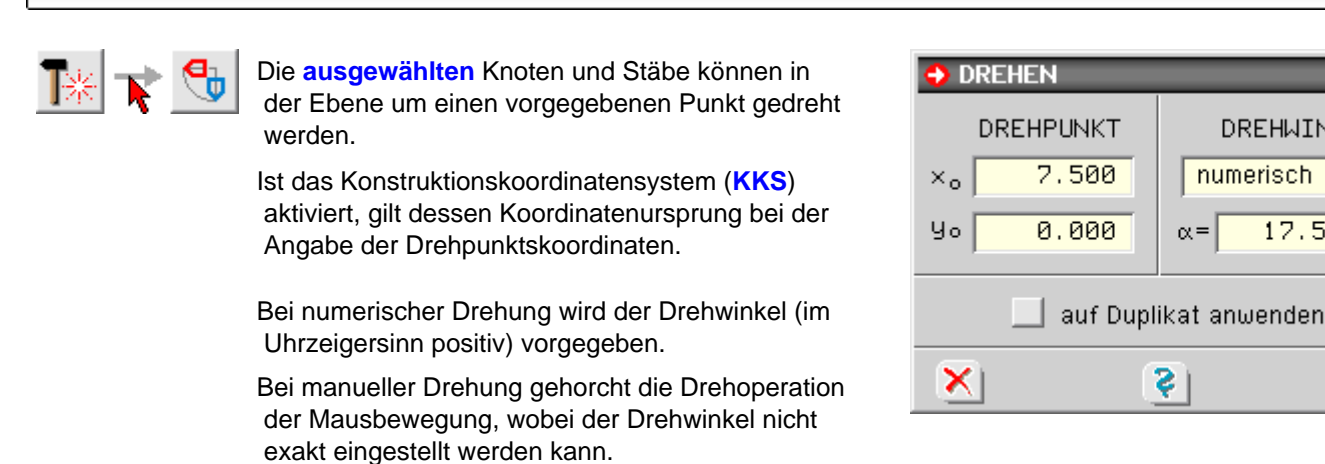

Die Rotation kann an einem Duplikat der aktuell ausgewählten Objekte durchgeführt werden. Die gedrehten Objekte werden dem unverändert bleibenden aktuellen Zustand hinzugefügt.

# ausgewählte Objekte skalieren

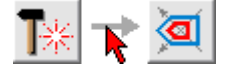

**[Ausgewählte](#page-64-0)** Knoten und Stäbe können skaliert werden.

Das Eingabemodul verhält sich hierbei im 3D-Modus und **[Ebenenbearbeitungsmodus](#page-56-0)** unterschiedlich.

Vgl. Objekte skalieren im ...

 $\bullet$  3D-Modus ........

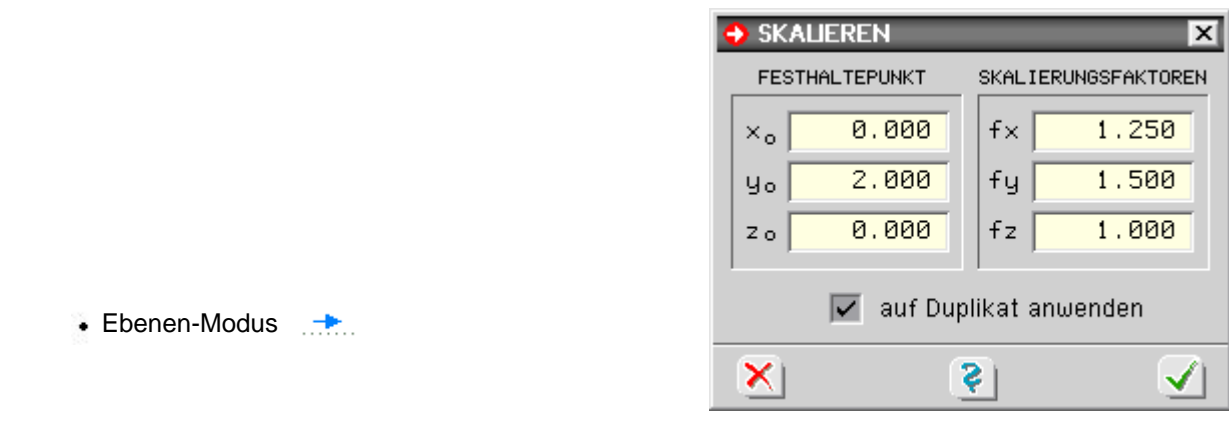

## ausgewählte Objekte skalieren (3D)

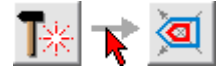

**[Ausgewählte](#page-64-0)** Knoten und Stäbe können skaliert (vergrößert oder verkleinert) werden.

Die numerische Skalierung erfolgt durch Vorgabe von Festhaltepunkt und drei Skalierungsfaktoren.

Ist Δx(alt) der existierende Abstand in X-Richtung eines ausgewählten Knotens vom Festhaltepunkt, ergibt sich der neue X-Abstand des Knotens zu

 $\Delta x$ (neu) = fx ·  $\Delta x$ (alt)

Die Skalierungsvorschrift wird für alle ausgewählten Knoten (und alle Richtungen) ausgewertet.

Hierbei gilt auch ein nicht explizit ausgewählter Knoten als ausgewählt, wenn ein mit ihm verknüpfter Stab ausgewählt ist.

Die Skalierung kann an einem Duplikat der aktuell ausgewählten Objekte durchgeführt werden, das dem unverändert bleibenden aktuellen Zustand hinzugefügt wird.

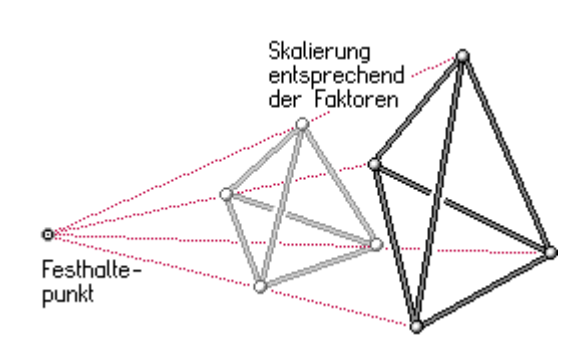

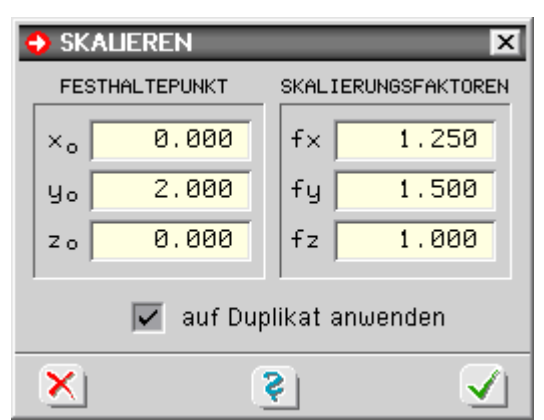

Ist ein Skalierungsfaktor größer als 1, wird die Objektgruppe in der betrachteten Richtung vergrößert. Ist ein Faktor größer als 0 und kleiner als 1, wird die Objektgruppe in der betrachteten Richtung verkleinert. Faktoren < 0 bewirken eine Spiegelung.

Die Skalierungsfunktion hat keine Auswirkung auf die Ordinaten ausgewählter Lastbilder.

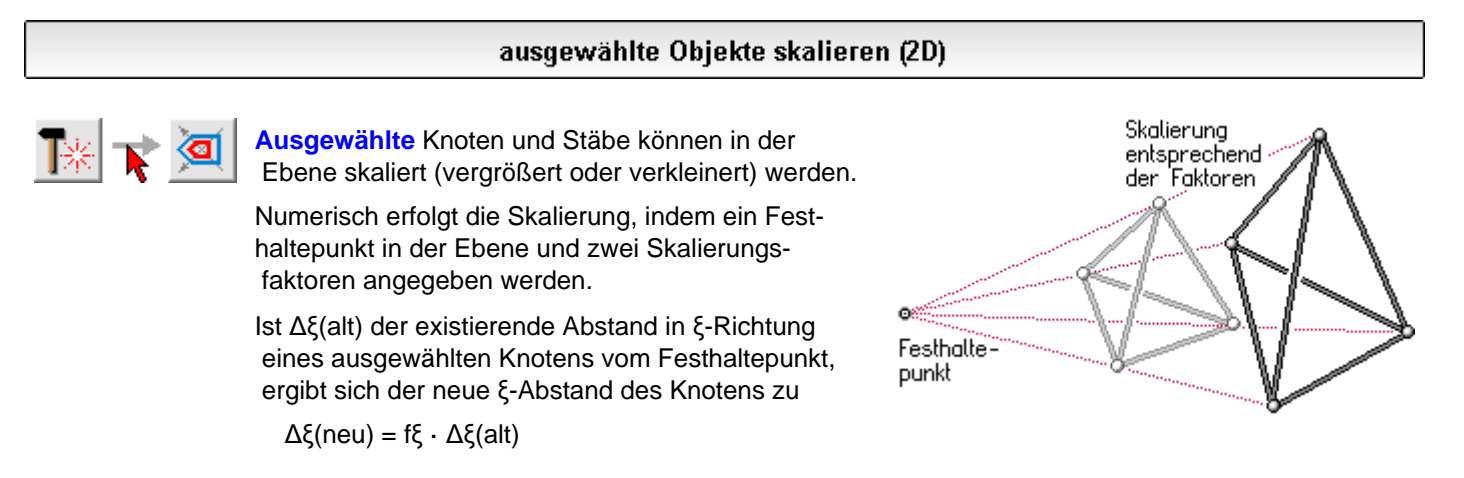

Bei aktiviertem Konstruktionskoordinatensystem (**[KKS](#page-57-0)**) beziehen sich die Angaben auf dessen

Ursprung und die u.U. verdrehten Koordinatenrichtungen.

Ist bei der numerischen Skalierung ein Faktor größer als 1, wird die Objektgruppe in der betrachteten Richtung vergrößert. Ist ein Faktor größer als 0 und kleiner als 1, wird die Objektgruppe in der betrachteten Richtung verkleinert. Faktoren < 0 bewirken eine Spiegelung.

Die Skalierungsvorschrift wird für alle ausgewählten Knoten (und alle Richtungen) ausgewertet.

Hierbei gilt auch ein nicht explizit ausgewählter Knoten als ausgewählt, wenn ein mit ihm verknüpfter Stab ausgewählt ist.

Bei der manuellen Skalierung wird die Aktion von der Mausbewegung gesteuert, wobei über die Auswahlliste Skalierungsrichtungen unterdrückt werden können.

Die Skalierung kann an einem Duplikat der aktuell ausgewählten Objekte durchgeführt werden, das dem unverändert bleibenden aktuellen Zustand hinzugefügt wird.

SKALIEREN  $\overline{\mathbf{x}}$  $\overline{v}$  numerisch **FESTHALTEPUNKT SKALIERUNGSFAKTOREN**  $\times_{\mathsf{o}}$ 2.000  $f \times$ 1.250  $0.000$ fч 1.000 Чо manuell beliebig v auf Duplikat anwenden Ş ×.

Die Skalierungsfunktion hat keine Auswirkung auf die Ordinaten ausgewählter Lastbilder.

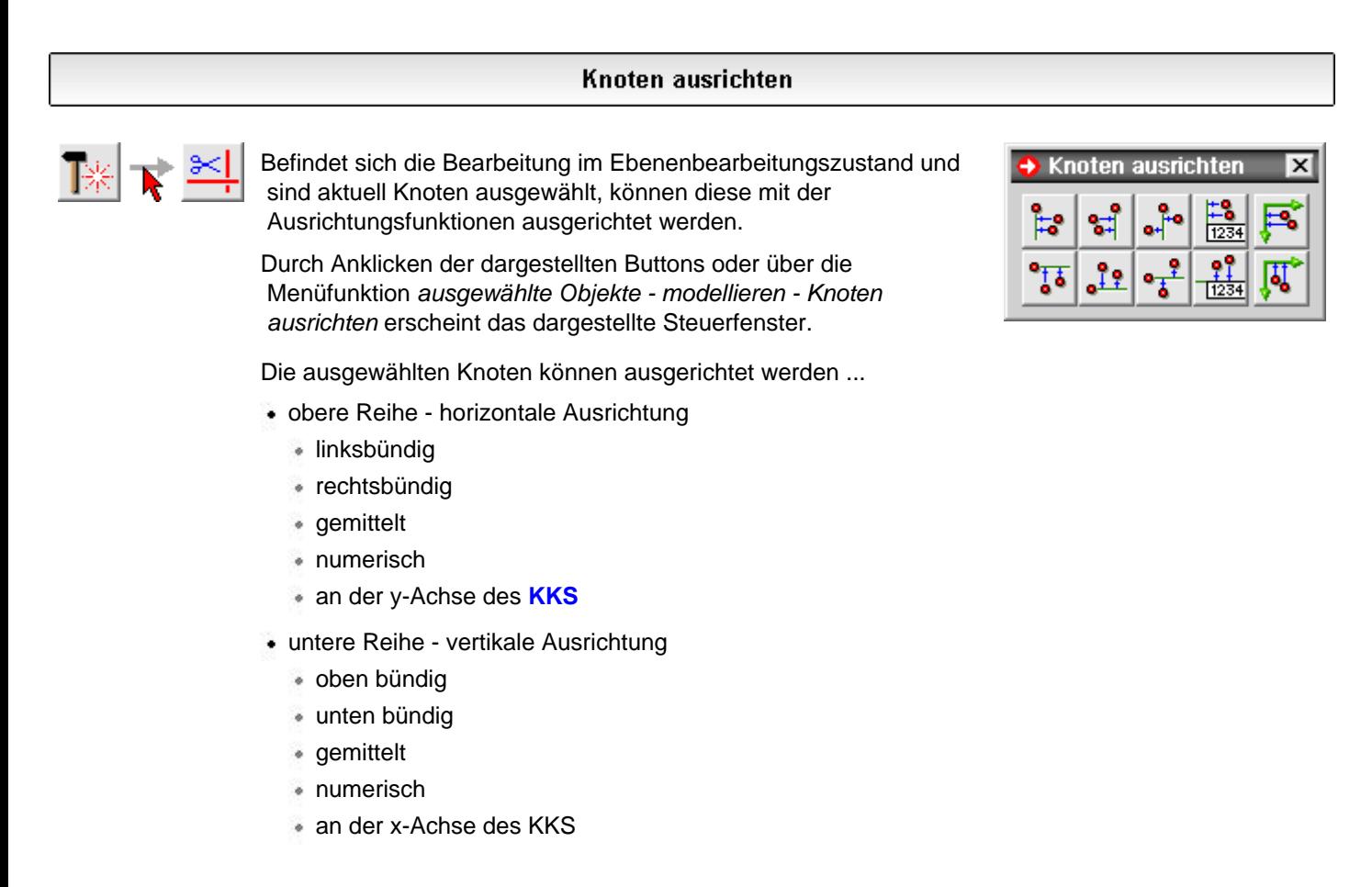

# Bearbeitung einzelner Stäbe

<span id="page-47-0"></span>Durch Doppelklicken eines Stabes im Darstellungsfenster wird sein individuelles Eigenschaftsblatt aufgerufen, dem Informationen zum Stab entnommen werden können.

So werden z.B. im rechten Bereich des E. Knotenbeziehungen und Stablänge ausgewiesen.

Weiterhin können Änderungsaktionen am Stab durchgeführt werden.

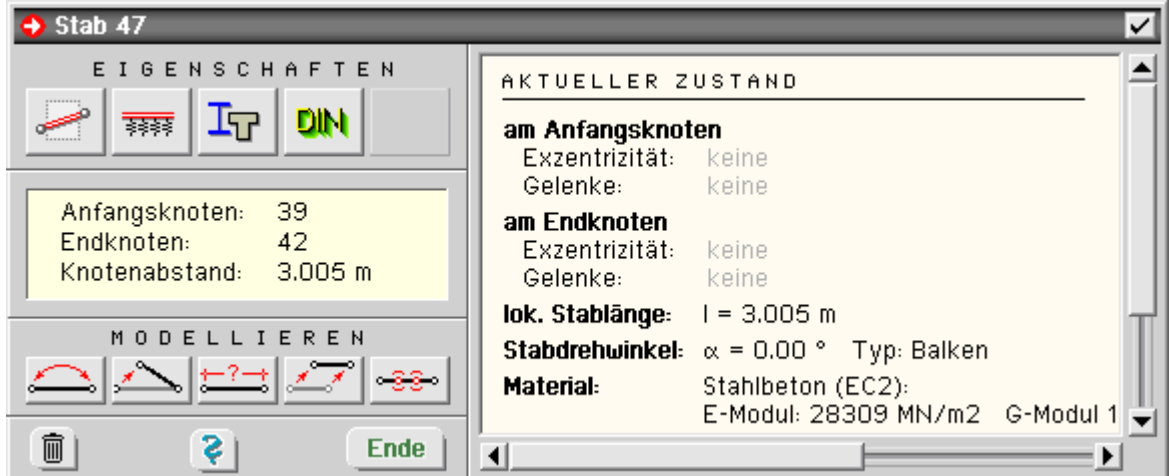

Im oberen Bereich des Eigenschaftsblatts befinden sich Buttons zur Festlegung von (von links nach rechts)

- Stabgeometrie .....................
- elastischer Bettung ..............
- Material und Querschnitt .......
- $\bullet$  Bemessung und Nachweisen  $\rightarrow$

Im unteren Bereich befinden sich einige Buttons zu die Modellierungsaktionen am ausgewählten Stab.

- $\bullet$  Stabrichtung ändern  $\cdots$ ...
- Stab von Knoten lösen ...
- Stablänge ändern .......
- Stab verschieben ........
- Stab unterteilen ..........

Man beachte, dass sich sämtliche beschriebenen Aktionen allein Auswirkungen auf den doppeltgeklickten Stab haben - unabhängig vom Status sonstiger **[ausgewählter](#page-64-0)** Stäbe!

Durch Anklicken des *Mülleimersymbols* wird der Stab (nach absichernder Nachfrage) gelöscht.

### Anfangs- und Endknoten vertauschen

Anfangs- und Endknoten von per Doppelklick ausgewählten Stäben können vertauscht werden. Hierdurch wird die Stabrichtung im 3D-Raum umgedreht.

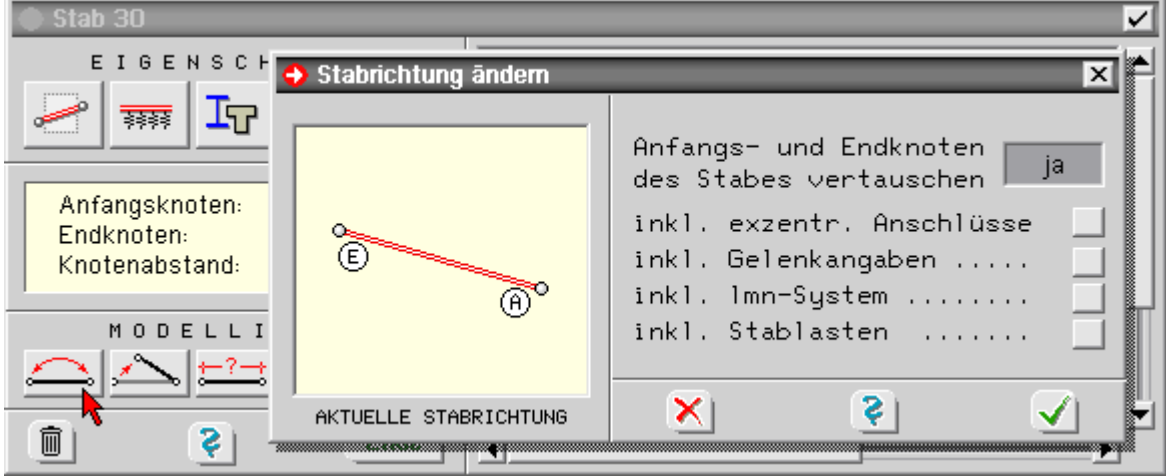

Da diese Aktion Auswirkungen auf weitere Eigenschaften des Stabes hat, kann festgelegt werden, ob die Vertauschung inkl.

- der exz. Anschlüsse ..........
- der Gelenkangaben ............
- $\bullet$  des Imn-Systems und/oder  $\rightarrow$
- der Stablasten

erfolgen soll.

Die Aktion ist nur für Stäbe verfügbar, die keinem Stabzug zugeordnet sind (vgl. **[Gruppierungen\)](#page-58-0)**.

### Stab vom Knoten lösen

Ein per Doppelklick ausgewählter Stab kann von seinem Anfangs- bzw. Endknoten gelöst werden.

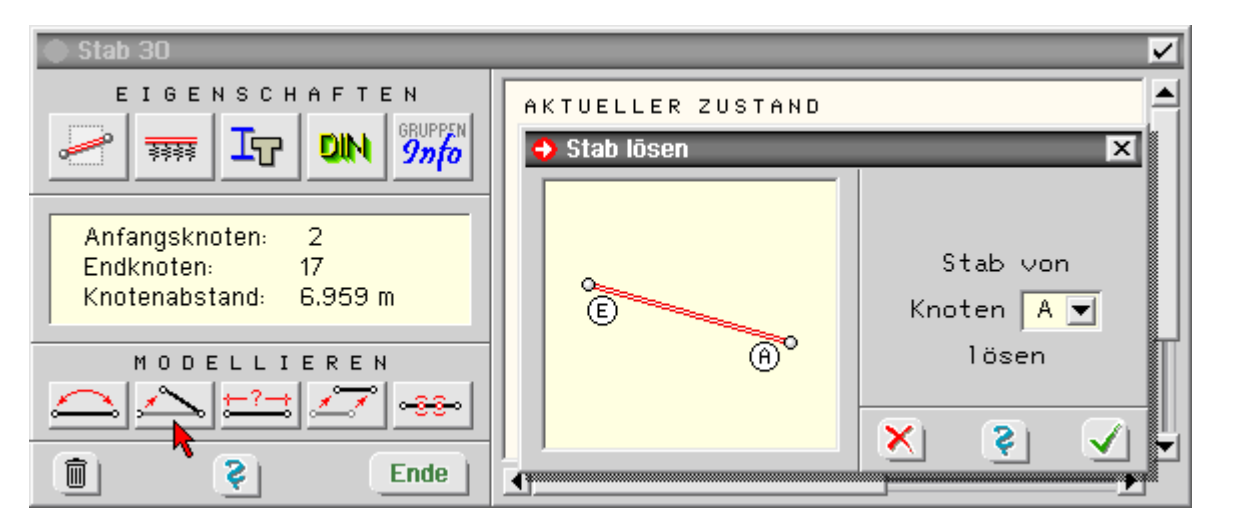

Nach Bestätigen des Eigenschaftsblatts erscheint ein Fadenkreuz im Darstellungsfenster mit der Aufforderung, einen (anderen) Knoten anzuklicken, der die Rolle des gelösten Knotens übernehmen soll.

Die Aktion ist nur für Stäbe verfügbar, die keinem Stabzug zugeordnet sind (vgl. **[Gruppierungen\)](#page-58-0)**.

### Stablänge ändern

Die Länge eines per Doppelklick ausgewählten Stabes kann verändert werden.

In dem hierzu angebotenen Eigenschaftsblatt muss neben der neuen Stablänge ein Festhaltepunkt (Anfangsknoten, Endknoten oder Stabmitte) angegeben werden.

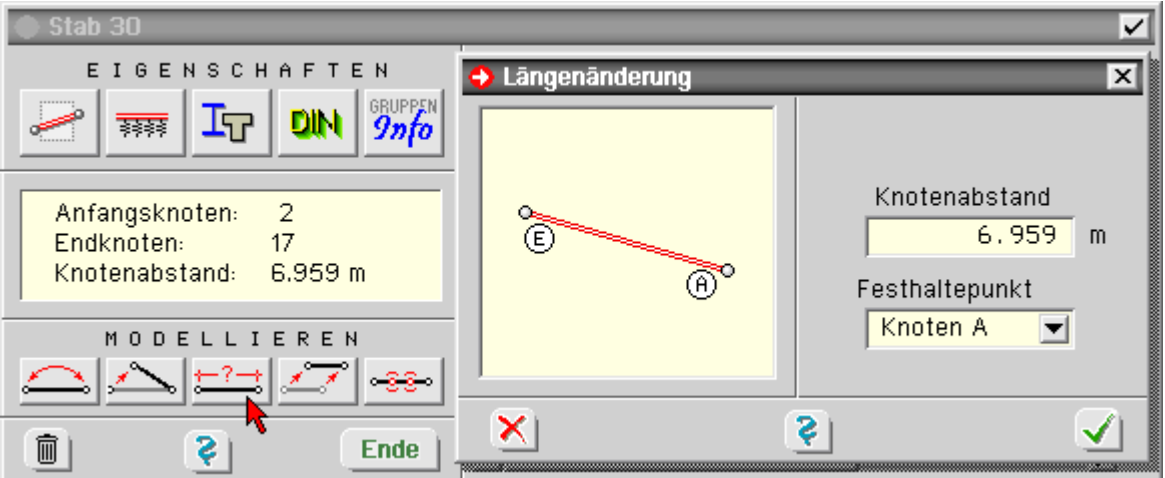

Nach Bestätigen des Eigenschaftsblatts erhält der Stab die neue Länge unter Beibehaltung seiner Stabrichtung.

Die Aktion entspricht einem Verschieben von Anfangsund/oder Endknoten in Stabrichtung.

Die Grafik zeigt die Auswirkung bzgl. der Wahl des Festhaltepunkts.

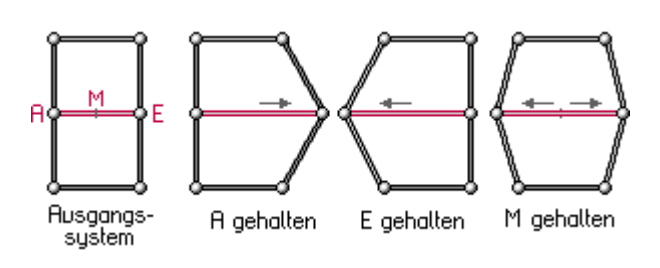

## Stab verschieben

Ein per Doppelklick ausgewählter Stab kann verschoben werden.

Die Koordinateninkremente können im globalen XYZ-KOS oder im lokalen lmn-Stabkoordinatensystem angegeben werden.

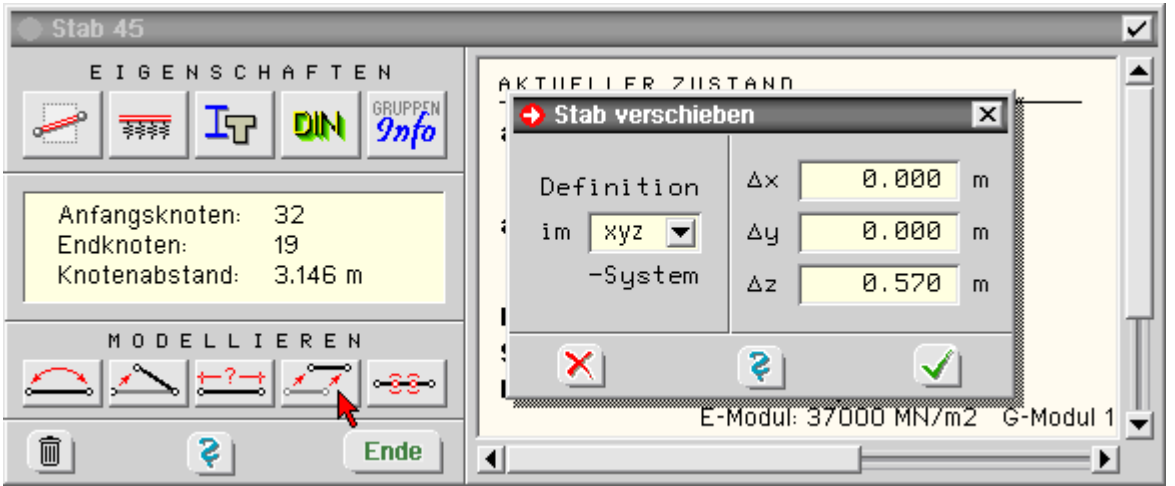

# Generierung von Zwischenknoten

Ein durch Doppelklick ausgewählter Stab, der keinem **[Stabzug](#page-58-0)** zugeordnet ist, kann regelmäßig oder ungeregelmäßig unterteilt werden.

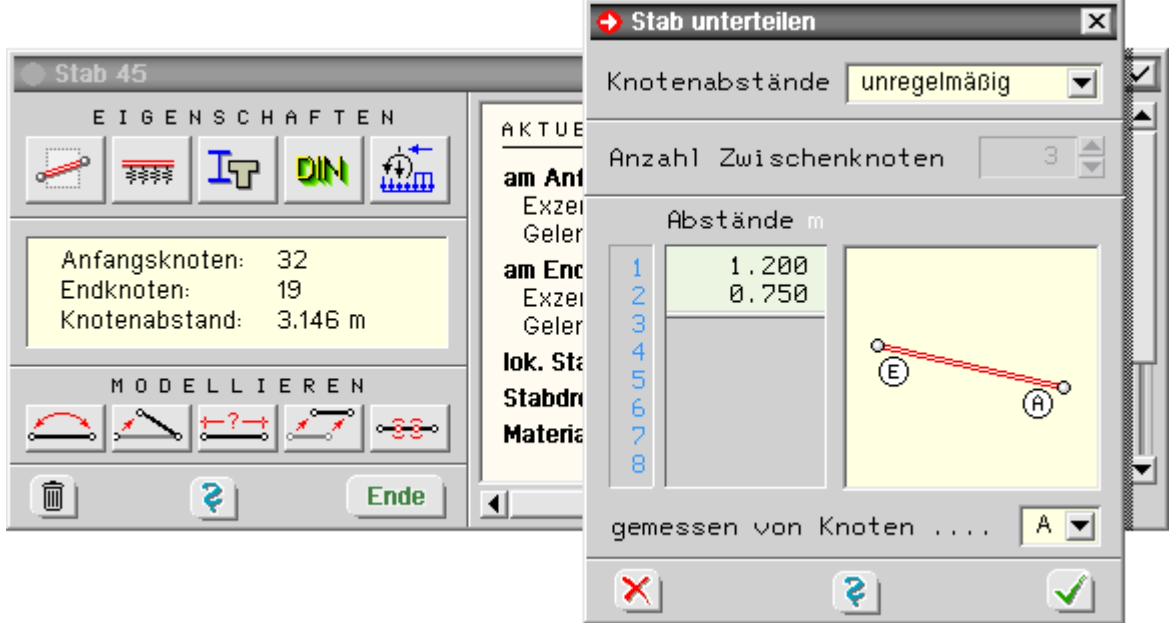

Bei regelmäßiger Einteilung werden für den angegebenen Wert n>0 Zwischenknoten in äquidistanten Abständen erzeugt.

Bei unregelmäßiger Einteilung sind die Einzelabschnitte in der Tabelle anzugeben.

Die Anzahl der eingetragenen Werte entspricht der Anzahl der zu generierenden Zwischenknoten.

Die Anzahl der sich insgesamt ergebenden Einzelabschnitte ist also jeweils um den Wert 1 größer.

Dementsprechend muss die Summe der angegebenen Einzelabschnitte kleiner sein als die ursprüngliche Stablänge.

Jeder Einzelabschnitt für sich muss größer als 0 sein.

<span id="page-51-0"></span>Weiterhin kann festgelegt werden, ob die Einzelabschnitte vom Anfangsknoten A oder vom Endknoten E gemessen werden sollen.

# bestehende Lastbilder bearbeiten

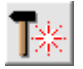

Die im Darstellungsfenster dargestellten Lastbilder können per Mausklick aktiviert (**[ausgewählt](#page-64-0)**) werden. Soll eines dieser Lastbilder eingesehen bzw. bearbeitet werden, kann dies durch Doppeltanklicken des

Lastbildes geschehen.

Sollen alle ausgewählten Lastbilder bearbeitet und vereinheitlicht werden, müssen das links dargestellte Symbol und das Symbol des speziellen Typs angeklickt werden.

Das hierauf erscheinende Eigenschaftsblatt zeigt die Lastangaben der **[Referenzlast](#page-66-0)**.

Nach Bestätigen des Eigenschaftsblatts erhalten alle ausgewählten Lastbilder des gewünschten Typs die Lastwerte der Referenzlast.

Es können nur die Lastbilder des aktuellen Lastfalls bearbeitet werden. Um Lastbilder eines anderen Lastfalls zu bearbeiten, muss in die entsprechende Lastfallfolie gewechselt werden.

# Eigengewichtslasten bearbeiten

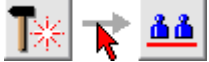

sollen alle ausgewählten Eigengewichtslastbilder bearbeitet und vereinheitlicht werden, müssen die links dargestellten Symbole angeklickt werden.

S. hierzu

- Lastbilder erzeugen  $\rightarrow$
- Eigengewichtslasten definieren ...
- $\bullet$  Arbeiten mit Tabellen  $\rightarrow$

### Linienlasten bearbeiten

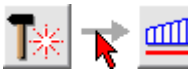

sollen alle ausgewählten Linienlastbilder bearbeitet und vereinheitlicht werden, müssen die links dargestellten Symbole angeklickt werden.

S. hierzu

- Lastbilder erzeugen
- $\bullet$  Linienlasten definieren  $\bullet$ .
- $\bullet$  Arbeiten mit Tabellen  $\Box$

### Stabeinzellasten bearbeiten

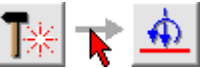

sollen alle ausgewählten Stabeinzellastbilder bearbeitet und vereinheitlicht werden, müssen die links dargestellten Symbole angeklickt werden.

S. hierzu

- Lastbilder erzeugen in <del>chi</del>n
- Stabeinzellasten definieren $\rightarrow$

• Arbeiten mit Tabellen

#### Temperaturlasten bearbeiten

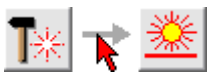

sollen alle ausgewählten Temperaturlastbilder bearbeitet und vereinheitlicht werden, müssen die links dargestellten Symbole angeklickt werden.

S. hierzu

- Lastbilder erzeugen utho
- $\bullet$  Temperaturlasten definieren  $\rightarrow$
- $\bullet$  Arbeiten mit Tabellen

### Knotenlasten bearbeiten

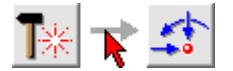

sollen alle ausgewählten Knotenlastbilder bearbeitet und vereinheitlicht werden, müssen die links dargestellten Symbole angeklickt werden.

S. hierzu

- Lastbilder erzeugen
- $\bullet$  Knotenlasten definieren  $\bullet$
- $\bullet$  Arbeiten mit Tabellen  $\bullet$

#### Lagerverformungen bearbeiten

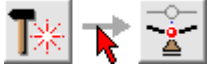

sollen alle ausgewählten Lagerverformungslastbilder bearbeitet und vereinheitlicht werden, müssen die links dargestellten Symbole angeklickt werden.

#### S. hierzu

- Lastbilder erzeugen ∴<del>.k</del>u
- Stützenverformungen definieren ...
- $\bullet$  Arbeiten mit Tabellen  $\bullet$

#### Lastbilder tabellarisch bearbeiten

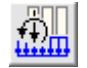

Befindet sich die Interaktion in einer Lastfallfolie, kann durch Anklicken des n.a. Symbols das Eigenschaftsblatt zur tabellarischen Bearbeitung der definierten Lastbilder aktiviert werden.

Die den Lastbildtypen zugeordneten Tabellen können hierin über Register angesteuert und bearbeitet werden.

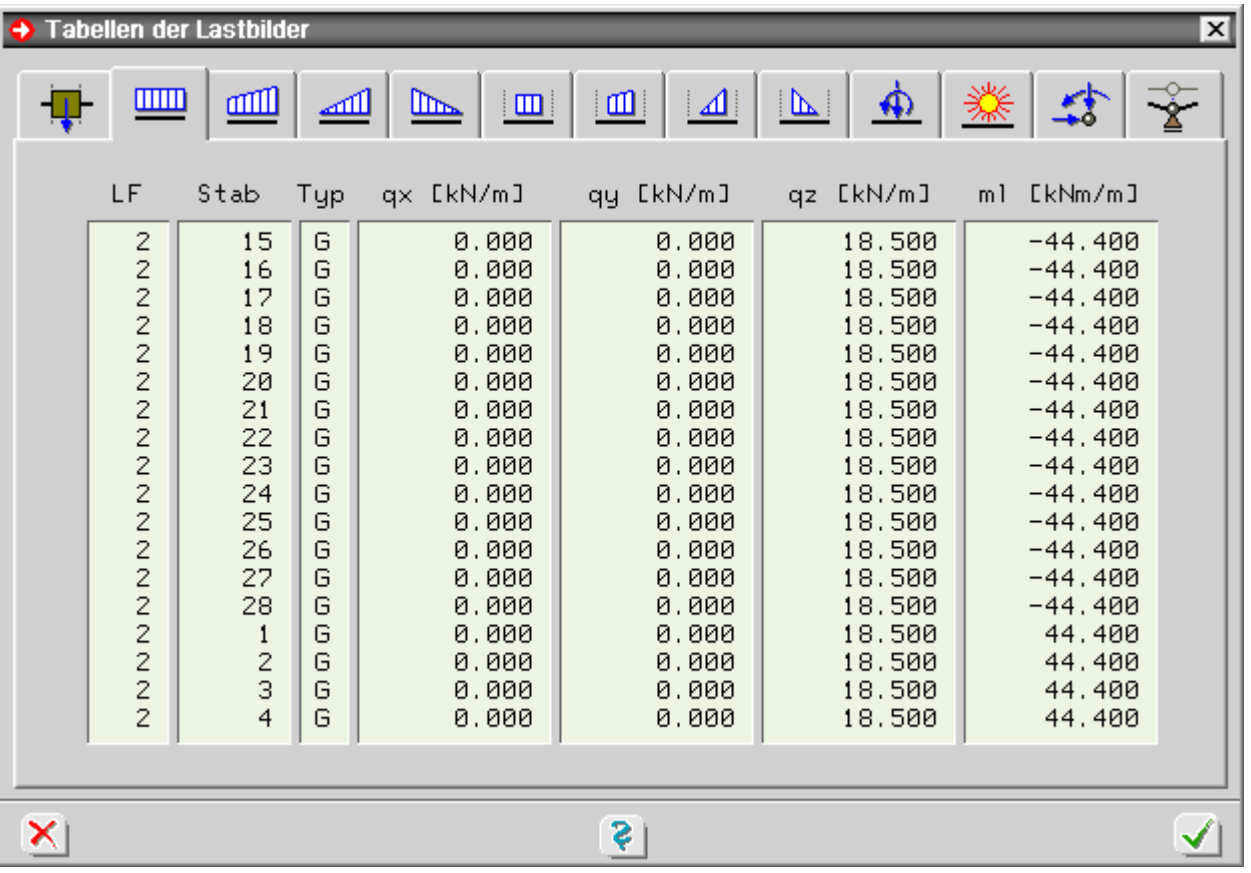

Wenn ein Tabellenelement angeklickt wurde und sich der Cursor somit in der Tabelle befindet, erscheint nach Drücken der rechten Maustaste ein Menü mit den verfügbaren Tabellenfunktionen.

### **Baumansicht**

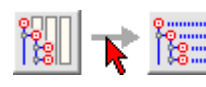

Die Baumansicht dient der übersichtlichen Darstellung (ähnlich der des Windows-Explorers) aller bisher im Eingabemodul definierten Stäbe und Knoten.

Enthält ein Objekt Unterobjekte, kann es durch Anklicken des +-Zeichens geöffnet werden. Ein geöffnetes Objekt kann durch Anklicken des --Zeichens wieder geschlossen werden. Wird der Name eines Objekts angeklickt, erscheint im rechten Fenster eine zugehörige Kurzbeschreibung.

### **Blickwinkel, Augpunkt**

<span id="page-53-0"></span>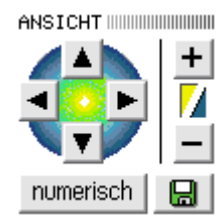

Das System wird im Darstellungsfenster unter einem bestimmten Blickwinkel dargestellt.

Hierzu ist die Position des Auges bzw. der Fotokamera mit den nebenstehend dargestellten Interaktionselementen festzulegen.

Werden die vertikalen Pfeilbuttons gedrückt, kippt das System nach oben bzw. nach unten; durch Drücken der horizontalen Pfeilbuttons dreht sich das System um die vertikale Z-Achse.

Der Abstand zwischen Kamera und Objektpunkt kann verkleinert (-) oder vergrößert (+) werden. Ein sehr großer Abstand führt zu einer Parallelperspektive; ein sehr kleiner Abstand führt hingegen zu einer Zentralperspektive mit verwirrenden Verzerrungen.

Die Position von Kamera und Objektpunkt kann auch numerisch festgelegt werden; hierzu muss der *numerisch*-Button angeklickt werden.

Über das *Diskettensymbol* kann der aktuelle Blickwinkel systembezogen und für jeden Lastfall einzeln **[gespeichert](#page-68-0)** werden.

Vgl. auch **[Zoomfunktionen](#page-54-1)**.

### **Zoomfunktionen**

<span id="page-54-1"></span>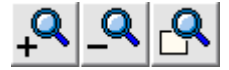

Das System wird normalerweise unter Berücksichtigung des aktuell eingestellten **[Blickwinkels](#page-53-0)** derart dargestellt, dass alle Knoten und Stäbe mit einem vorgebbaren **[Abstand](#page-55-1)** optimal in das Darstellungsfenster eingepasst werden.

Zur ausschnittsweisen Vergrößerung dienen die Zoomfunktionen, die über die angegebenen Symbole aufgerufen werden können.

Nach Anklicken des +-Buttons erscheint ein Fadenkreuz auf dem Sichtgerät, mit dem in üblicher Weise ein rechteckförmiger Ausschnittsbereich aufgezogen und das Darstellungsfenster angepasst wird.

Der –-Button macht die letzte Zoomaktion rückgängig; die Darstellung schaltet in die vorangegangene Zoomebene zurück.

 Der rechte Button sorgt wieder dafür, dass sämtliche Knoten und Stäbe im Darstellungsfenster erscheinen.

#### Eigenschaften der grafischen Darstellung

<span id="page-54-0"></span>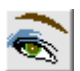

Nach Anklicken des n.a. Buttons erscheint ein Eigenschaftsblatt auf dem Sichtgerät, in dem auf die Darstellung der Objekte im Darstellungsfenster Einfluss genommen werden kann.

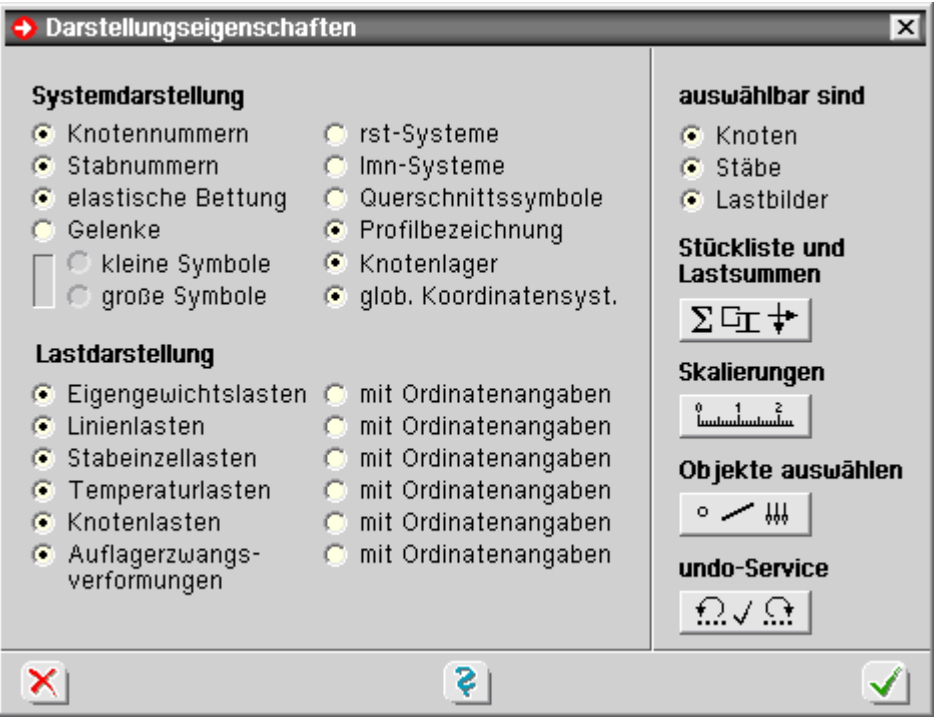

Hier wird festgelegt, ob Knoten- und/oder Stabnummern dargestellt und elastisch gebettete Stäbe gesondert gekennzeichnet werden sollen.

Weiterhin kann bestimmt werden ob **[Knotenlager](#page-14-0)**- und **[Gelenksymbole](#page-11-1)** eingeblendet werden sollen.

Alternativ zu den Stabnummern kann jedem Stab ein Querschnittssymbol zugeordnet werden, um die Übersicht über den Bearbeitungszustand hinsichtlich der **[Material](file:///C|/MSB/HOMEPAGE/main/progs/bruckenbau/spbr/qunach_eingabe/qunach_eingabe.html#materialparameter)**- und Querschnittsdefinitionen zu erhöhen.

Darüber hinaus kann entschieden werden, ob das globale Koordinatensystem, die lokalen **[lmn](#page-13-0)**-Stabkoordinatensysteme und/oder die **[rst](#page-15-0)**-Knotenkoordinatensysteme angetragen werden sollen.

Auch für die einzelnen Lastbildtypen kann angegeben werden, ob sie dargestellt werden und - wenn ja - ob die jeweiligen Lastordinaten angetragen werden sollen.

Für Knoten, Stäbe und Lastbilder kann weiterhin festgelegt werden, ob sie per Mausklick **[ausgewählt](#page-64-0)** werden können sollen.

Bei der Bearbeitung der Lastbilder kann die Möglichkeit, Stäbe nicht auswählen zu können, von Vorteil sein, da ein Mausklick auf einen Stab dann nur die Stablast auf diesem Stab auswählen kann.

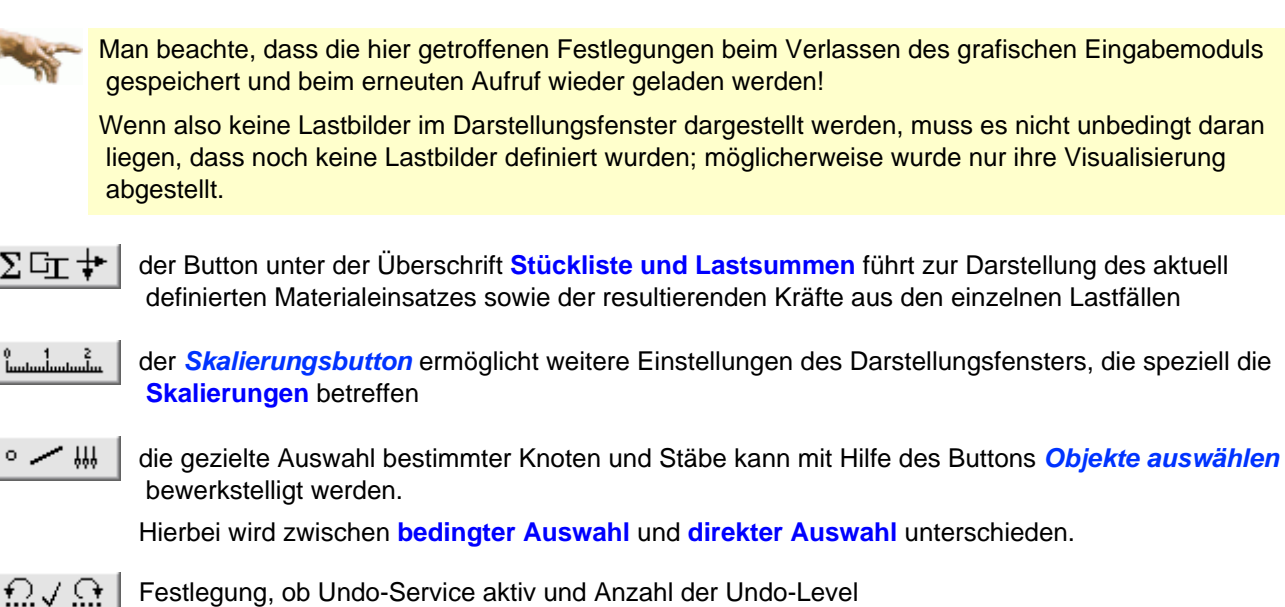

#### Skalierungseigenschaften

<span id="page-55-1"></span>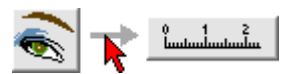

Die Skalierungseigenschaften haben Einfluss auf die Größenordnung, in der die Objekte im Darstellungsfenster normalerweise (ohne Zoomfunktion) dargestellt werden.

Hier können zunächst die Randabstände in der Dimension [m] festgelegt werden.

Das grafische Eingabemodul stellt den die Knoten und Stäbe umgebenden Kubus mit den hier in Weltkoordinaten angegebenen Randabständen dar.

Letztlich können Faktoren für die Ordinaten der Lastbilder angegeben werden.

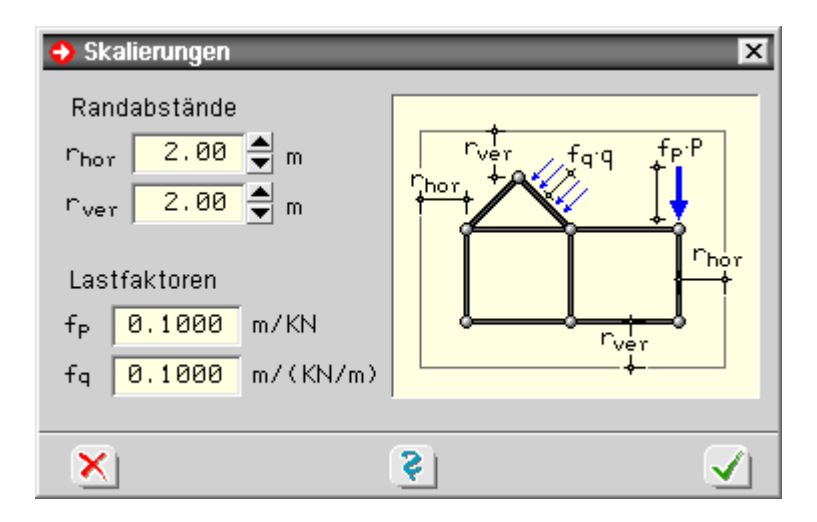

#### fotorealistische Darstellung

Durch Anklicken des dargestellten Buttons wird eine fotorealistische Darstellung des aktuell eingestellten Ausschnitts erzeugt.

Stäbe in Gruppen, die auf *nicht sichtbar* geschaltet sind, werden nicht dargestellt. Werden weitere Stäbe nicht dargestellt, sind wahrscheinlich ihre geometrischen Werte nicht eindeutig berechenbar.

Man beachte hierzu die Meldungen in der Statuszeile und starte ggf. die Daten-**[Checkfunktion](#page-60-0)**!

Die Darstellung dient der Überprüfung der eingegebenen Querschnittswerte, der exzentrischen Anschlussdefinitionen und der Angaben zu den lokalen lmn-Systemen und vermittelt einen Eindruck über das Bauwerk.

<span id="page-55-0"></span>ल

In den Stabenden kann es hierbei zu irritierenden Detaildarstellungen kommen. Dies liegt i.W. an der Tatsache, dass die Knotenanschlüsse der einzelnen Stäbe programmintern nicht bekannt sind.

<span id="page-56-1"></span>Die Darstellung kann direkt auf dem Drucker ausgegeben oder in der Druckliste *Details, Ansichten* gespeichert werden. Siehe hierzu die **[Ausgabe](#page-56-1)** der fotorealistischen Darstellung.

# Ausgabe der fotorealistischen Darstellung

Befindet sich die Interaktion in der fotorealistischen Darstellung , kann über den dargestellten *Druckerbutton* die Ausgabe des Bildes eingeleitet werden.

Soll das Bild direkt ausgegeben werden, erfolgen weitere Interaktionen zur Auswahl des Druckers.

<span id="page-56-0"></span>Alternativ kann die Abbildung in die Druckliste *Details, Ansichten* gespeichert werden. Die beiden rechten Buttons speichern die Abb. in der Zwischenablage bzw. in einer Datei auf der Festplatte.

## **Arbeiten in Ebenen**

Das grafische Eingabemodul von *4H*-SPBR ermöglicht die Definition einer beliebigen Anzahl von Ebenen.

Um eine Ebene zu definieren, müssen im normalen 3D-Bearbeitungsmodus drei Knoten, die nicht auf einer Geraden liegen, **[ausgewählt](#page-64-0)** sein.

Ist die so festgelegte Ebene noch nicht definiert, erscheint nach Anklicken des Buttons zur Ebenendefinition ein Eigenschaftsblatt, in dem eine **[Bezeichnung](#page-57-1)** für die Ebene angegeben werden kann.

Nach Bestätigen erfolgt die Drehung des Systems in die gewählte Ebene.

Das grafische Eingabemodul erkennt, ob es sich bei der Ebene um eine parallele zur XY-, YZ- oder XZ-Ebene oder um eine beliebige ξη-Ebene handelt.

Entsprechende Informationen erscheinen im Ebenenmodus in der Kopfzeile über dem Darstellungsfenster.

Bei der Entscheidung, ob ein Knoten bzw. Stab in der gewählten Ebene liegt, operiert der grafische Eingabemodul mit einem einstellbaren **[Fangabstand](#page-56-2)**.

Im Eigenschaftsblatt zur Bearbeitung der Ebenen werden die definierten Ebenen in einer Auswahlliste angeboten.

Die Bezeichnung der aktuell ausgewählten Ebene kann geändert (Schreibstift), gelöscht (Mülleimer) oder bearbeitet (symbolischer Bearbeitungsbutton) werden.

Um aus dem Ebenenbearbeitungsmodus zurück in den normalen 3D-Modus zu gelangen, muss der *zurück*-Button, der anstelle der Ebenenauswahlbuttons erscheint, angeklickt werden.

Eine Ebene kann im Ebenenbearbeitungsmodus bearbeitet werden. Hierbei werden nur die Objekte (Knoten und Stäbe) dargestellt, die sich in der Ebene befinden (Fangabstand).

Im Ebenenbearbeitungsmodus existieren erweiterte Konstruktionsmöglichkeiten, wie das manuelle **[Erzeugen](#page-3-1)** und **[Modellieren](#page-42-0)** sowie das Arbeiten mit dem Konstruktionskoordinatensystem (**[KKS](#page-57-0)**).

<span id="page-56-2"></span>Auch im Ergebnisvisualisierungsprozess kann auf definierte Ebenen zurückgegriffen werden.

### Ebenenfangabstand

Bei der Transformation des Systems in die **[Ebene](#page-56-0)** benutzt das grafische Eingabemodul einen modifizierbaren Fangabstand, den ein Knoten maximal von der Ebene haben darf, damit er noch als zur Ebene gehörig erkannt wird.

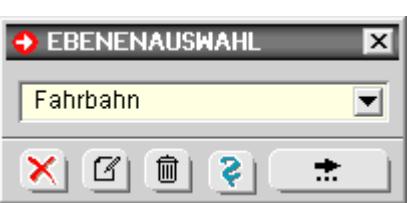

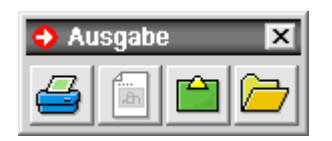

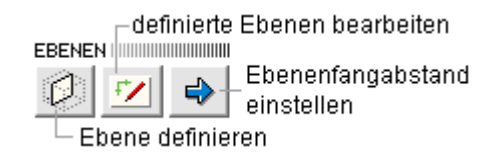

Stäbe werden als zur Ebene gehörig angenommen, wenn ihre globalen Anfangs- und Endknoten in der Ebene liegen.

Der Abstand von im Ebenenbearbeitungsmodus erzeugten neuen Knoten zur Ebene mit 0 festgelegt. Alle bereits existierenden Knoten behalten ihren Abstand von der Ebene.

<span id="page-57-1"></span><span id="page-57-0"></span>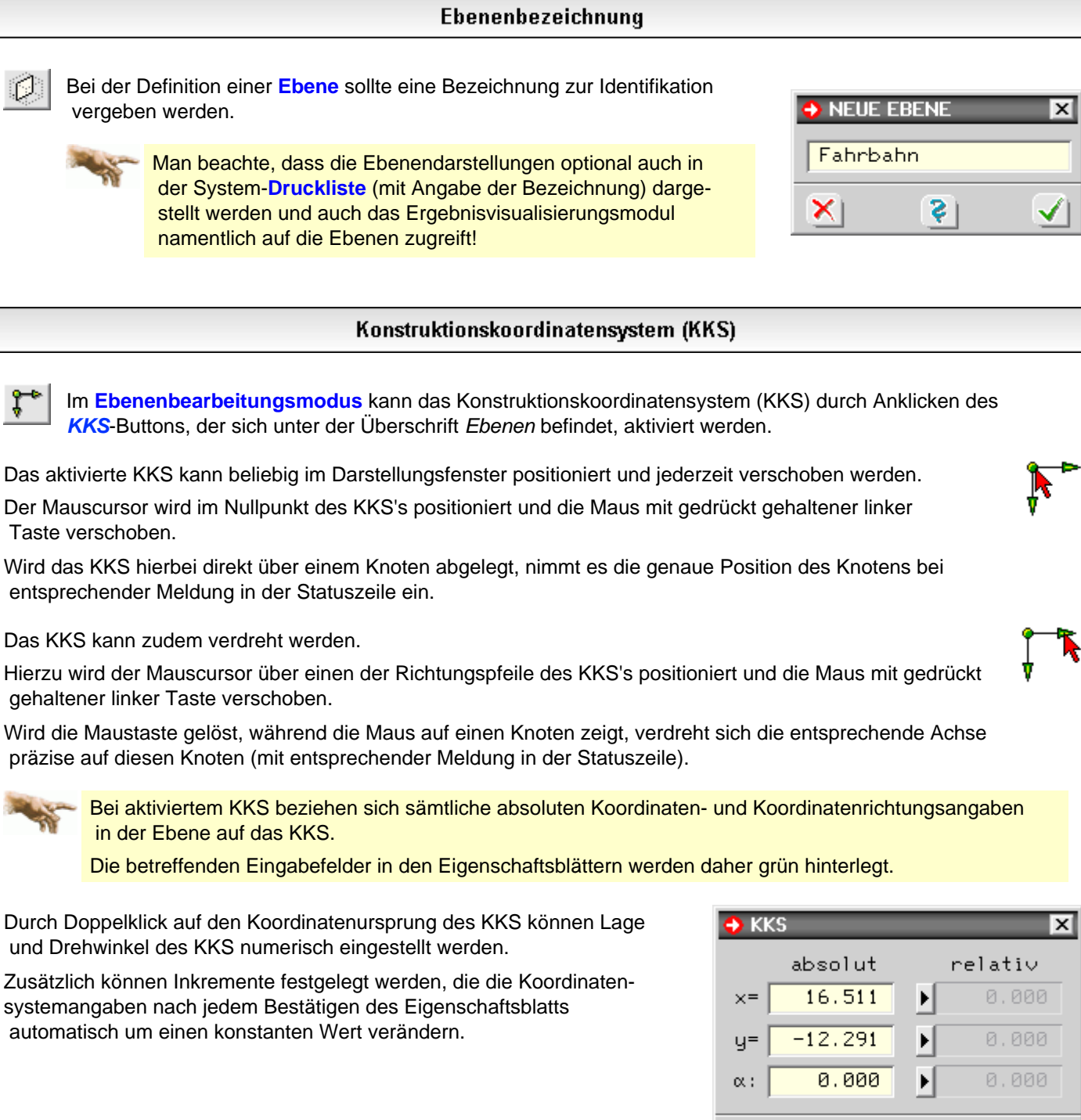

Da das KKS beliebig positioniert und verdreht werden kann, können Knoten in beliebiger Form untereinander vermessen und in ihrer ebenen Lage konstruiert werden.

Das KKS kann deshalb mit einem herkömmlichen Zeichengerät verglichen

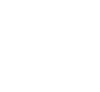

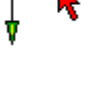

∙Ŵ

x

s

 werden, dessen Arme ebenfalls dem zu zeichnenden Detail angepasst werden können.

<span id="page-58-1"></span>Um das KKS zu deaktivieren, muss das *Mülleimersymbol* im KKS-Eigenschaftsblatt oder der *KKS*-Aktivierungsbutton angeklickt werden.

# **Tipps zur Gruppenbildung**

Durch die Stabgruppenbildung ergeben sich folgende Vorteile

im Gruppenbearbeitungseigenschaftsblatt können sämtliche Stäbe einer Gruppe leicht **[ausgewählt](#page-64-0)** werden.

Außerdem lassen sich hier Stäbe einer (oder mehrerer) Gruppen *unsichtbar* schalten. Bei einer großen Anzahl existierender Stäbe kann dies interaktionstechnische Vorteile bei der Bearbeitung bieten.

der Visualisierungsprozess von *4H*-SPBR nimmt die Strukturierungsfestlegungen der Stabgruppenbildung des Eingabemoduls auf und bietet die Stäbe in seinen Baumstrukturen gruppenweise geordnet an.

Hierdurch können einzelne Stäbe sehr viel übersichtlicher wiedergefunden werden.

- in der Systemdruckliste kann die Beschreibung des Systems optional gruppenweise erfolgen (Voreinstellung). Dies erhöht die Übersichtlichkeit beim Lesen der Druckliste speziell durch Dritte.
- Schnittgrößen und Verformungszustände werden in der Ergebnisdruckliste und im Ergebnisvisualisierungsprozess optional am gesamten definierten Stabzug ausgegeben.

Diese Darstellung ist sehr viel übersichtlicher als die Ausgabe der Zustandsgrößen an den Einzelstäben.

# Menüangebot bei Gruppenauswahl

Befindet sich die Interaktion in der **[Gruppenauswahl](#page-59-0)**, können die Menüfunktionen

- alle Gruppen sichtbar
- alle Gruppen unsichtbar
- alle sichtbaren Gruppen auswählen
- alle sichtbaren Gruppen nicht auswählen

aktiviert werden.

<span id="page-58-0"></span>Hierdurch ist bei einer großen Anzahl von Gruppen eine Möglichkeit gegeben, schnell Eigenschaften kollektiv an alle Gruppen zu vergeben.

# **Gruppendefinition**

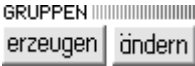

Stäbe können über Interaktionselemente am rechten Rand des Eingabefensters zu Stabgruppen zusammengefasst werden

Bei Stabgruppen wird zwischen *Stabzügen* und *losen Gruppen* unterschieden.

Ein Stabzug ist eine zusammenhängende Stabgruppe mit jeweils einem definierten Anfangs- und Endknoten sowie beliebig vielen Zwischenknoten.

Eine lose Gruppe verfügt nicht über diese einschränkende topologische Eigenschaft und kann beliebige, nicht miteinander verknüpfte Stäbe umfassen.

Befinden sich im Darstellungsfenster **[ausgewählte](#page-64-0)** Stäbe, können

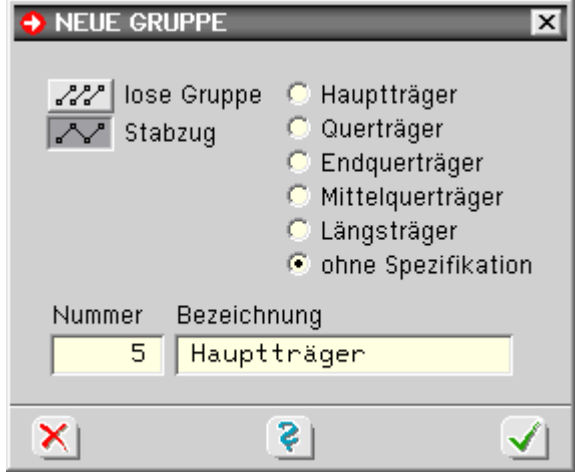

 diese zu einer Stabgruppe zusammengefasst werden, indem der Button zur Gruppendefinition angeklickt wird (Ausnahmen s.u.).

Hat die Menge der aktuell ausgewählten Stäbe hinsichtlich ihrer Verknüpfung untereinander die Eigenschaft eines Stabzugs, muss bei der Definition der Gruppentyp (lose Gruppe oder Stabzug) festgelegt werden.

Der neu definierten Gruppe sollte eine sinnvolle Bezeichnung gegeben werden.

Gruppen dienen der Strukturierung von Stäben und können ausgewählt und **[bearbeitet](#page-59-0)** werden.

Innerhalb des Eingabemoduls hat ein definierter Stabzug eine höhere Bindung als eine lose Stabgruppe.

Für die Interaktion bedeutet dies: Stäbe, die zu einem Stabzug gehören, können nicht gelöscht oder anderweitig - die Gruppenstruktur zerstörend - modelliert werden.

Stäbe können maximal zu einer Stabgruppe gehören.

Soll ein Stab, der bereits zu einer losen Gruppe gehört, einer anderen Gruppe zugeordnet werden, wird er zunächst aus der vorhandenen Gruppe herausgenommen.

Jedoch: Stäbe, die zu einem Stabzug gehören, können keiner weiteren Gruppe zugeordnet werden. Hierzu muss der Stabzug zunächst aufgelöst werden.

### S. auch Tipps zur **[Gruppenbildung](#page-58-1)**.

<span id="page-59-0"></span>

Die Definition von Stabzügen ist im Zusammenhang mit der Erzeugung der Spannstranggeometrien im **[Vorspannungsmodul](file:///C|/MSB/HOMEPAGE/main/progs/bruckenbau/spbr/vsp_eingabe/vorspannung.html#_overview)** von entscheidender Bedeutung.

### Gruppenauswahl und -bearbeitung

Wird der Gruppenbearbeitungsbutton *ändern* angeklickt, erscheint das nebenstehende Eigenschaftsblatt zur Auswahl und Bearbeitung der definierten Gruppen.

In diesem Eigenschaftsblatt werden die definierten Gruppen zeilenweise mit Typ und Bezeichnung aufgeführt.

In der vorletzten Spalte kann per Mausklick festgelegt werden, ob die Stäbe einer bestimmten Gruppe im Darstellungsfenster sichtbar (roter Haken) oder unsichtbar (grauer Strich) dargestellt werden sollen.

Dieser Ausblendmechanismus kann bei der Bearbeitung von Systemen mit sehr vielen Stäben die Übersichtlichkeit steigern.

Ein roter Haken in der letzten Spalte besagt, dass alle Stäbe dieser Gruppe(n) nach Bestätigen des Eigenschaftsblatts den Status **[ausgewählt](#page-64-0)** bekommen.

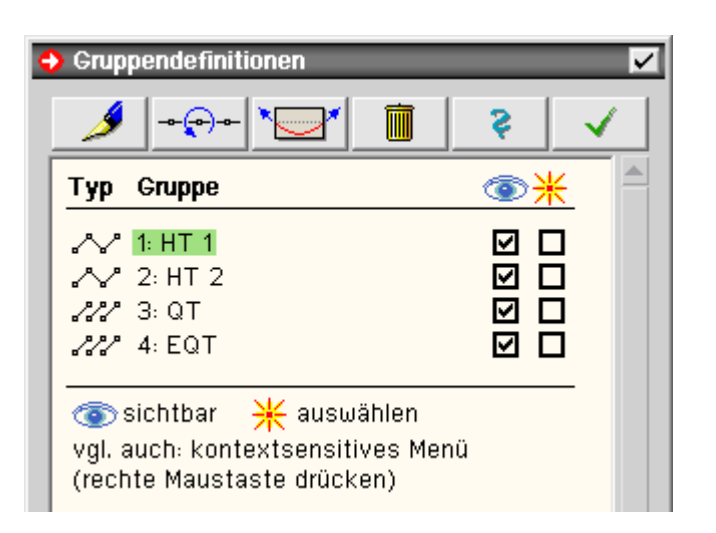

Eine Gruppe wird durch Anklicken der Bezeichnung ausgewählt, grün markiert und kann

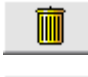

gelöscht oder

umbenannt werden.

Ein ausgewählter Stabzug kann

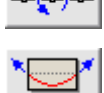

hinsichtlich seiner Stabrichtung **[bearbeitet](#page-60-1)** werden.

Aufruf der zum Stabzug gehörenden **[Spannstrangdefinitionen](file:///C|/MSB/HOMEPAGE/main/progs/bruckenbau/spbr/vsp_eingabe/vorspannung.html#_overview)**

Siehe weiterhin

- $\bullet$  Definition von Gruppen .....
- . Tipps zur Gruppenbildung...
- <span id="page-60-1"></span>Gruppenmenü .................

### Stabzugdefinitionen

**GRUPPEN** bei der Stabzugdefinition wird festgelegt welches der beiden Stabzugenden als Anfangsknoten und welches als Endknoten angesprochen werden soll. erzeugen

> Dies ist speziell für die grafische Ergebnisdarstellung wichtig, um die Ordinaten der Zustandsgrößen den richtigen Punkten und Stäben zuordnen zu können.

Bei geschlossenen Stabzügen muss weiterhin der Knoten ausgewählt werden, an dem der Stabzug aufgeschnitten werden soll.

Die Auswahl geschieht durch Anklicken des Knotens im Informationsfenster des Eigenschaftsblatts.

Diese Festlegungen können über die **[Gruppenbearbeitung](#page-59-0)** jederzeit geändert werden.

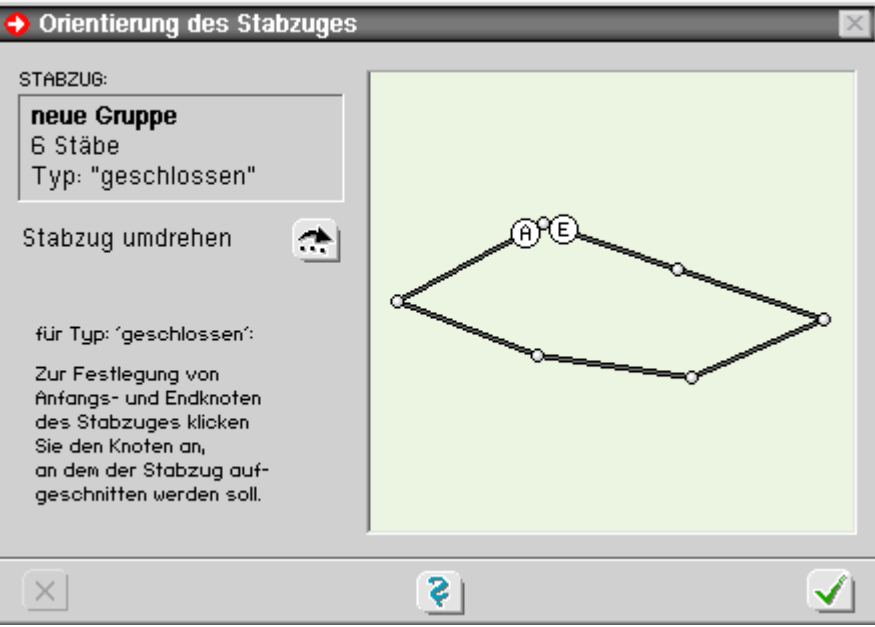

Datenzustand überprüfen

<span id="page-60-0"></span>die Datenzustandsüberprüfungsfunktion kann durch Anklicken des nebenstehend dargestellten Symbols unter der Überschrift *Datenzustand* gestartet werden

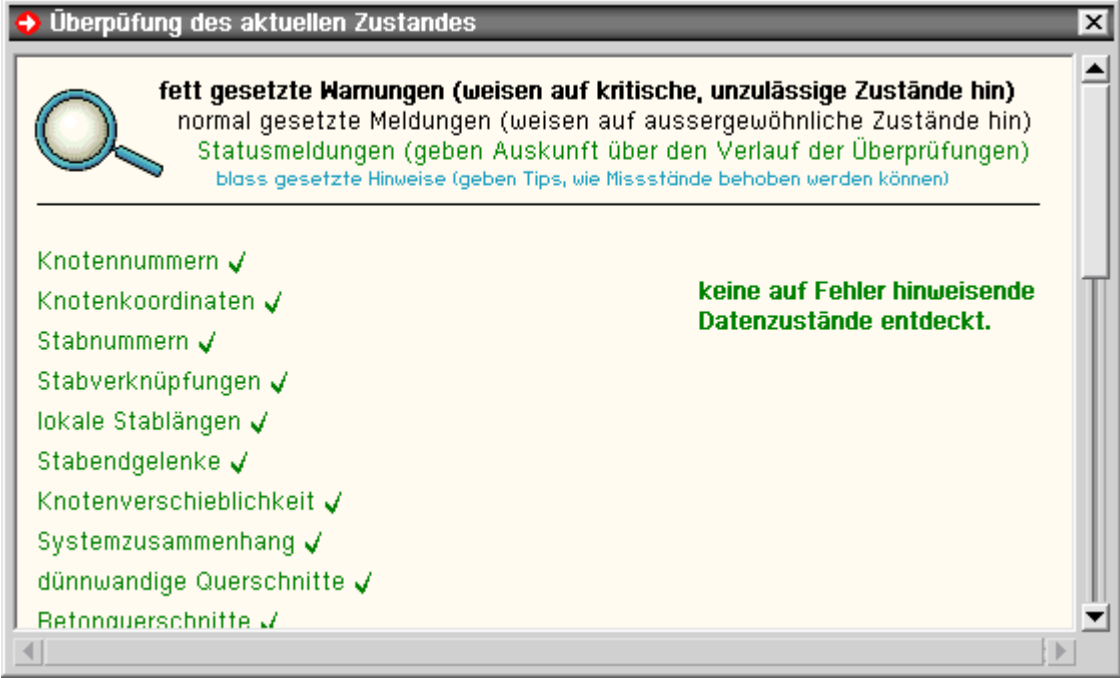

Die Funktion überprüft den aktuellen Datenzustand im Hinblick auf einen erfolgreichen Rechenlauf. U.A. wird überprüft,

- ob alle Knotennummern > 0 sind, keine doppelten Knotennummern vergeben wurden, alle Knoten einen vernünftigen Abstand voneinander haben, und mit mindestens einem Stab verknüpft sind
- ob alle Stabnummern > 0 sind, keine doppelten Stabnummern vergeben wurden, Stäbe nur auf definierte Knoten verweisen, der Anfangsknoten eines Stabes immer ungleich dem Endknoten ist und alle Stablängen hinreichend groß sind
- ob die Gelenkangaben derart definiert sind, dass Knoten und Stäbe unverschieblich mit dem Restsystem verknüpft sind und das Gesamtsystem einfach zusammenhängend ist
- ob die Material- und Querschnittsangaben vollständig und im Hinblick auf die nachfolgende Berechnung sinnvoll belegt sind
- ob alle Lastbilder definierten Lastfällen zugeordnet sind und hinsichtlich Geometrie- und Ordinatenangaben über berechenbare Parameter verfügen
- ob die Struktur der Einwirkungen und Lastfälle formal und inhaltlich korrekt beschrieben ist
- ob die Nachweise korrekt beschrieben wurden.

Hierbei wird insbesondere kontrolliert, ob die in den Extremierungen und Lastkollektiven angegebenen Einwirkungs und Lastfallnummern existieren.

Eine ggf. definierte Stabauswahl wird entspr. auf die Existenz der angegebenen Stäbe überprüft.

ob alle angegebenen Detailnachweispunkte auf existierende Knoten und Stäbe verweisen und Abstandsangaben im Bereich der Stablängen liegen

die Datenüberprüfung sollte vor jeder Berechnung durchgeführt werden!

# Netzwerkbereinigungsfunktion

<span id="page-61-0"></span>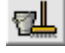

Über den dargestellten Button oder die Menüfunktion *Datenzustand bereinigen* werden unzulässige Zustände, die bei bestimmten Modellierungsaktionen entstehen können, in der aktuell definierten **[Netzwerkstruktur](#page-2-0)** bereinigt.

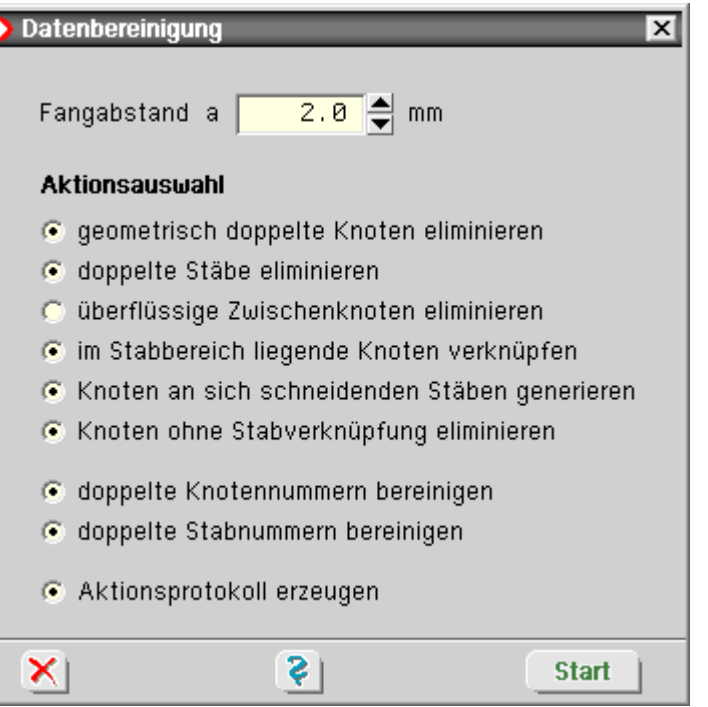

Im Einzelnen kann an- bzw. abgewählt werden

geometrisch doppelte Knoten eliminieren

Es werden alle Knoten eliminiert, die sich an Orten befinden, an denen bereits ein anderer Knoten existiert. Hierbei werden Stäbe, die mit dem zu löschenden Knoten verknüpft sind, mit dem existierenden Knoten verbunden.

doppelte Stäbe eliminieren

Es werden alle Stäbe eliminiert, deren Anfangs- und Endknoten (nach der ersten Operation) identisch sind und deren Knotenverknüpfung bereits anderen Stäben zugeordnet sind.

- überflüssige Zwischenknoten eliminieren Ein Knoten zwischen zwei durchgehenden Stäben wird gelöscht, wenn dadurch die Geometrie nicht verändert wird.
- im Stabbereich liegende Knoten verknüpfen

Liegt ein Knoten auf der Linie zwischen Anfangs- und Endknoten eines definierten Stabes, wird der Stab geteilt und mit dem Knoten verknüpft.

Knoten an sich schneidenden Stäben generieren

Verfügen Stäbe über einen gemeinsamen Schnittpunkt, wird an dieser Stelle ein neuer Knoten erzeugt und die Stäbe werden unterteilt.

- Knoten ohne Stabverknüpfung eliminieren Knoten, die mit keinem Stab verbunden sind, werden gelöscht.
- doppelte Knotennummern bereinigen

Verfügen zwei Knoten über dieselbe Knotennummer, wird einem der beiden Knoten eine noch verfügbare freie Nummer zugewiesen.

doppelte Stabnummern bereinigen

Verfügen zwei Stäbe über dieselbe Stabnummer, wird einem der beiden Stäbe eine noch verfügbare freie Nummer zugewiesen.

Aktionsprotokoll erzeugen

Dem Aktionsprotokoll kann nach Durchführung der Datenbereinigung entnommen werden, welche Bereinigungsaktionen im Einzelnen durchgeführt wurden.

Zur Entscheidung identischer geometrischer Orte ist die Vorgabe eines Fangabstandes erforderlich.

<span id="page-62-0"></span>Da die Bereinigungsfunktion automatisch in die Netzwerkstruktur eingreift, wird zuvor eine temporäre **[Sicherung](#page-62-0)** des aktuellen Zustands angelegt werden.

# Eigenschaften der Undo-Funktion

Die undo-Funktion verwaltet bis zu zehn Kopien des Datenzustandes in chronologischer Reihenfolge.

Jedes Mal, bevor eine datenzustandsverändernde Aktion durchgeführt wird, wird eine entsprechende Kopie erzeugt, um es dem Benutzer zu ermöglichen, auf den gesicherten Datenzustand zurückzugreifen.

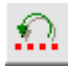

durch Anklicken des *undo*-Buttons kann eine versehentlich durchgeführte Aktion rückgängig gemacht werden.

Wird der *undo*-Button ein zweites Mal angeklickt, erscheint ein kleines Eigenschaftsblatt, in dem entschieden werden kann, ob eine geschichtlich weiter zurückliegende Kopie aktiviert, oder die letzte undo-Aktion rückgängig gemacht werden soll (*redo*).

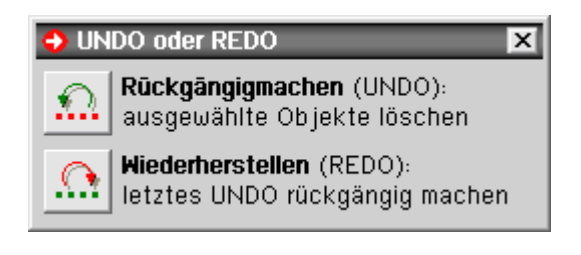

Die undo-Funktion arbeitet mit temporären Dateien.

Bei sehr großen Systemen (mehrere 1000 Stäbe) und langsamen Rechnern kann dies zu merklichen Geschwindigkeitsverlusten in der Interaktion führen. Aus diesem Grunde kann der Benutzer die undo-Funktionen abstellen.

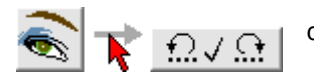

durch Klicken Sie auf die Buttons *Darstellungsoptionen* und *undo-Service* oder Aktivieren der Menüfunktion *Sonstiges - undo-Einstellungen* erscheint das nebenstehend dargestellte Eigenschaftsblatt, in dem der undo-Service insgesamt abgeschaltet oder der undo-Level (die Anzahl der parallel vorgehaltenen Kopien) verringert werden kann.

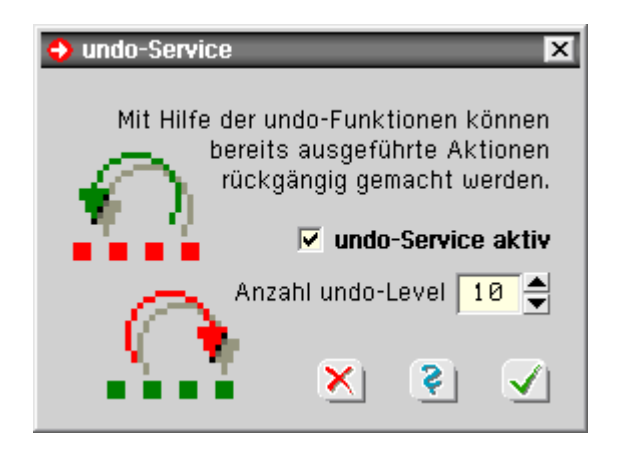

# Beenden der grafischen Eingabe

<span id="page-63-0"></span>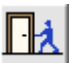

Angaben zum (nachfolgenden) Rechenlauf

Wird der links dargestellte Button angeklickt oder die Menüfunktion *Ende* aktiviert, erscheint ein abschließendes Eigenschaftsblatt auf dem Sichtgerät, in dem letzte Einstellungen bzgl. des Rechenlaufs vorgenommen werden können.

Sind in der aktuellen Sitzung keine Änderungen erfolgt oder sollen die durchgeführten Änderungen / Ergänzungen der aktuellen Sitzung nicht abgespeichert werden, sollte der logische *abspeichern*-Button gelöst werden.

In diesem Fall brauchen keine weiteren Angaben gemacht zu werden.

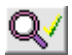

Wird der **[Datencheck](#page-60-0)**-Button gedrückt, erfolgt eine ausführliche Überprüfung der bisherigen Eingaben im Sinne einer erfolgreichen Berechnung.

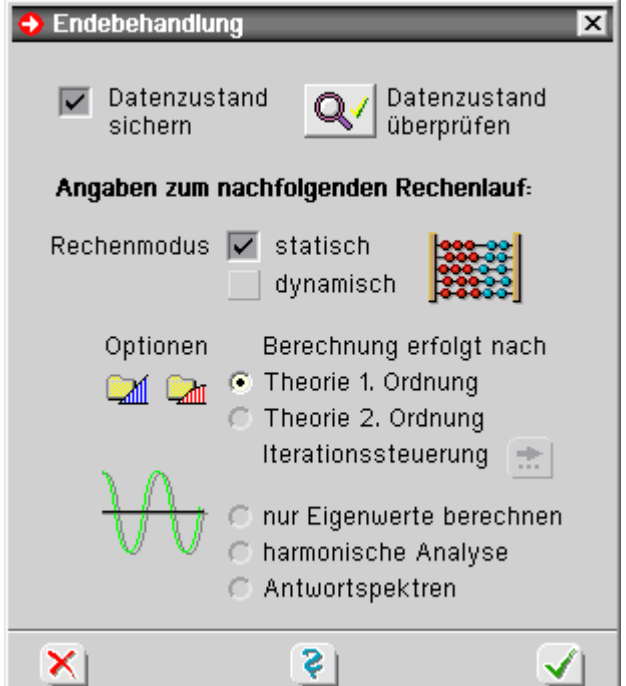

Ggf. werden entsprechende Warnungen und Fehlermeldungen ausgegeben.

Die weiteren Angaben zur Rechenlaufsteuerung sind innerhalb *4H*-SPBR irrelevant.

# Objekte aus- und abwählen

<span id="page-64-0"></span>Im Darstellungsfenster des grafischen Eingabemoduls werden die **[Knoten](#page-2-1)**, die **[Stäbe](#page-2-2)** sowie die **[Lastbilder](#page-23-0)** Knotenlasten, Stabeinzellasten und Linienlasten dargestellt.

Diese Objekte können über einen einfachen Mausklick (linke Maustaste) aus- bzw. abgewählt werden.

Wird ein Objekt ausgewählt, ändert es (zur Kennzeichnung seines besonderen Zustands) seine Farbe (weiß, rot).

Mit den ausgewählten Objekten können Aktionen durchgeführt werden. Dies gilt teilweise für alle ausgewählten Objekte gemeinsam (z.B. **[löschen](#page-43-0)**) oder nur für ausgewählte Objekte gleichen Typs.

So können nur den ausgewählten Stäben **[Materialeigenschaften](file:///C|/MSB/HOMEPAGE/main/progs/bruckenbau/spbr/qunach_eingabe/qunach_eingabe.html#materialparameter)** zugewiesen werden; ausgewählte Knoten und Lastbilder werden bei dieser Aktion ignoriert.

Andererseits können allen Knoten **[Knotenlagereigenschaften](#page-14-0)** zugewiesen werden, was sich weder auf die ausgewählten Stäbe noch auf die ausgewählten Lastbilder auswirkt.

Objekte können auch durch Umfahren aus- und abgewählt werden.

Hierzu muss die Maus in einen Eckpunkt eines gedachten Umgebungsrechtecks positioniert werden. Nun wird die Maus bei gedrückt gehaltener linker Maustaste in den diagonal gegenüberliegenden Eckpunkt des nun sichtbaren Rechtecks verfahren.

Nach Lösen der Maustaste werden alle Objekte, die sich vollständig innnerhalb des Rechtecks befinden, ausgewählt (wenn sie abgewählt waren) bzw. abgewählt (wenn sie ausgewählt waren).

Speziell für das Abwählen der ausgewählten Objekte werden weitere Interaktionselemente angeboten, s. Objekte **[deaktivieren](#page-65-2)**.

Die Anzahl der ausgewählten Objekte wird in der Statuszeile angezeigt. Im Zweifelsfall besteht hier also ein Kontrollmechanismus.

Häufig kommt es vor, dass mehrere Objekte gleichen Typs Eigenschaften zugewiesen bekommen sollen.

Hierzu werden die Objekte ausgewählt und das Eigenschaftsblatt aktiviert, das der gewünschten Eigenschaft zugeordnet ist. Hierbei werden zunächst die Eigenschaften des Referenzobjekts bearbeitet.

Das Referenzobjekt ist hierbei das Objekt, das als erstes ausgewählt wurde.

Nach Bestätigen des Eigenschaftsblatts erhalten alle ausgewählten Objekte die gewählten Eigenschaften.

Diese Tatsache lässt sich zur Vereinheitlichung von Objekteigenschaften sowie zur gezielten Übergabe von Eigenschaften eines bestimmten Objekts an andere Objekte verwenden.

<span id="page-65-2"></span>S. hierzu auch **[Stabgruppen](#page-59-0)** auswählen und **[Objekte](#page-42-2)** per Doppelklick bearbeiten.

#### Objekte deaktivieren

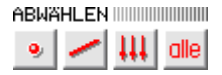

mit den hier dargestellten Interaktionselementen können die aktuell **[ausgewählten](#page-64-0)** Knoten, Stäbe oder Lastbilder (von links nach rechts) oder alle aktuell ausgewählten Objekte gemeinsam abgewählt werden.

Dieselben Funktionen werden über ein gleichlautendes Menü angeboten.

#### bedingte Auswahl

<span id="page-65-0"></span>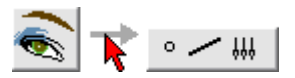

bei der bedingten Auswahl können Knoten oder Stäbe ausgewählt werden, die eine bestimmte Bedingung erfüllen, die in einer Auswahlliste ausgewählt werden können.

Nach Bestätigen des Eigenschaftsblatts erscheinen die Objekte **[ausgewählt](#page-64-0)** im Darstellungsfenster.

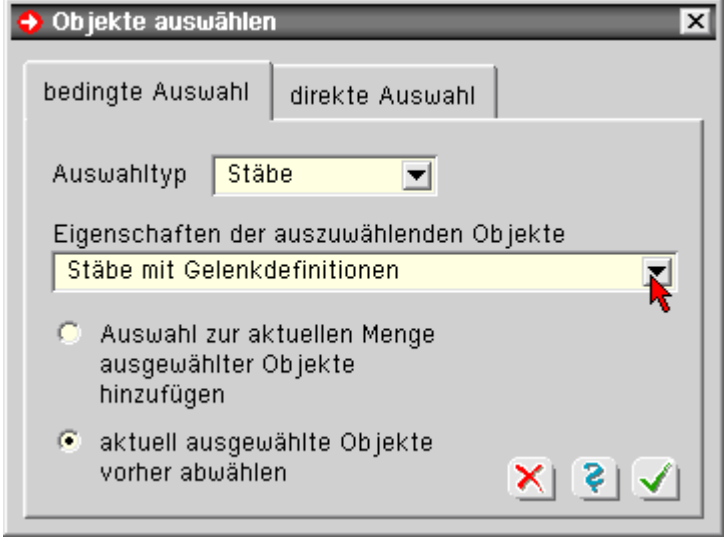

#### direkte Auswahl

<span id="page-65-1"></span>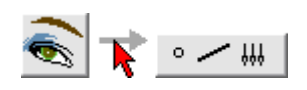

die dem Auswahltyp zugeordneten Nummern sind in der zugehörigen Tabelle anzugeben. Nach Bestätigen des Eigenschaftsblatts erscheinen die Objekte **[ausgewählt](#page-64-0)** im Darstellungsfenster.

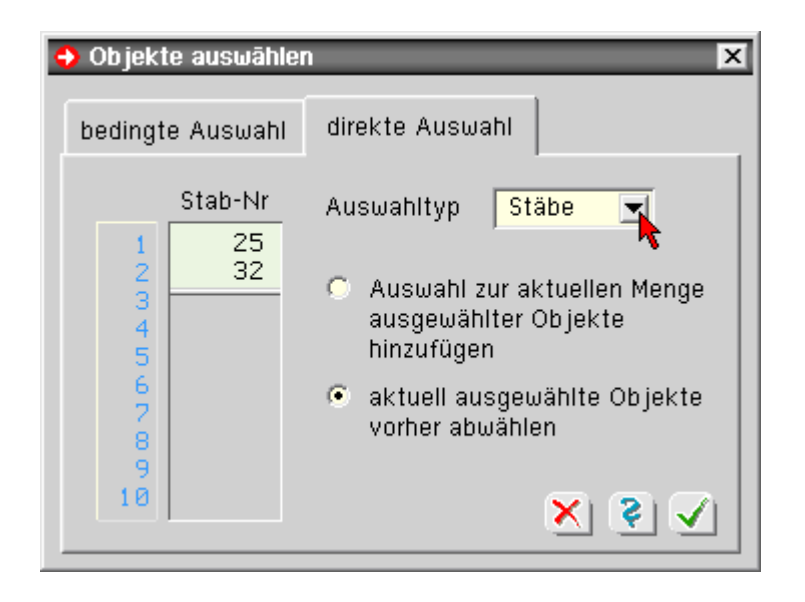

## Referenzobjekte

<span id="page-66-0"></span>Häufig kommt es vor, dass mehrere Objekte gleichen Typs gleiche Eigenschaften zugewiesen bekommen sollen.

Hierzu werden die Objekte ausgewählt und das entsprechende Eigenschaftsblatt aktiviert. Hierbei werden zunächst die Eigenschaften des Referenzobjekts bearbeitet.

Das Referenzobjekt ist das Objekt, das als erstes ausgewählt wurde.

Nach Bestätigen des Eigenschaftsblatts erhalten alle ausgewählten Objekte die vorgegebenen Eigenschaften.

Dieses Verhalten lässt sich zur Vereinheitlichung von Objekteigenschaften sowie zur gezielten Übergabe von Eigenschaften eines bestimmten Objekts an andere Objekte nutzen.

# Stabauswahl zum Nachweis

Für jeden Nachweis kann eine Stabauswahl getroffen werden.

Sind im Haupteigenschaftsblatt zur Definition von Nachweisen *alle Stäbe* ausgewählt, wird der Nachweis für alle Stäbe des vom Nachweis betroffenen Materialtyps geführt.

Ausgenommen hiervon sind ggf. bestimmte Querschnittstypen.

Die Stabauswahl ermöglicht, bestimmte Stäbe bewusst vom Nachweis auszuschließen.

Ist die Stabauswahl aktiviert, werden nur die Stäbe nachgewiesen, die in der Stabauswahltabelle aufgeführt sind. Die o.a. Einschränkungen bzgl. Material und Querschnitt gelten hier natürlich ebenfalls.

Um die Tabelle mit allen relevanten Stäben automatisch zu füllen, ist der *Pfeil-nach-unten*-Button zu drücken.

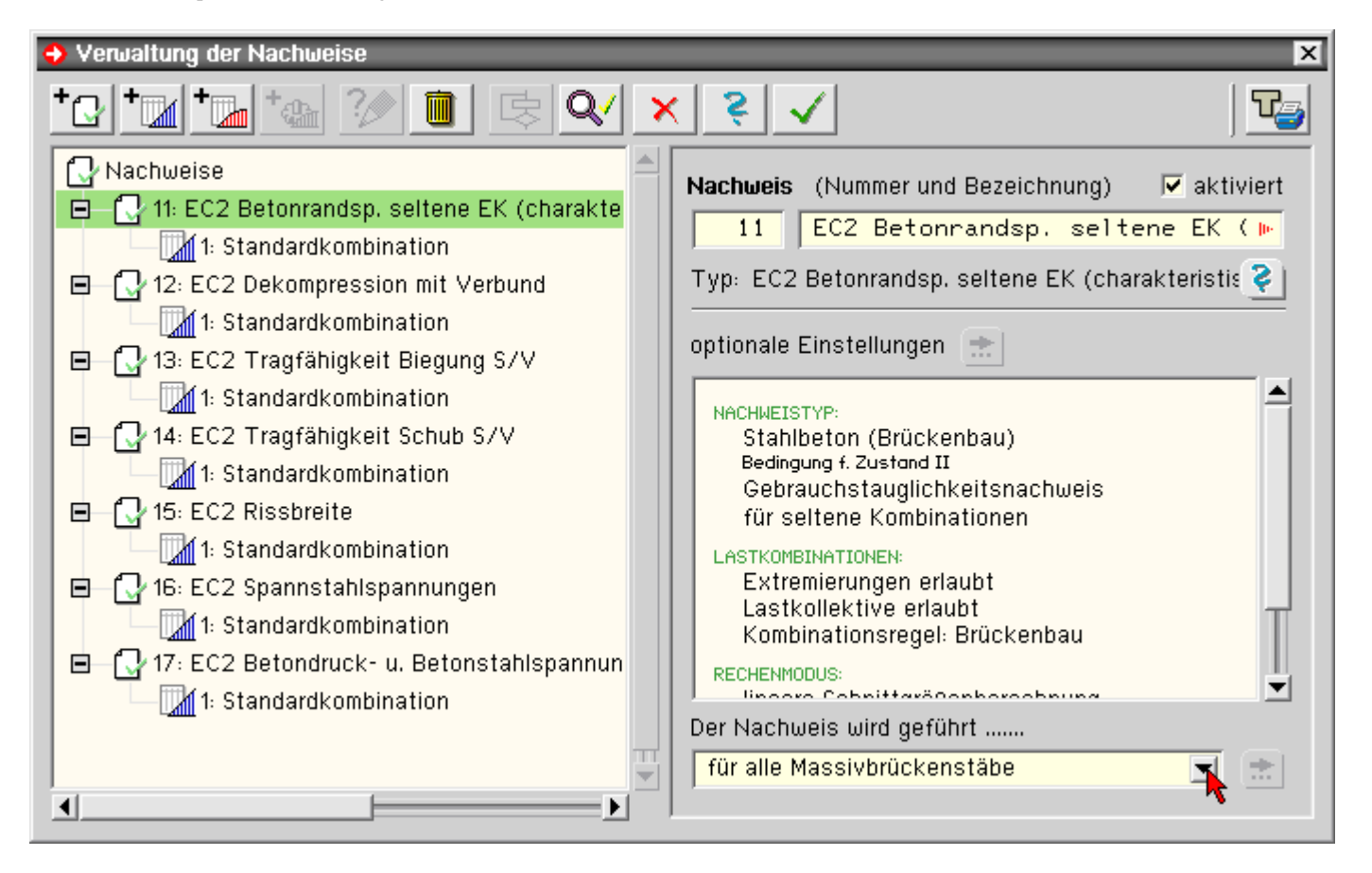

Eigenschaften der Systemdruckliste

<span id="page-67-0"></span>nach Anklicken des n.a. Buttons erscheint das Eigenschaftsblatt zum Layout der Systemdruckliste

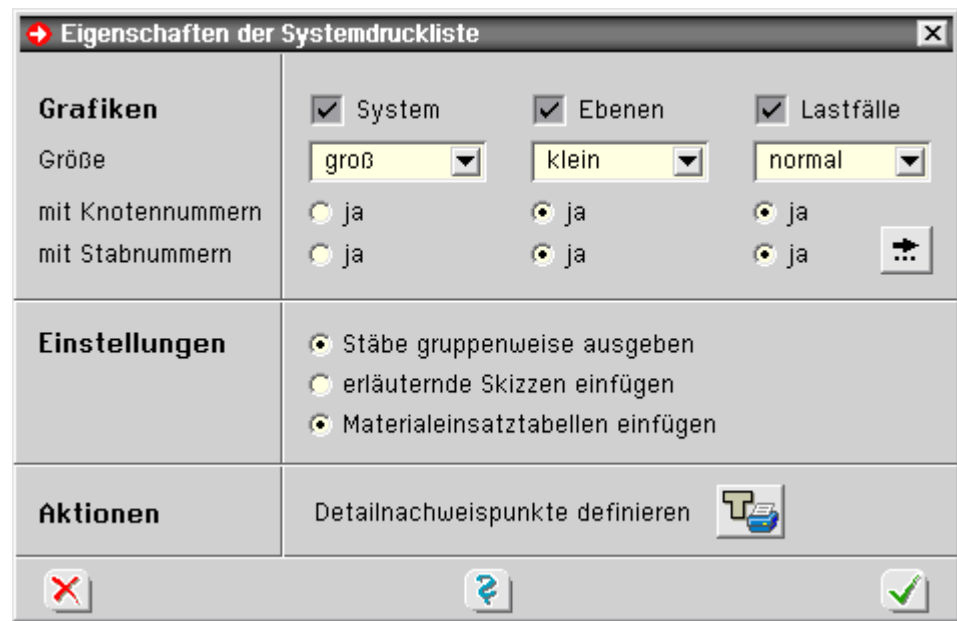

Zunächst kann festgelegt werden, ob eine Skizze vom Gesamtsystem in der Druckliste erscheinen soll, die mit oder ohne Knoten- und Stabnummern ausgegeben werden kann.

Weiterhin kann die Größe der Zeichnung festgelegt werden.

Dieselben Angaben können für die **[Ebenendarstellungen](#page-56-0)** und Lastfallgrafiken gemacht werden.

Speziell für die **[Ordinaten](#page-68-2)** der Lastbilder in der Lastfallgrafik können über den symbolischen *bearbeiten*-Button weitere Festlegungen getroffen werden.

Es kann bestimmt werden, ob die Stäbe in der Reihenfolge ihrer **[Gruppenzuordnung](#page-58-0)** ausgegeben werden sollen (übersichtlich) oder alle Stäbe gemeinsam in einer Tabelle erscheinen sollen (Platz sparend).

Letztlich können das Einstreuen erläuternder Skizzen an- bzw. abgeschaltet und die **[Materialeinsatztabelle](#page-68-1)** als Zusatzinformation in die Druckliste aufgenommen werden.

#### Blickwinkelspeicher

<span id="page-68-0"></span>區土 Der aktuelle Blickwinkel kann über das dargestellte **→ Blickwinkelspeicher** ≅ *Diskettensymbol* gespeichert und zu einem späteren Zeitpunkt aktiviert werden. aktuellen Blickwinkel Die Speicherung erfolgt system- oder lastfallbezogen. systembezogen speichern lastfallbezogen speichern Die System- und Lastfallgrafiken in der Druckliste verwenden die gespeicherten gespeicherte Blickwinkel Blickwinkel, so dass z.B. jedem Lastfall  $\subset$  systembezogen aktivieren eine passende Blickrichtung zugeordnet lastfallbezogen aktivieren werden kann. C lastfallbezogen aufgeben. S. ×

# Lastordinaten in der Druckliste

<span id="page-68-2"></span>Wenn festgelegt wurde, dass die Lastfallgrafiken in der Druckliste erscheinen sollen, kann zusätzlich angegeben werden, dass die Lastordinaten angetragen werden sollen.

Dies kann grundsätzlich ausgeschlossen, bedingt erfolgen oder für bestimmte Lastbildtypen an- bzw. abgewählt werden.

Zudem kann die lastfallbezogene Speicherung der aktuellen **[Blickrichtung](#page-68-0)** die Übersichtlichkeit der Darstellungen in der Druckliste erhöhen.

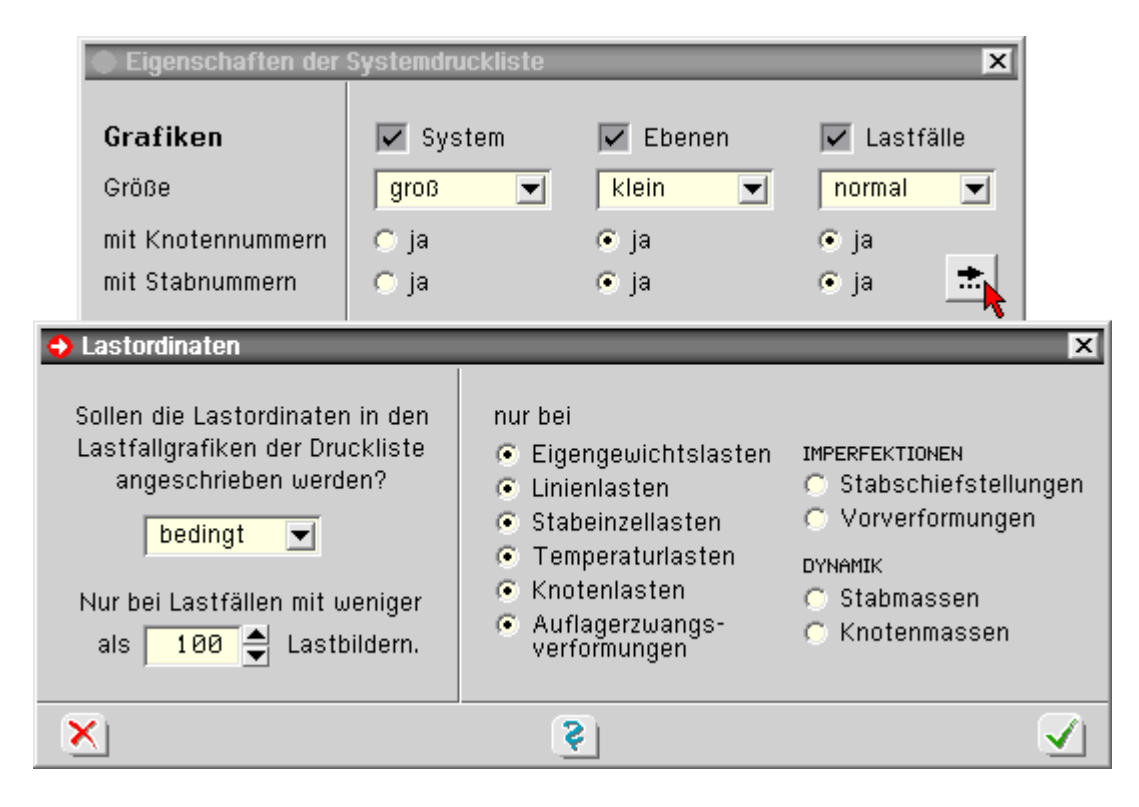

## Materialeinsatz und Lastsummen

<span id="page-68-1"></span> $\Sigma$  Cr  $\pm$ 

In einer dem jeweiligen Material zugeordneten Tabelle werden alle im System vorkommenden Querschnitte aufgeführt.

Der Tabelle können

- die Anzahl der Stäbe, die auf den Querschnitt Bezug nehmen,
- die Querschnittsfläche (A) und
- die Summe der Stablängen (Σl) entnommen werden.

Die vorletzte Spalte weist das Volumen (V = Σ (l · A)) und die letzte Spalte das Gewicht (G = V · γ) aus, wobei γ im Kopf des Eigenschaftsblatts angegeben werden kann.

In der abschließenden Tabelle werden die resultierenden Kraftgrößen der einzelnen Lastfälle protokolliert.

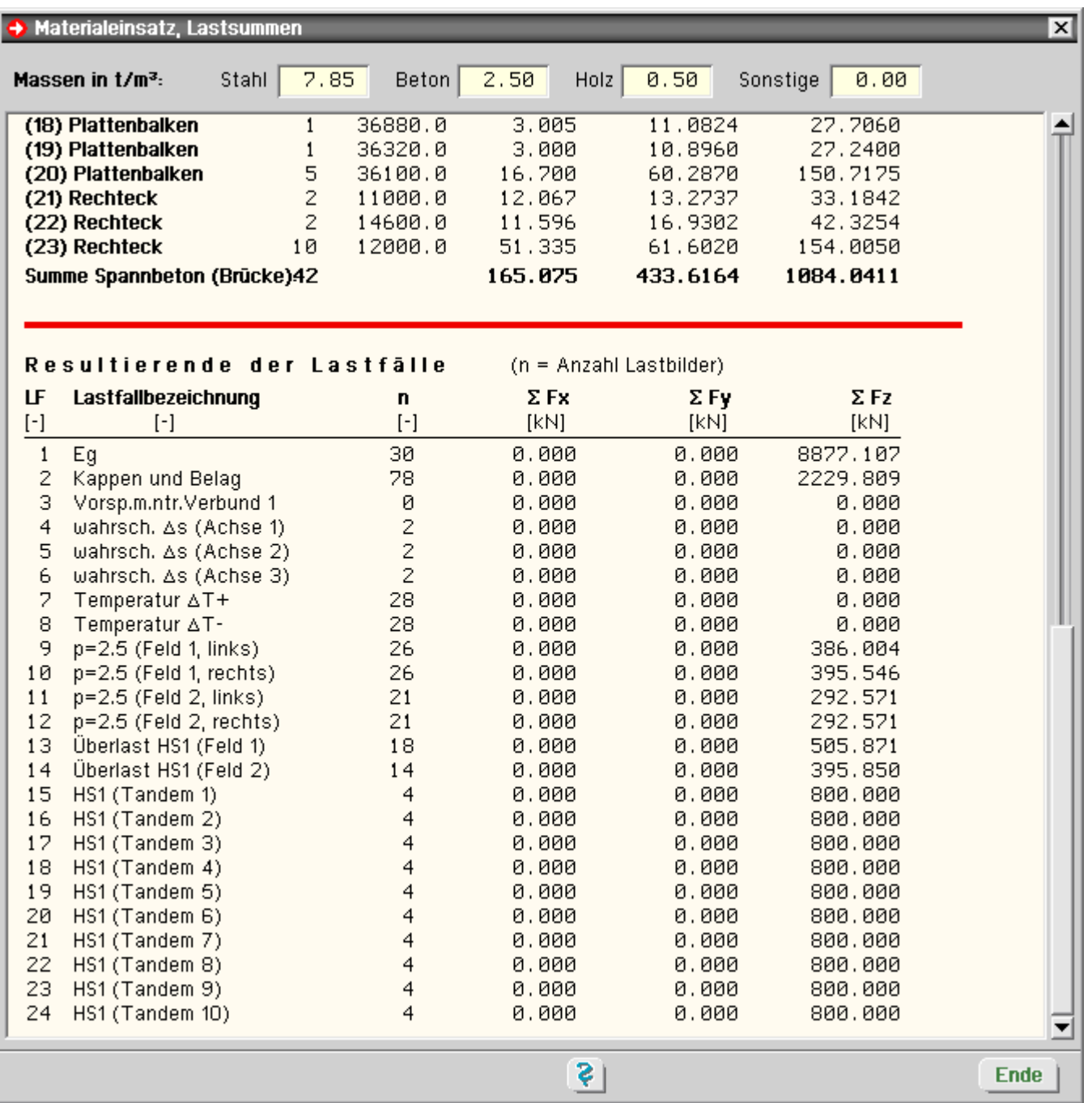

### Detailnachweispunkte

**EN THE IN den Detailnachweispunkten werden ausführliche Informationen zu den geführten Nachweisen** ausgegeben, um die erzielten Ergebnisse nachvollziehen zu können.

Als Detailnachweispunkte können Knoten und Stabpunkte definiert werden.

Stabpunkte werden durch die Stabnummer sowie eine Ordinate gemessen vom Anfangs- bzw. Endpunkt des Stabes beschrieben.

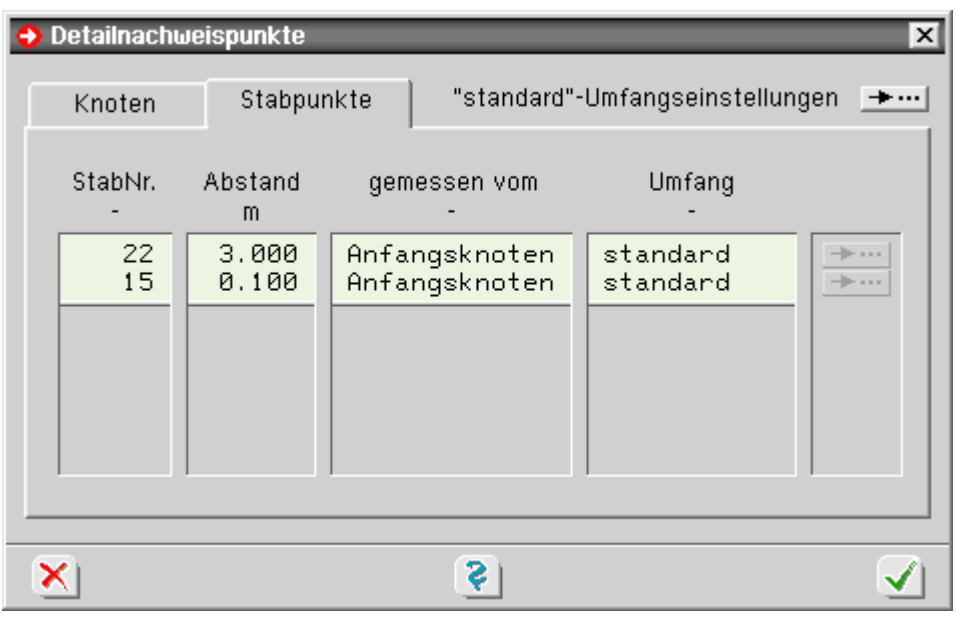

 $\bar{\hat{\tau}}$ 

zur Hauptseite *4H*-SPBR, Brückenbaupaket $\pm 0.1$ 

© pcae GmbH Kopernikusstr. 4A 30167 Hannover Tel. 0511/70083-0